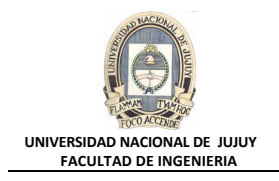

## **ANTECEDENTES**

**Es preciso crear objetos de esquema para la nueva aplicación de inventario. Trabaja como usuario DBA1 desempeñando el rol SYSDBA en la base de datos ORCL.**

# **VISIÓN GENERAL DE PRÁCTICA: GESTIÓN DE LA INSTANCIA ORACLE**

**En esta práctica se abordan los siguientes temas.**

- Creación de tablas con columnas.
- Creación de restricciones:
	- − Clave primaria.
	- − Clave ajena o foránea.
	- − Restricción de control.
- Creación de índices.

# **DESARROLLO DEL PRÁCTICO**

- **1. En Enterprice Manager conectarse como usuario DBA1, con el rol SYSDBA en la base de datos ORCL.**
	- **a)** Ingresar a Enterprice Manager
		- http://virtualw2k:5500/em/

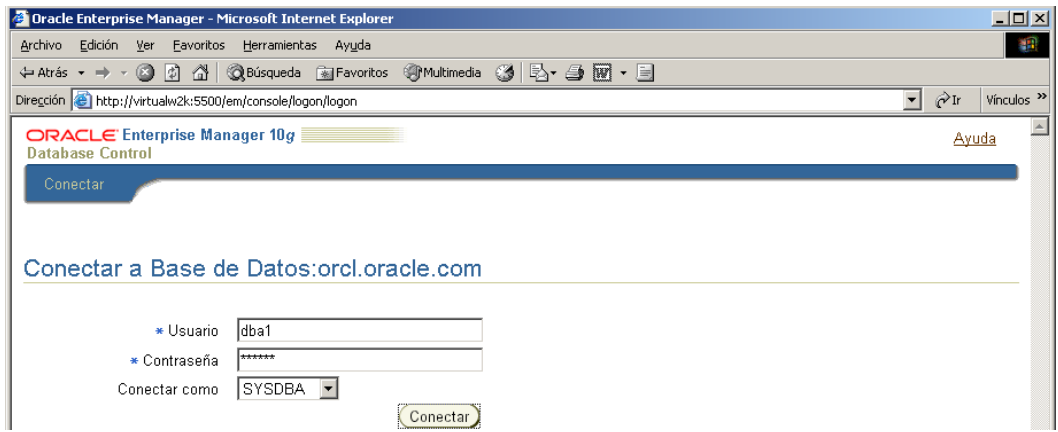

**b)** En la Solapa Base de Datos, seleccionar Administración.

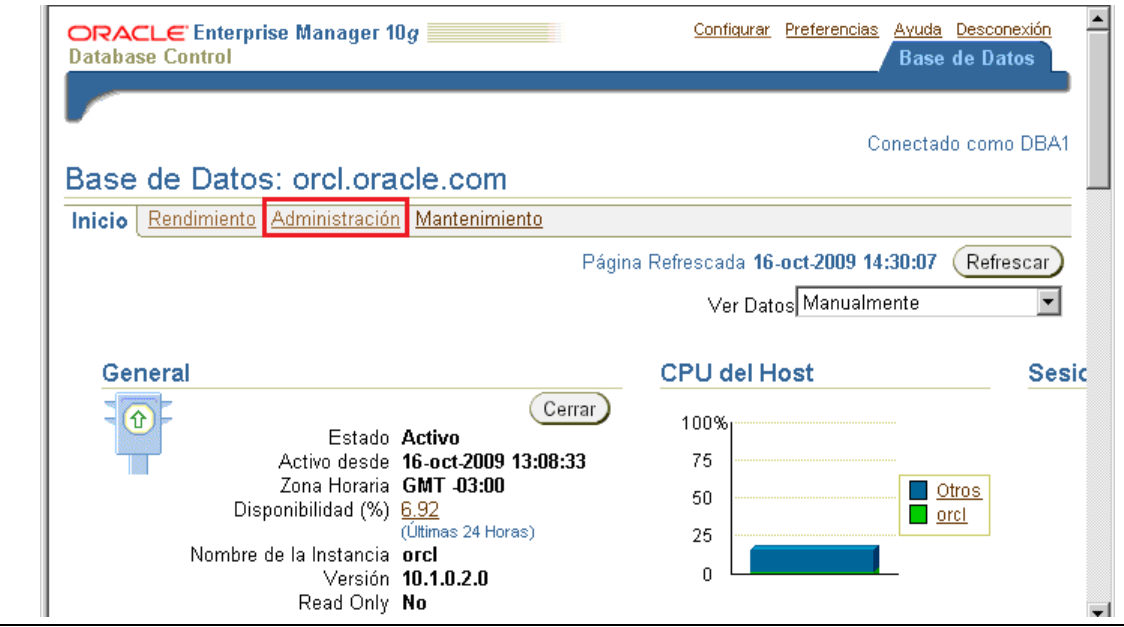

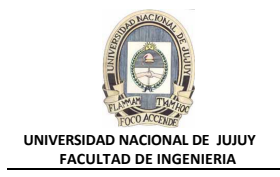

**2. En el tablespace INVENTORY, cree la tabla PRODUCT\_MASTER en el esquema INVENTORY. Las especificaciones de la tabla son:**

**PRODUCT\_ID number(7) es el campo de clave primaria. (Nombre de restricción: PK\_INV)**

**PRODUCT\_NAME varchar2(50) con una restricción Not NULL**

**CODE varchar2(10) con una restricción Not NULL**

**REORDER\_THRESHOLD number(5) con una restricción de control que garantiza que el número es siempre mayor que cero (Nombre de restricción: CHK\_REORDER)**

**COST number(5,2)**

**PRICE number(5,2)**

**a)** Seleccionar Esquema, Tablas.

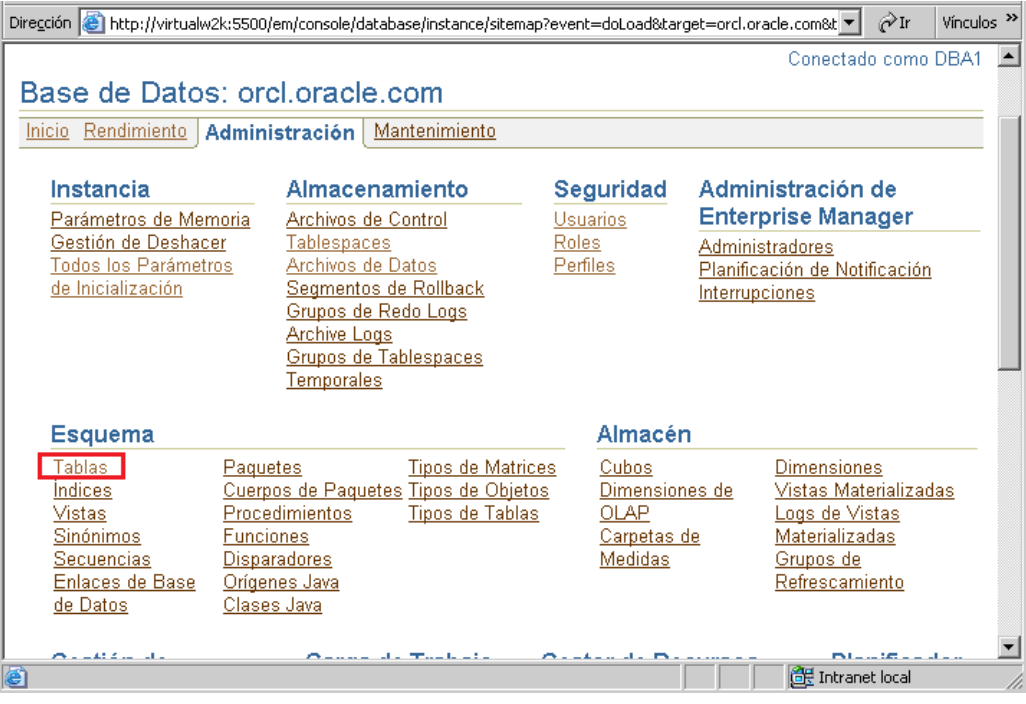

**b)** Hacer clic en el Botón Crear.

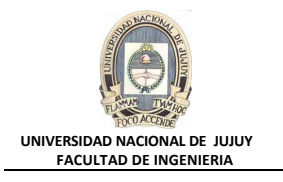

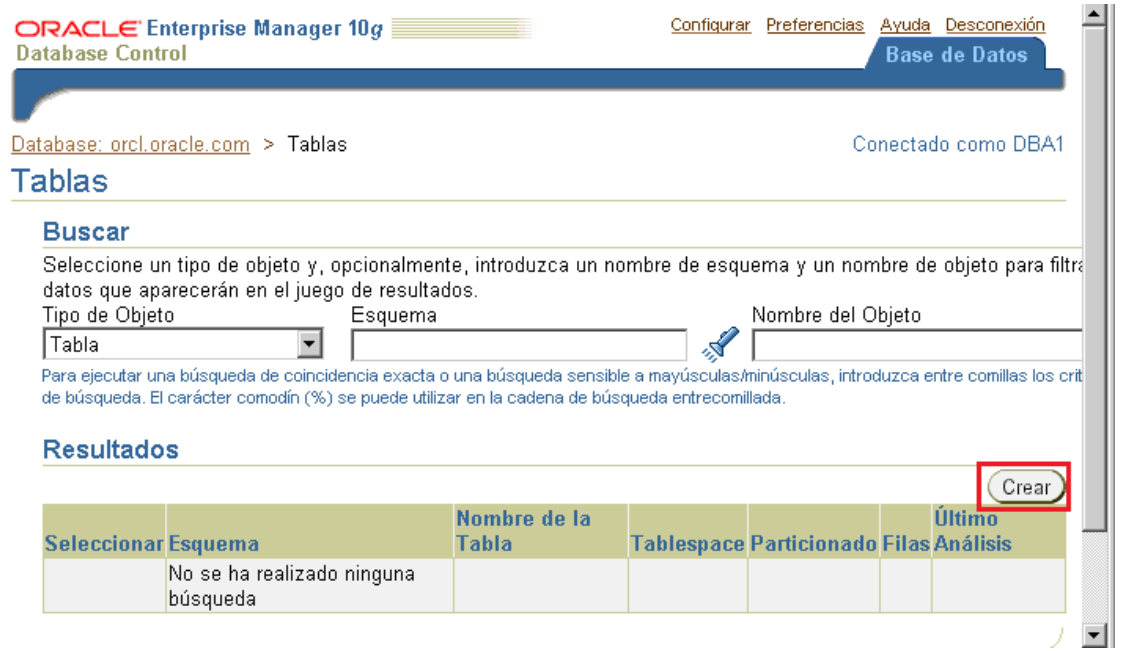

**c)** Seleccionar el Botón de opción Estandar, Organizacion en Pilas, y hacer clic en el Botón Continuar.

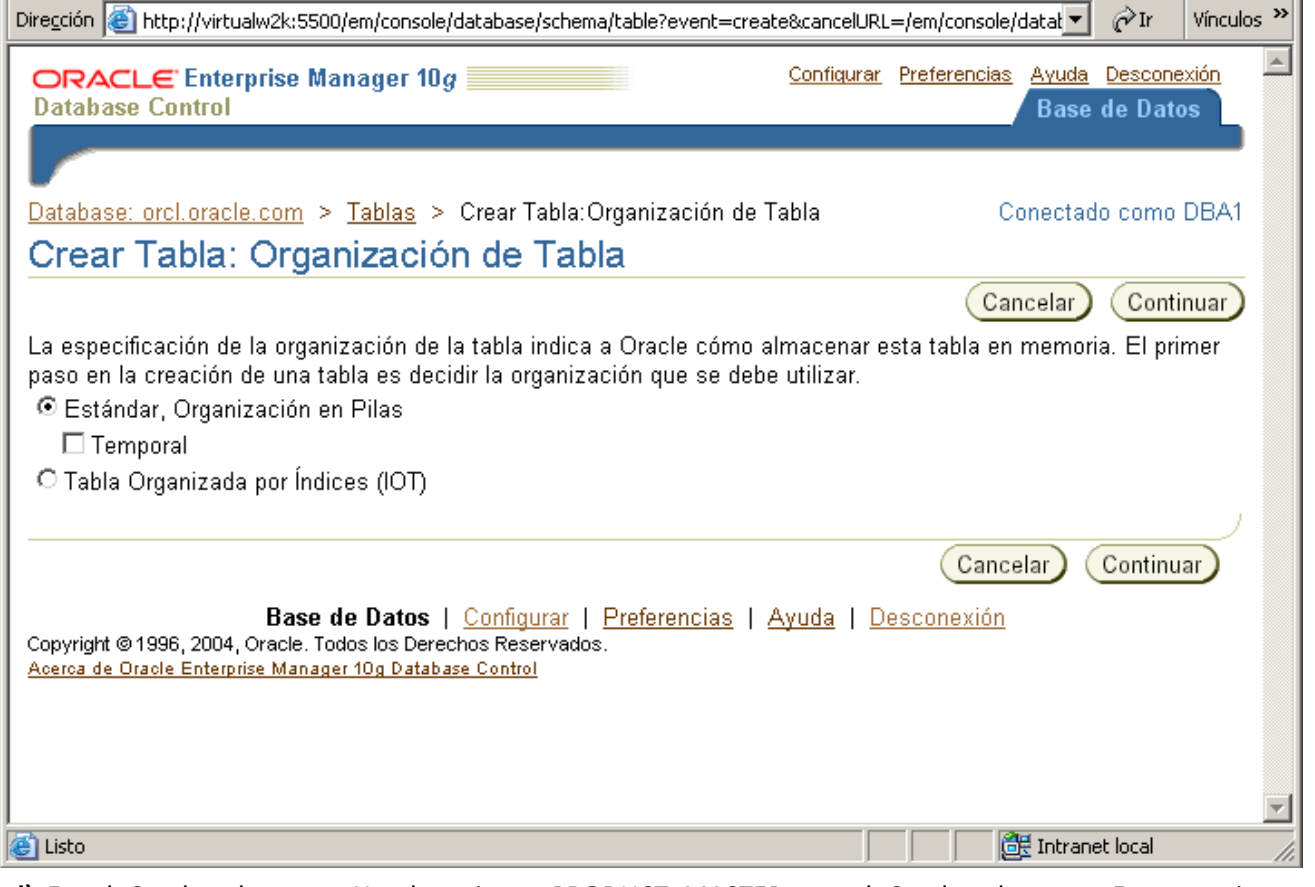

**d)** En el Cuadro de texto Nombre tipear PRODUCT\_MASTER, en el Cuadro de texto Esquema ingresar INVENTORY. En el Cuadro de texto Tablespace seleccionar INVENTORY.

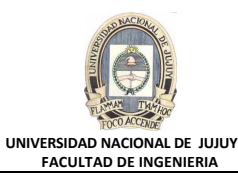

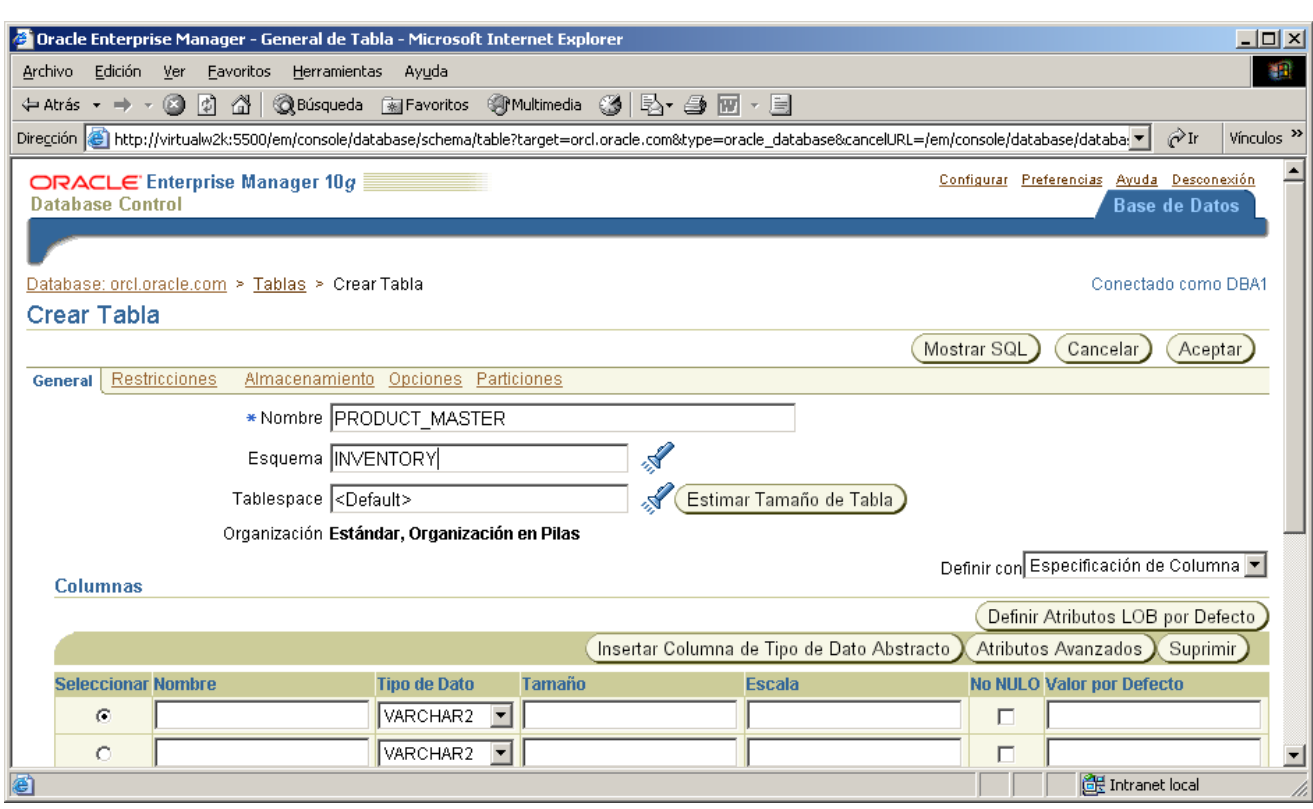

Para definir el tablespace, hacer clic en el ìcono  $\check{\mathscr{B}}$ , y seleccionar INVENTORY, y luego clic en el Botón Seleccionar

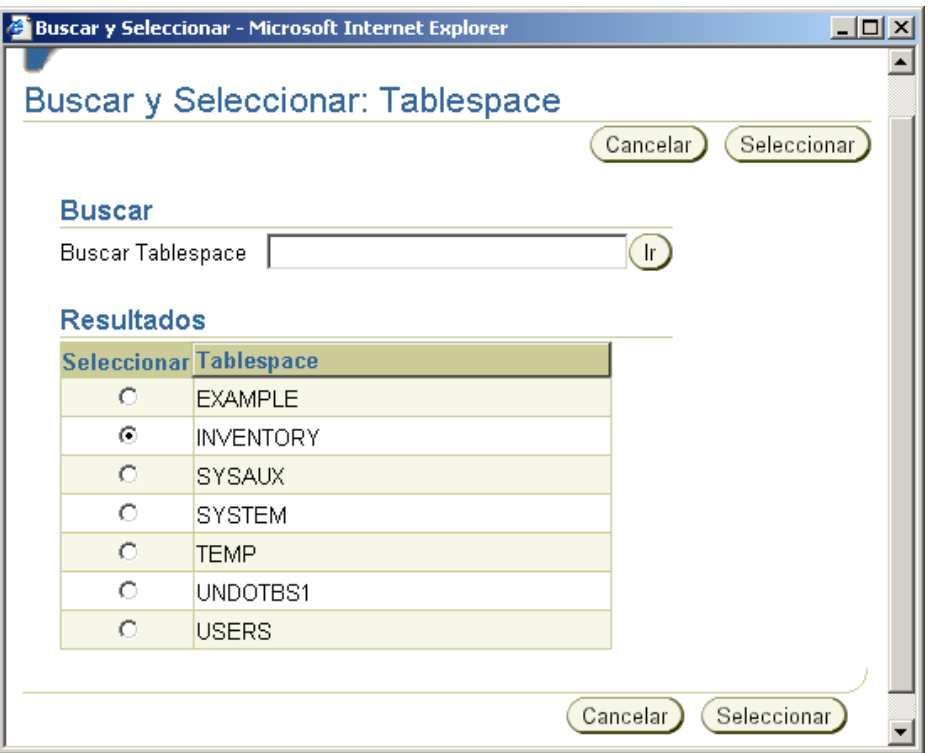

**e)** Mediante la Barra deslizante vertical desplazarse hacia abajo hasta la sección Columna para ingresar los atributos de la tabla. Introducir la información de las cinco primeras columnas (Nombre, Tipo de Dato, Tamaño, Escala y No NULO), no ingresar aún las restricciones.

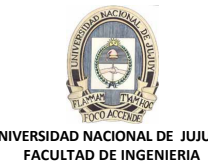

**UNIVERSIDAD NACIONAL DE JUJUY FACULTAD DE INGENIERIA**

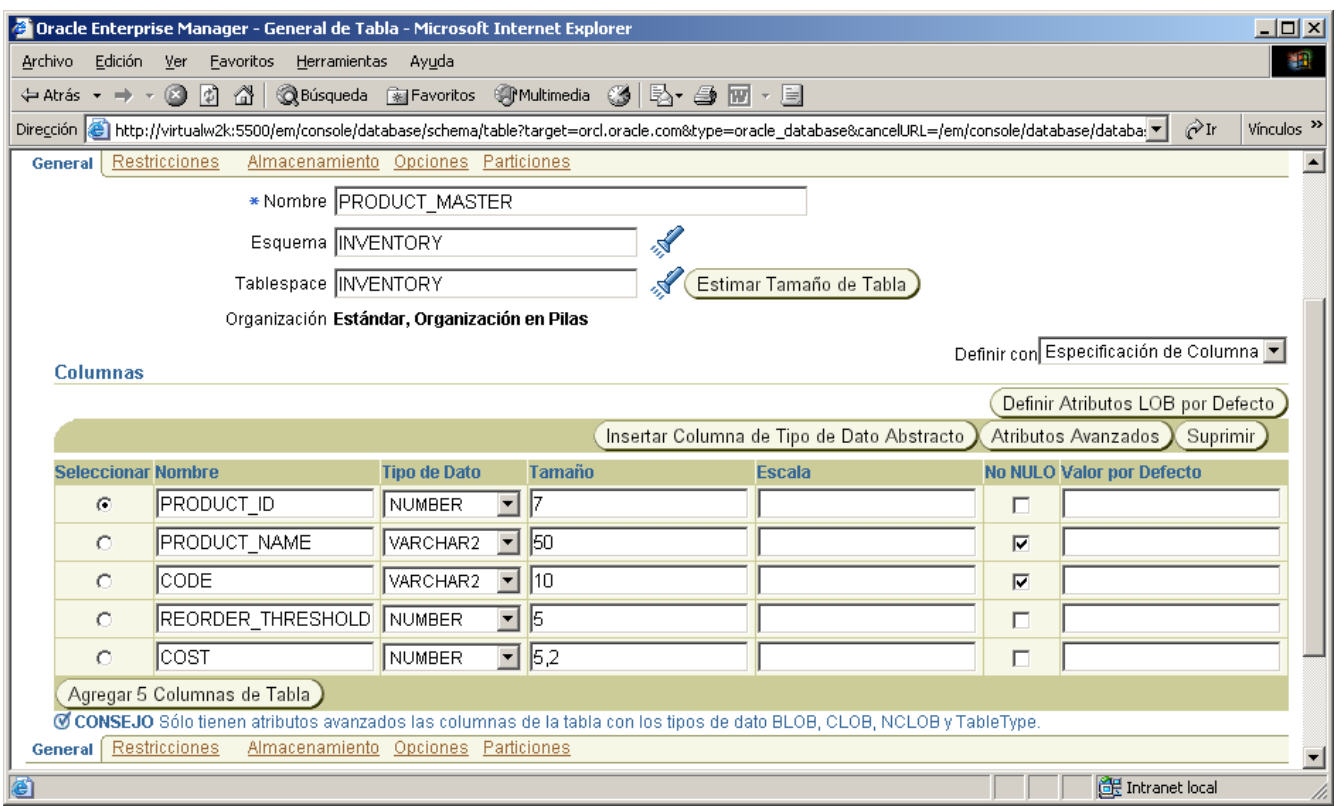

f) Haga clic en el Botón Agregar 5 Columnas de Tabla (**Agregar 5 Columnas de Tabla**), e introducir la información de la última columna, PRICE, junto con su tipo y tamaño. Luego hacer clic en el Separador Restricciones.

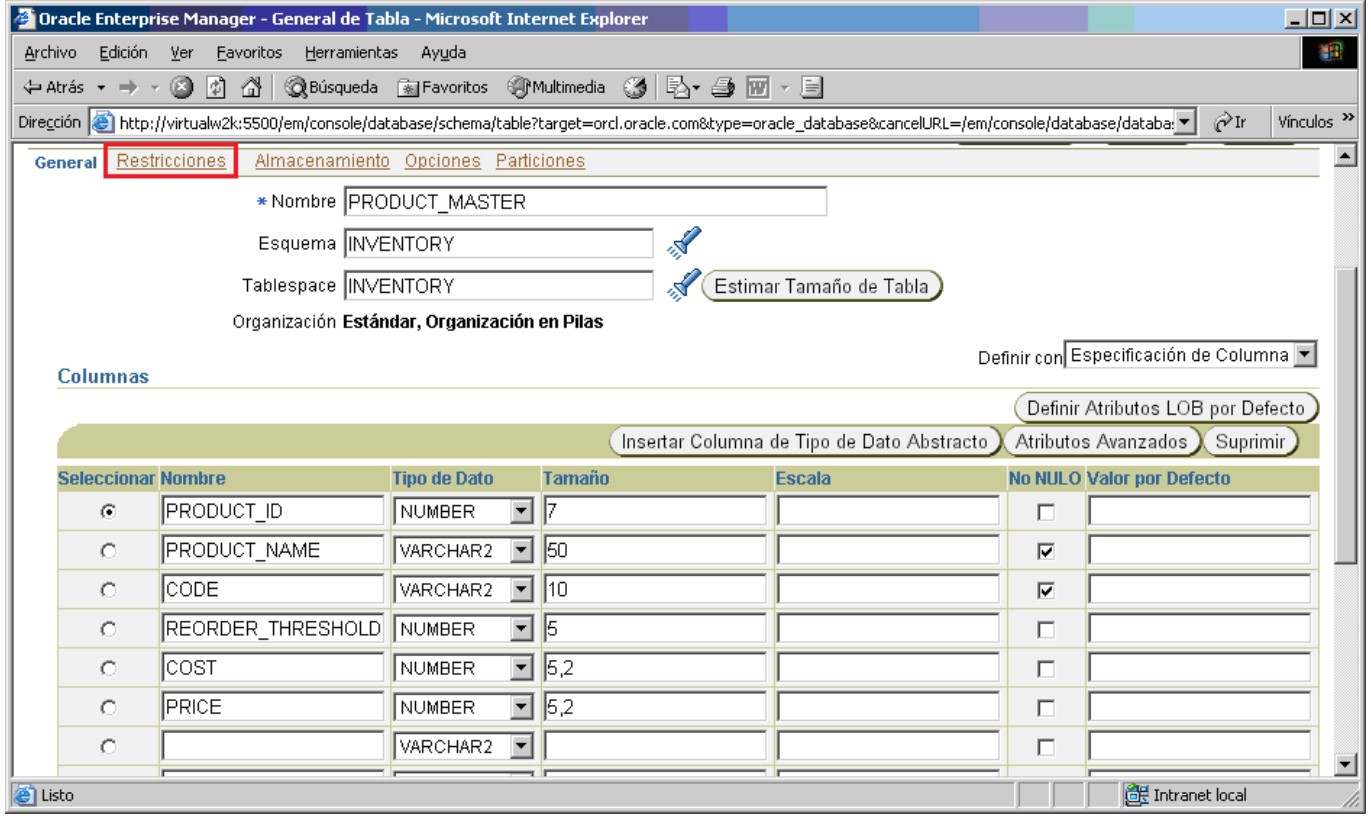

**g)** Verificar que esté seleccionado PRIMARY en la Lista desplegable y luego hacer clic en el Botón Agregar.

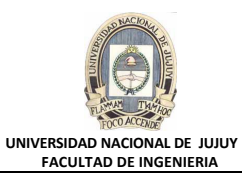

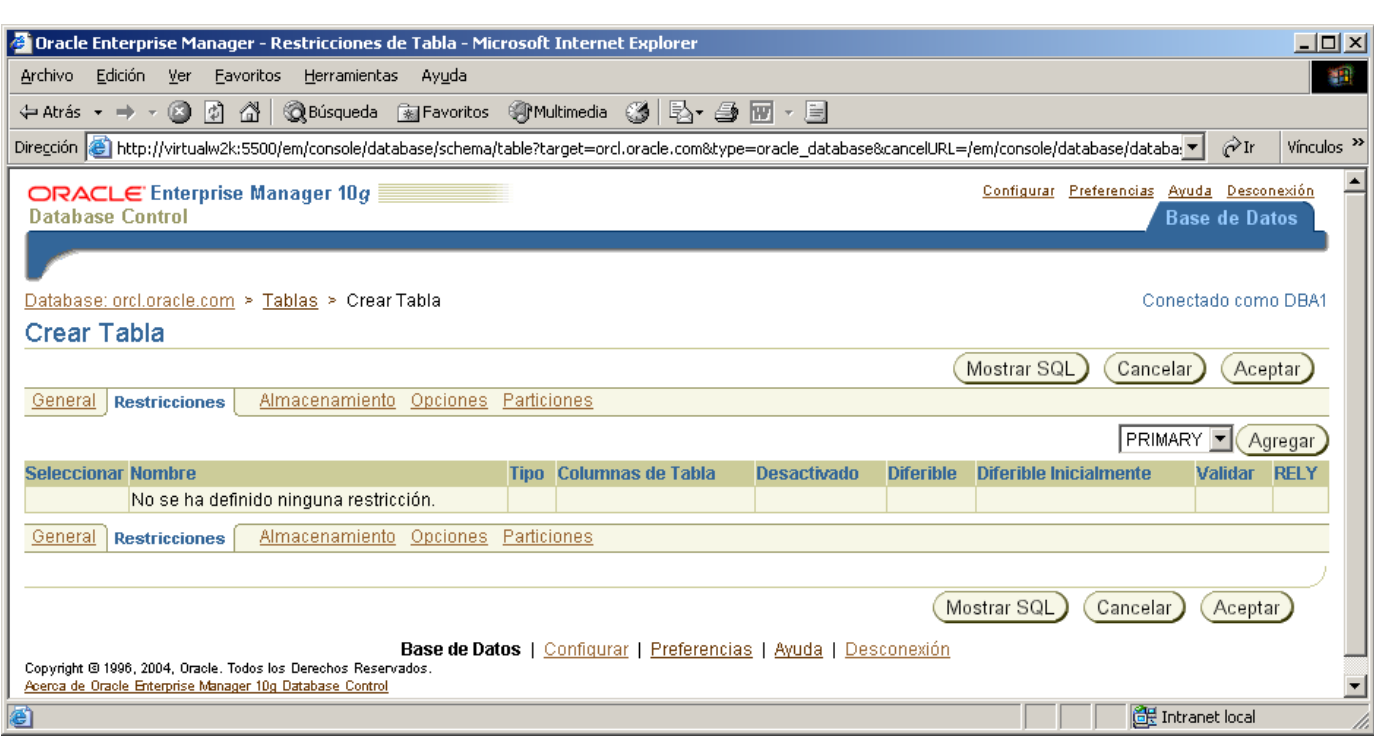

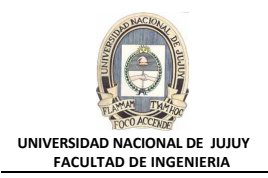

**h)** Aparece la pantalla para agregar la restricción PRIMARY. En el Cuadro Nombre tipear el nombre de la restricción, en este caso es PK\_INV.

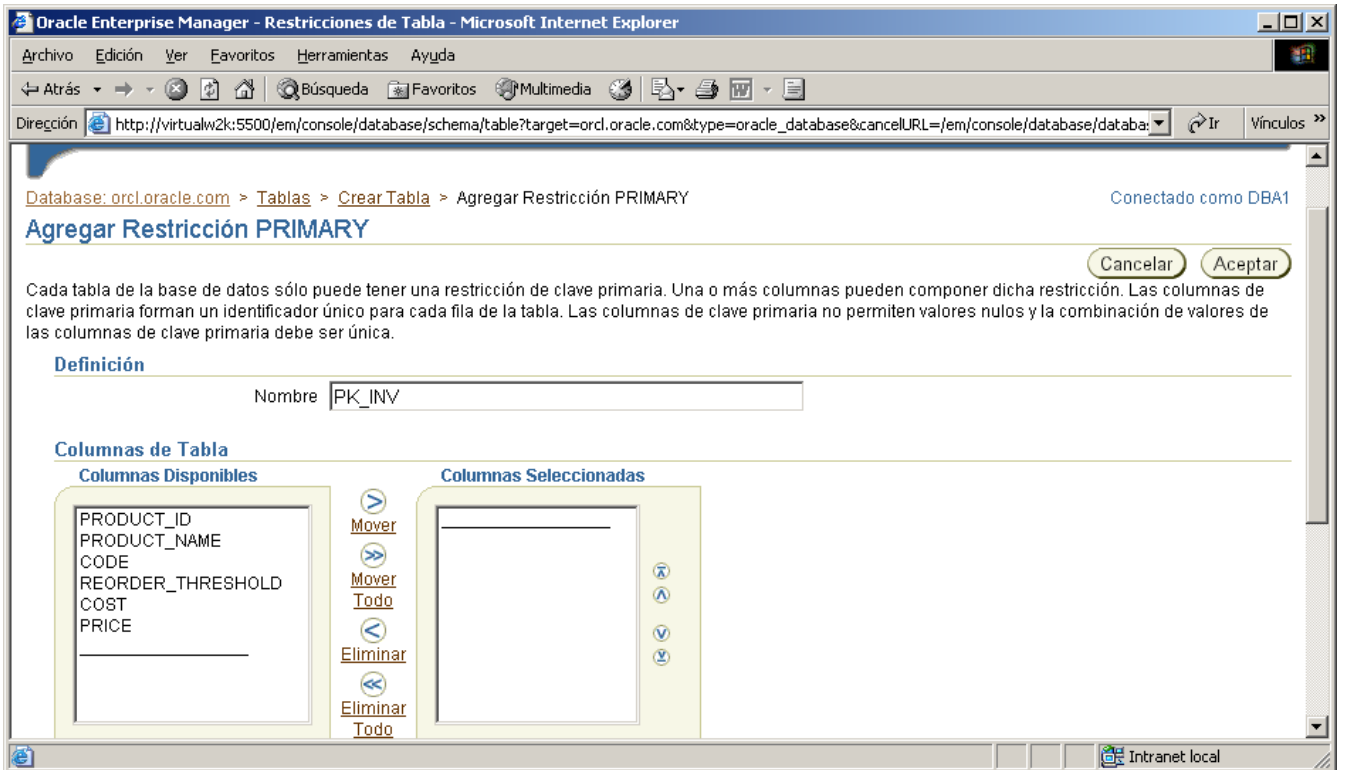

**i)** Hacer clic dos veces en PRODUCT ID en la lista de la izquierda para pasarlo a la lista de la derecha (también puede seleccionar PRODUCT\_ID en la lista de la izquierda y luego hacer clic en el Botón Mover). Luego hacer clic en el Botón Aceptar.

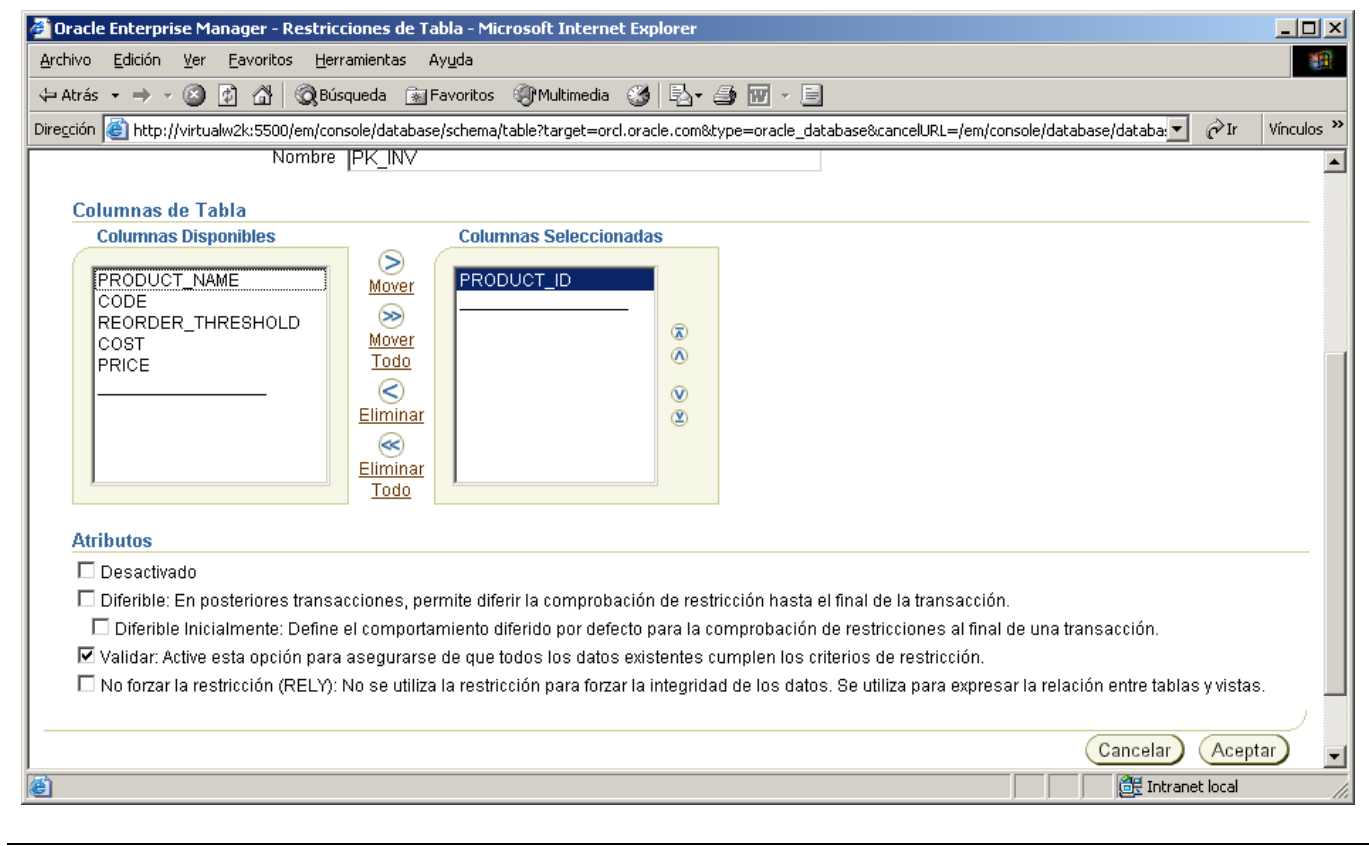

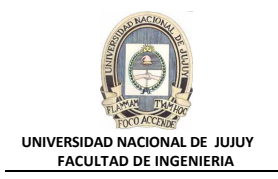

**j)** Defina el valor de Lista desplegable de tipo de restricción en CHECK y luego hacer clic en el Botón Agregar.

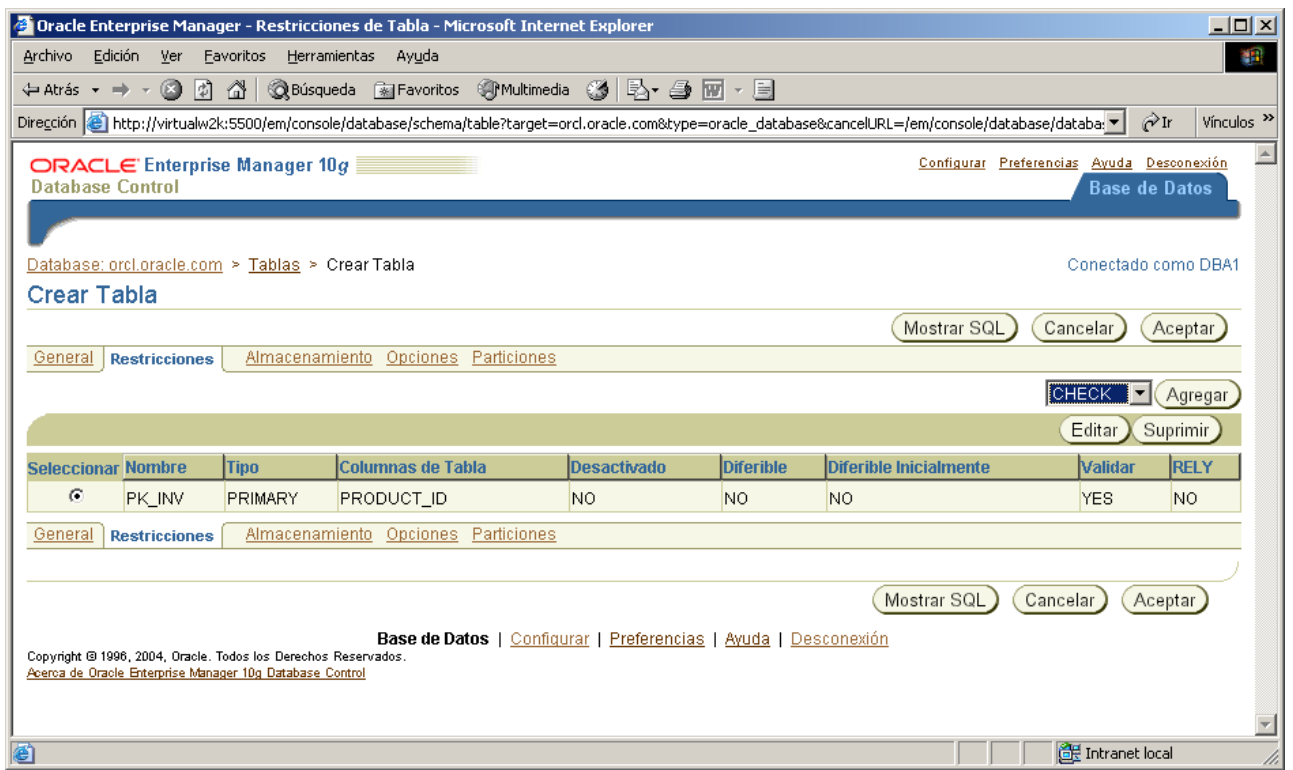

**k)** Introducir en el Cuadro Nombre CHK\_REORDER para el nombre de la restricción de control. En el Cuadro Condición de Control ingresar: **reorder\_threshold > 0**.Controlar que esté marcada la Casilla de verificación Validar. Luego hacer clic en el Botón Aceptar.

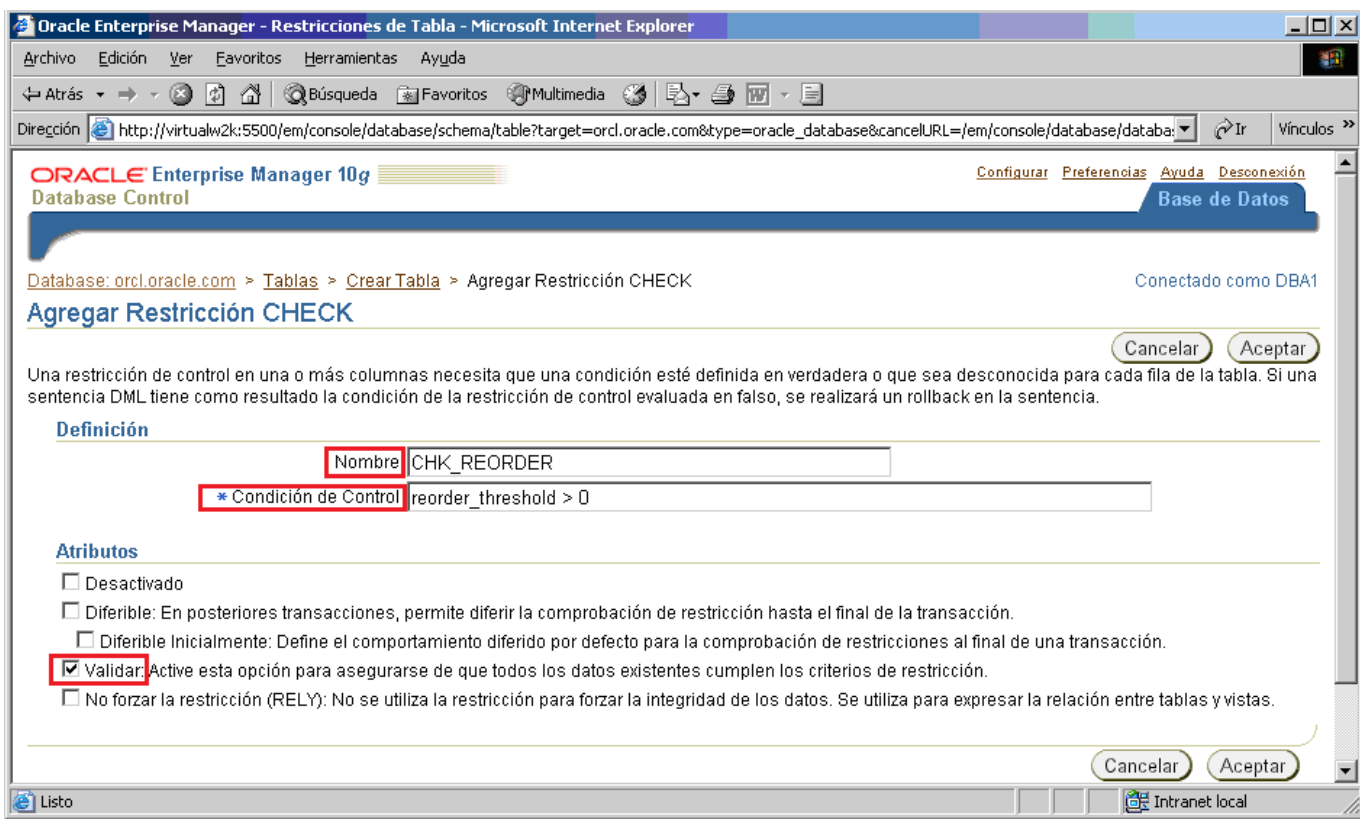

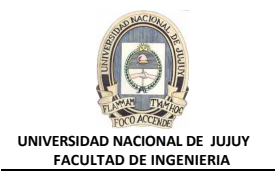

**l)** La ventana de restricciones queda como se muestra a continuación. Luego hacer clic en el Botón Mostrar SQL.

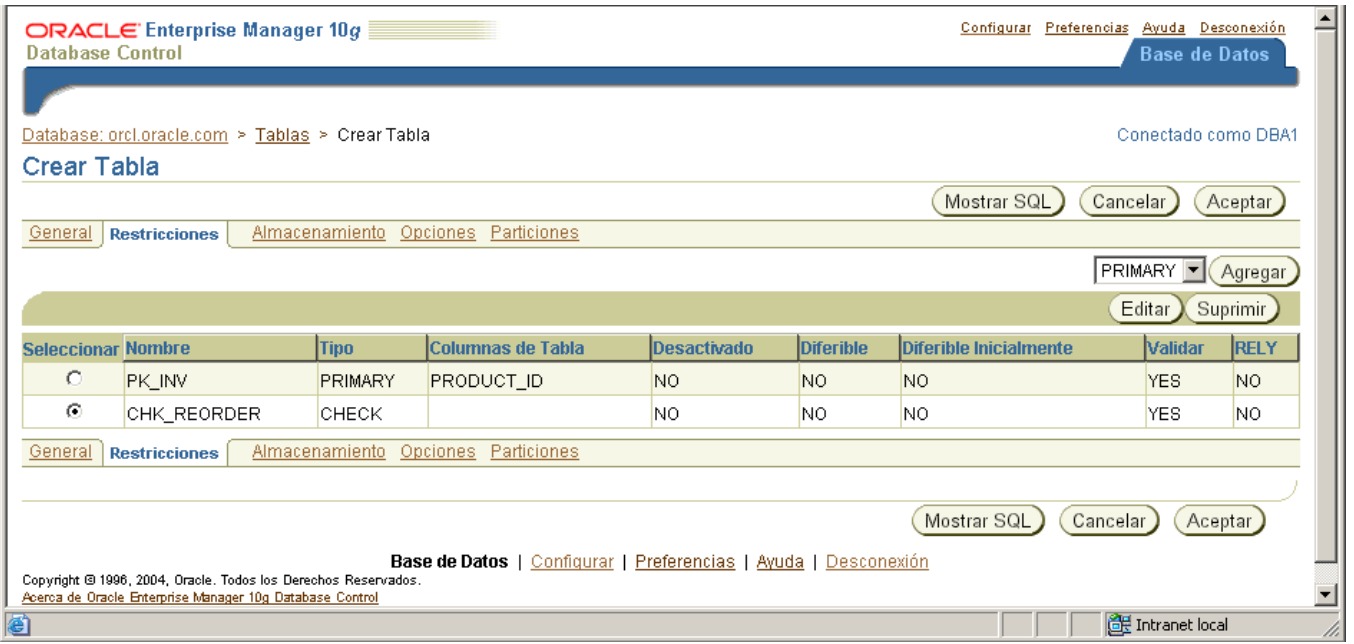

**m)** Cuando termine de observar el código SQL, hacer clic en el Botón Volver y luego clic en el Botón Aceptar de la pantalla anterior.

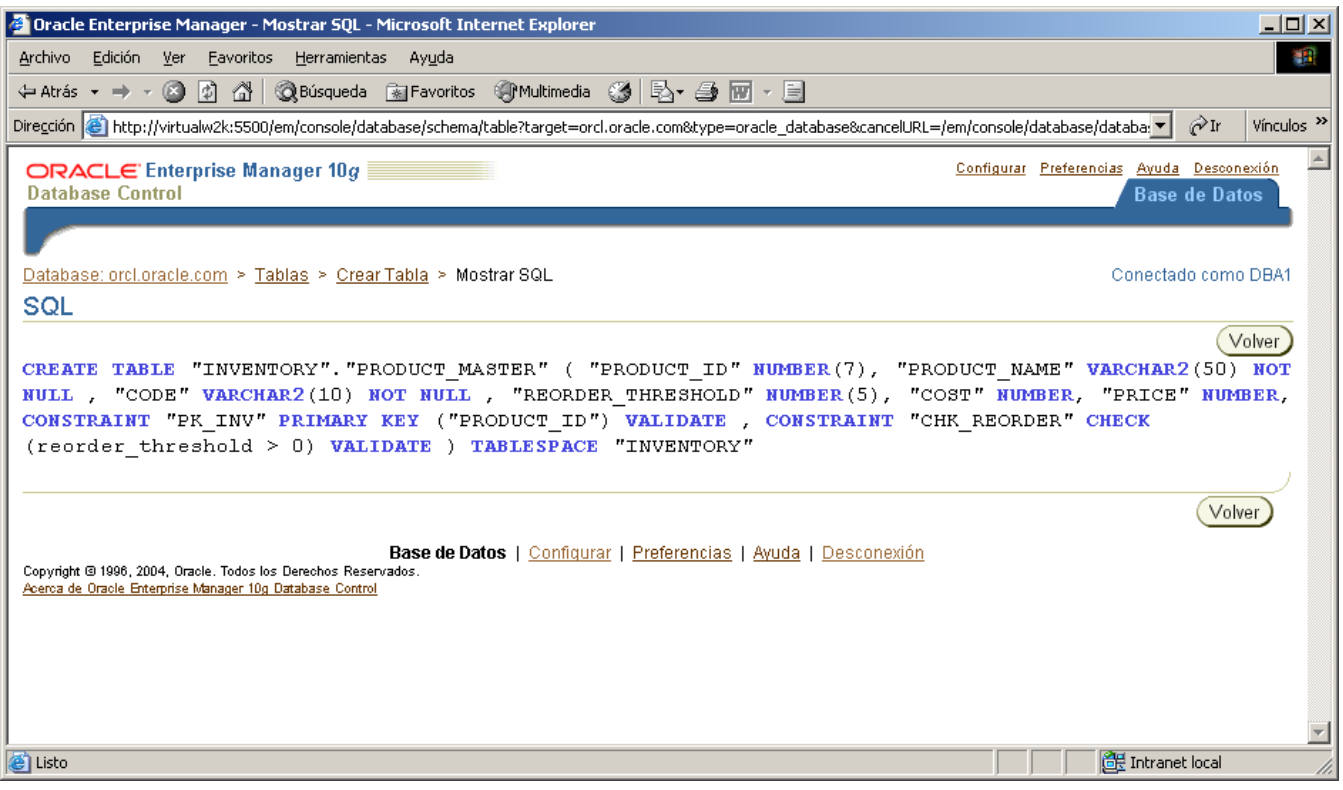

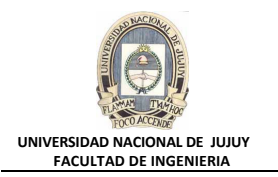

**n)** Hacer clic en el Botón Crear para crear la tabla y se mostrara la siguiente ventana con el Mensaje de Actualización. Hacer clic en la Solapa Base de Datos.

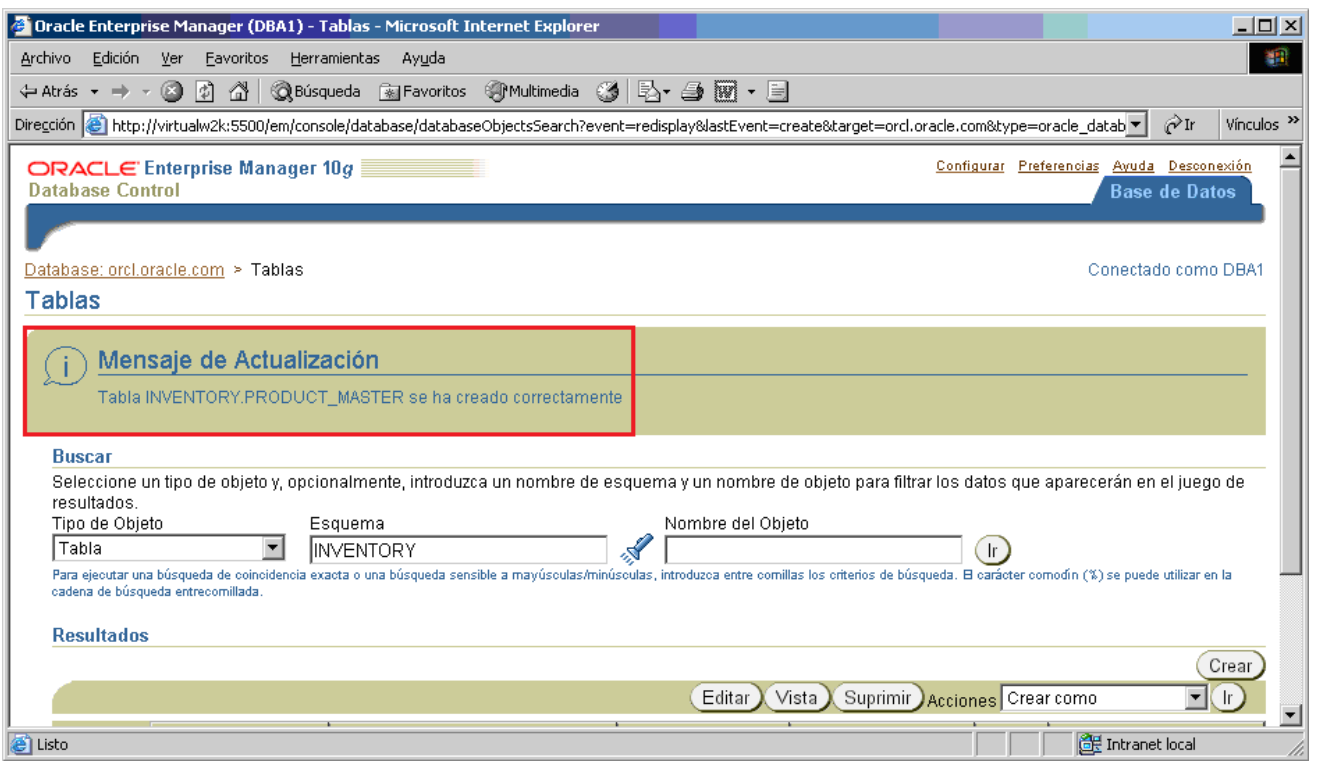

- **3. En el tablespace INVENTORY, crear la tabla PRODUCT\_ON\_HAND en el esquema INVENTORY. El archivo de comandos lab\_07\_03.sql sirve para crear la tabla, pero hay un problema con él (creado intencionadamente para adquirir destreza). Corrija el problema y ejecute el archivo de comandos. Si no ha encontrado el error inmediatamente, siga adelante y ejecute el archivo de comandos original en SQL\*Plus para ver el mensaje de error. Esto le ayudará a descubrir y resolver el problema. Las especificaciones de la tabla son:**
	- PRODUCT ID number(7). Este campo debería tener una restricción de clave ajena que lo enlace al campo PRODUCT\_ID en la tabla PRODUCT\_MASTER.

QUANTITY number(5)

WAREHOUSE CITY varchar2(30)

LAST\_UPDATE date

**a)** Editar el archivo lab\_07\_03.sql del directorio /home/oracle/labs. Contiene un error. Si puede identificar el mismo, realiar el cambio para corregirlo. Ejecutar el archivo de comandos para crear la tabla.

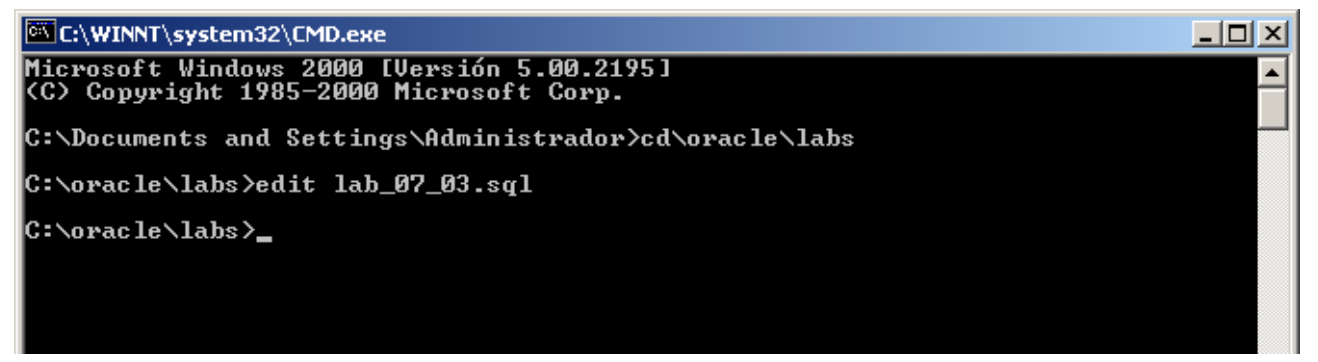

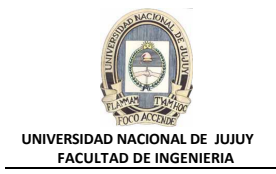

La siguiente pantalla muestra el archivo de comandos en modo de edición para intentar corregir el error.

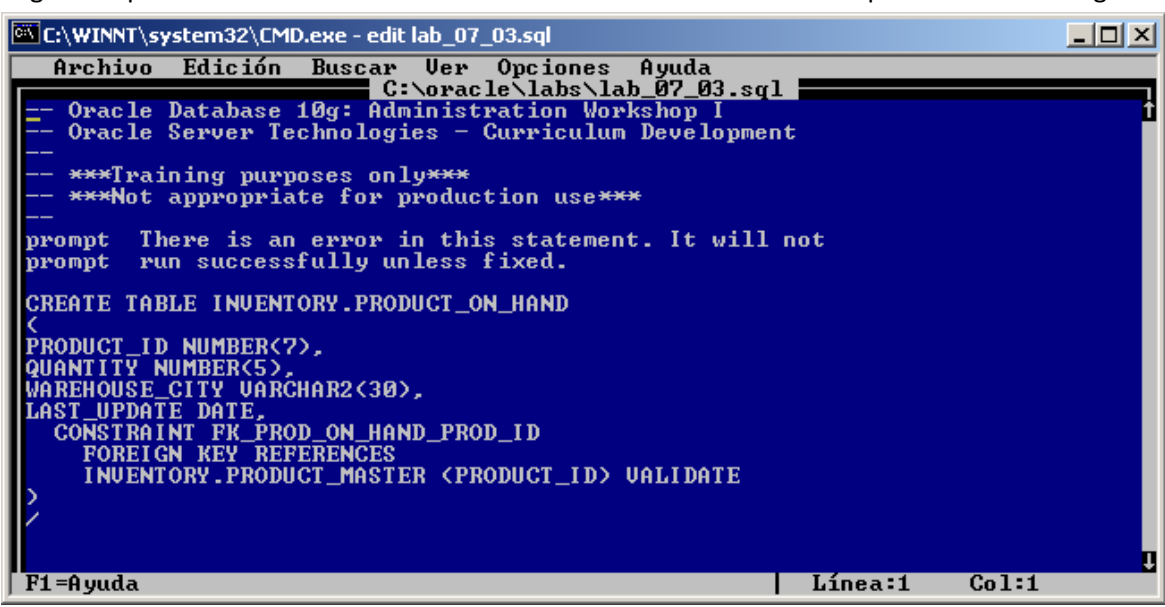

Al ejecutar el archivo de comandos se produce un error

EX C:\WINNT\system32\CMD.exe - sqlplus dba1/oracle @lab\_07\_03.sql  $|D|$   $\times$ ≖ C:\oracle\labs>edit lab\_07\_03.sql C:\oracle\labs>edit\_lab\_07\_03.sql C:\oracle\labs>sqlplus\_dba1/oracle\_Clab\_07\_03.sql SQL\*Plus: Release 10.1.0.2.0 - Production on Uie Oct 16 16:50:39 2009 Copyright (c) 1982, 2004, Oracle. All rights reserved. Connected to:<br>Oracle Database 10g Enterprise Edition Release 10.1.0.2.0 — Production<br>With the Partitioning, OLAP and Data Mining options ERROR at line 8:<br>ORA-00906: missing left parenthesis |SQL>

**b)** El error del archivo de comandos es que falta "(PRODUCT ID)" después de "FOREIGN KEY". Agregue "(PRODUCT\_ID)".

> SQL> CREATE TABLE INVENTORY. PRODUCT\_ON\_HAND  $\mathbf{2}$  $\sqrt{ }$ 3 PRODUCT\_ID NUMBER(7), QUANTITY NUMBER(5), 4 WAREHOUSE\_CITY VARCHAR2(30), (PRODUCT ID)  $\overline{\mathbf{5}}$ 6 LAST\_UPDATE DATE,  $\overline{7}$ CONSTRAINT FK PROD ON HAND PROD ID 8 FOREIGN KEY REFERENCES 9 INVENTORY.PRODUCT\_MASTER (PRODUCT\_ID) VALIDATE 10  $\rightarrow$  $11/$ FOREIGN KEY REFERENCES ERROR at line 8: ORA-00906: missing left parenthesis

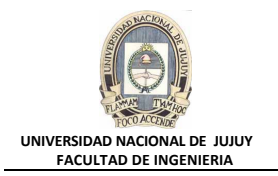

**c)** Mediante el Block de Notas modifique el archivo lab\_07\_03.sql con el cambio indicado para solucionar el error y guardar:

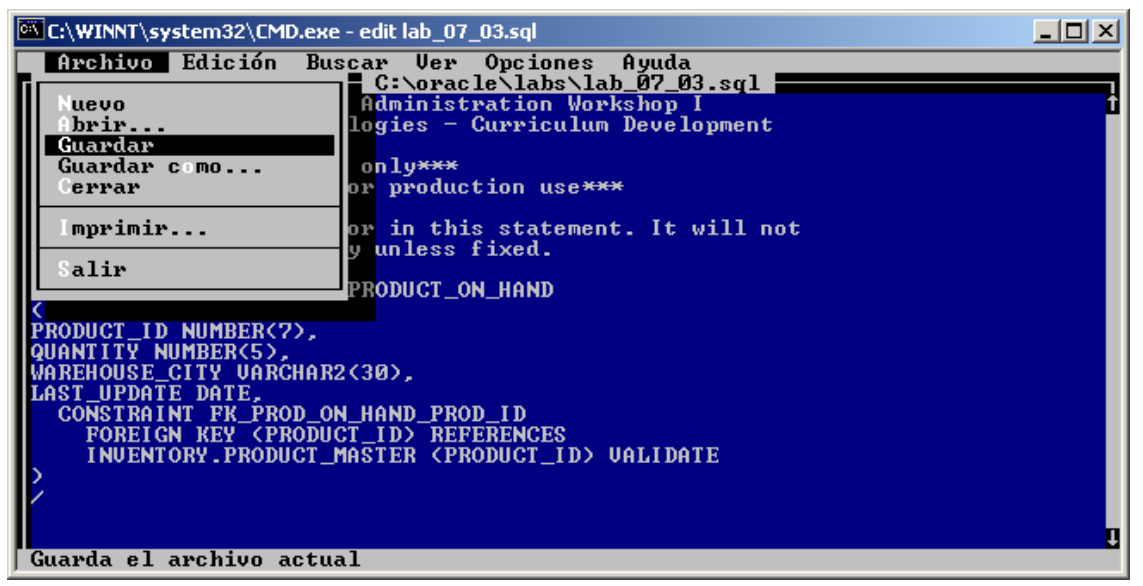

**d)** Ejecutar el archivo de comandos para crear la tabla tabla PRODUCT\_ON\_HAND en el esquema INVENTORY.

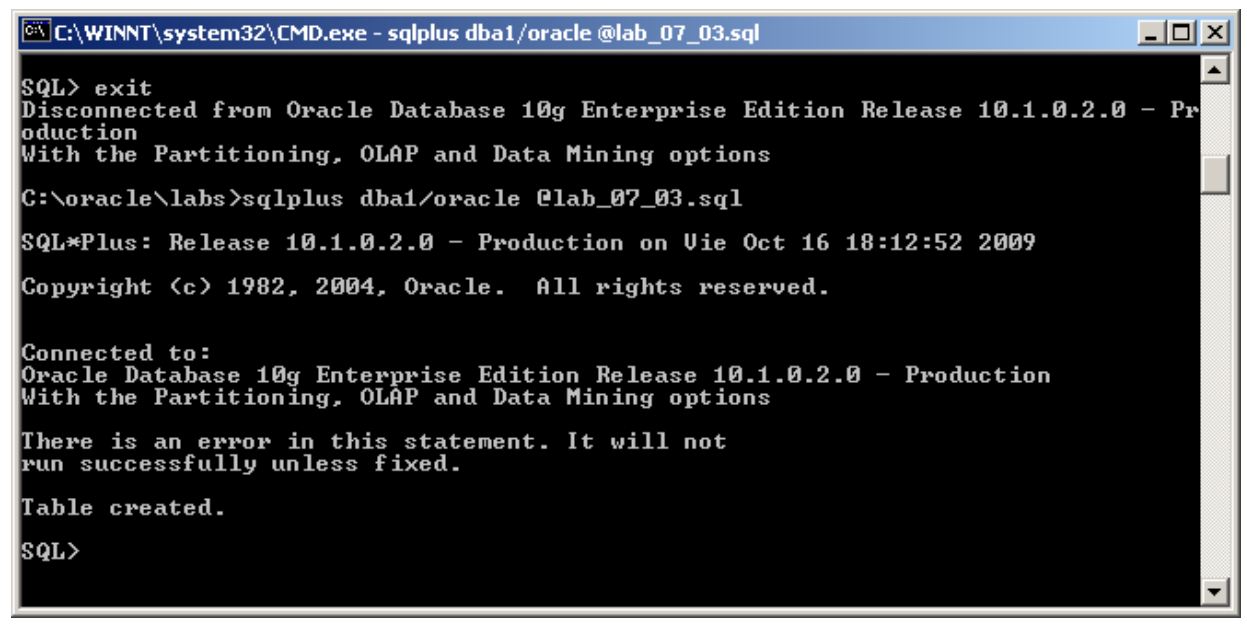

**4. En el tablespace INVENTORY, crear la tabla OBSOLETE\_PRODUCTS en el esquema INVENTORY. Esta definición de tabla es muy parecida a la de la tabla PRODUCT\_MASTER, de modo que puede utilizar la capacidad de Enterprise Manager para definir usando SQL en lugar de emplear la especificación de columna. Las especificaciones de la tabla son:**

PRODUCT ID number(7). Es el campo de clave primaria. PRODUCT\_NAME varchar2(50) con una restricción Not Null CODE varchar2(20) con una restricción Not Null COST number(5,2) PRICE number(5,2)

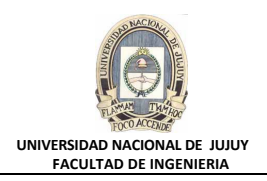

## **a)** En Enterprise Manager, seleccionar Administración, Esquema, Tablas.

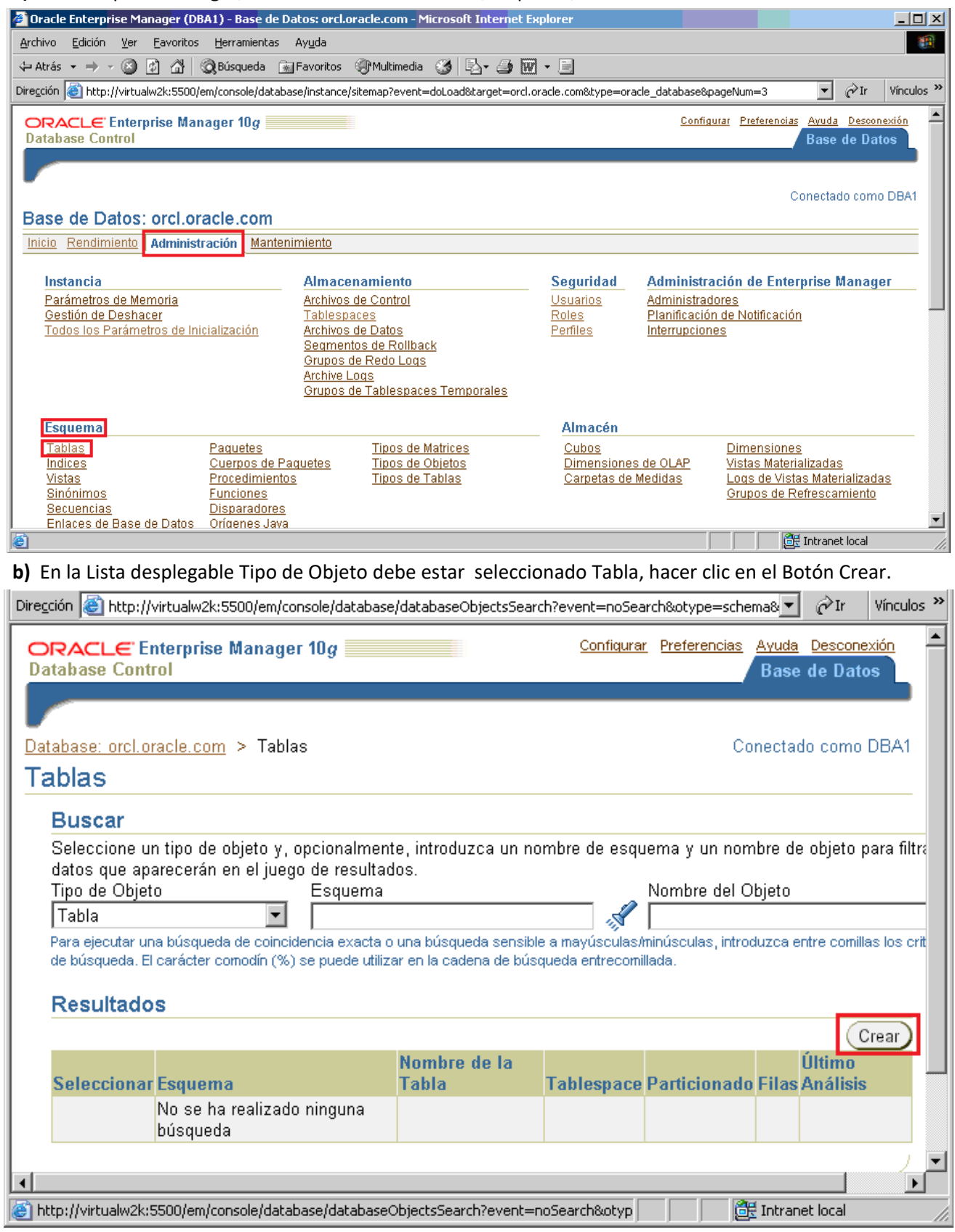

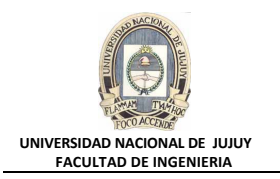

**c)** Controle que el Botón de opción **Estándar, Organización en Pilas** esté activado y haga clic en el Botón **Continuar**.

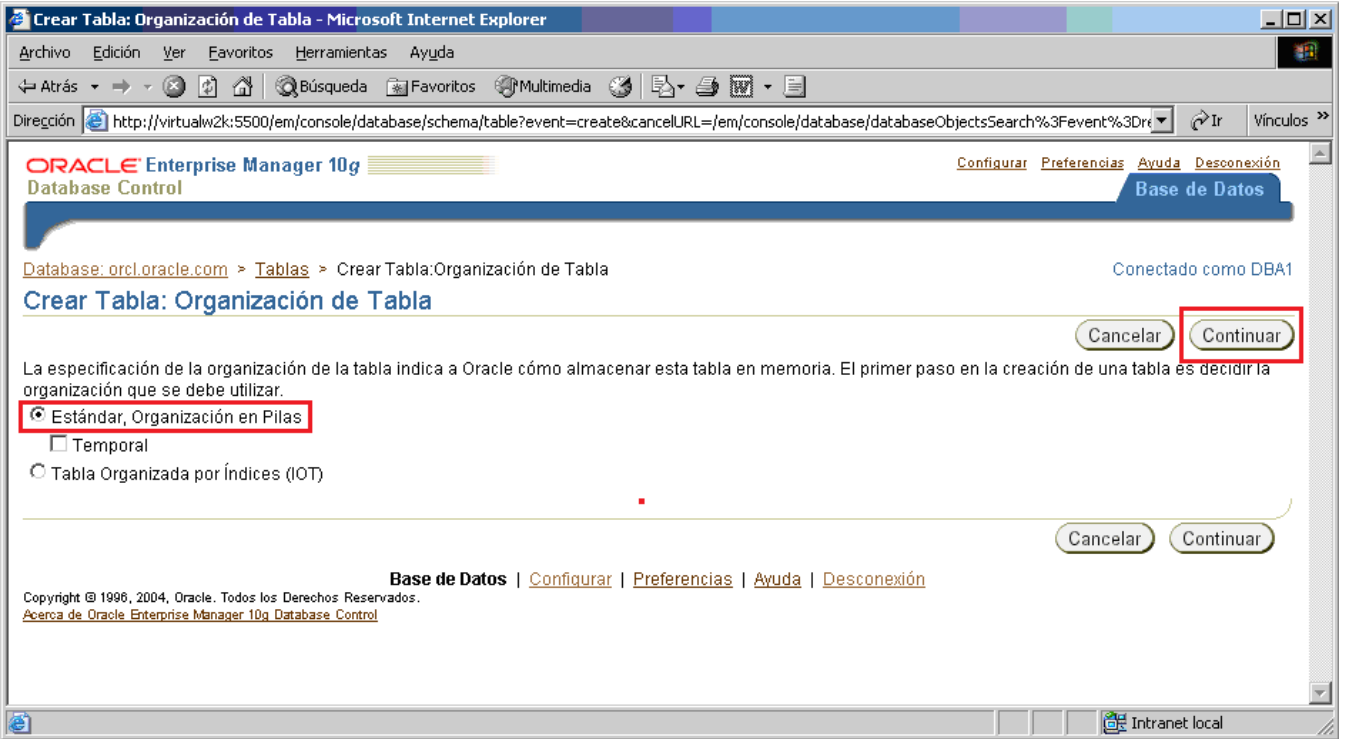

**d)** En el Cuadro de texto Nombre tipear el nombre de la tabla: OBSOLETE\_PRODUCTS. En el Cuadro de texto Esquema introducir INVENTORY. En el Cuadro de texto Tablespace dejar el valor por defecto (<Default>). En la Lista desplegable Definir con, seleccionar SQL, para incorporar código.

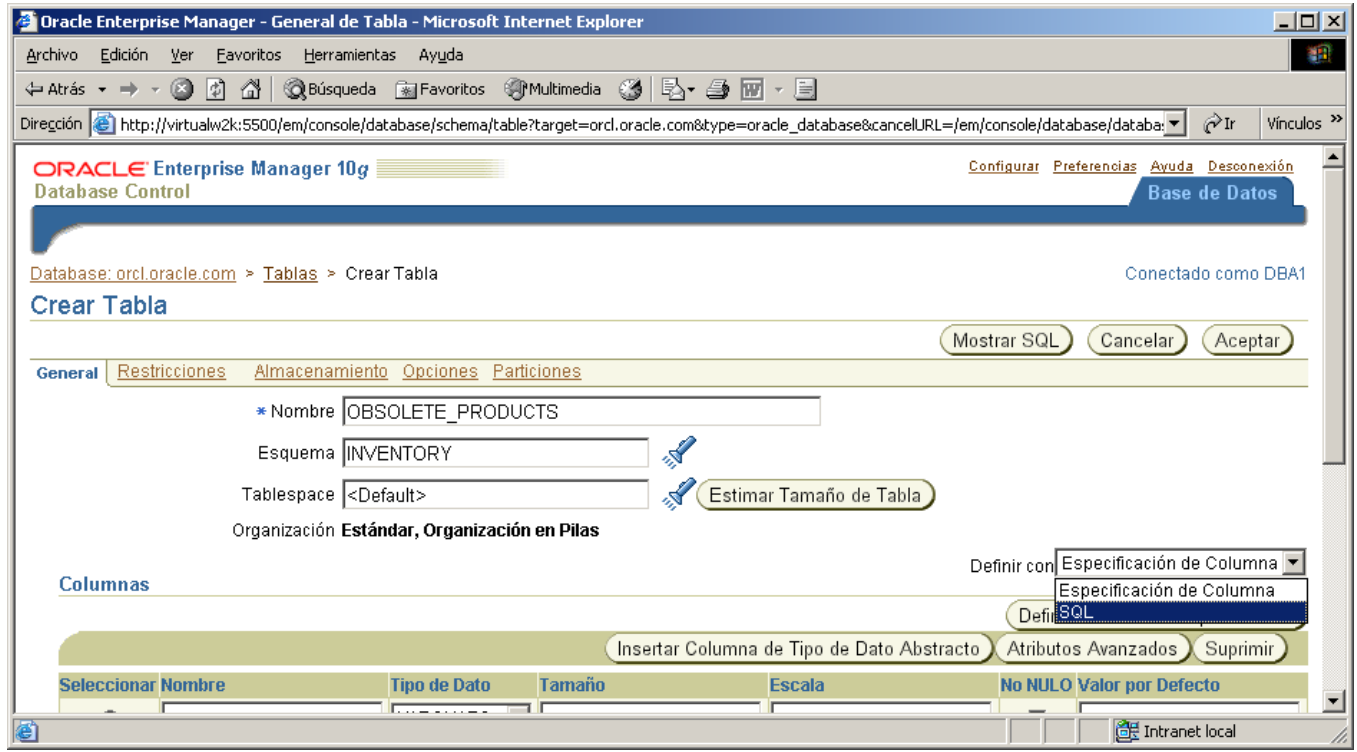

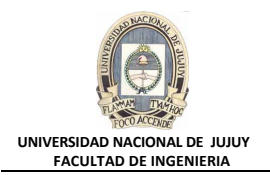

**e)** A continuación se despliega la pantalla para incorporar código SQL, en el Cuadro CREATE TABLE AS introduzca el siguiente código:

SELECT product id, product name, code, cost, price FROM inventory.product\_master

Hacer clic en el Botón Aceptar para crear la tabla.

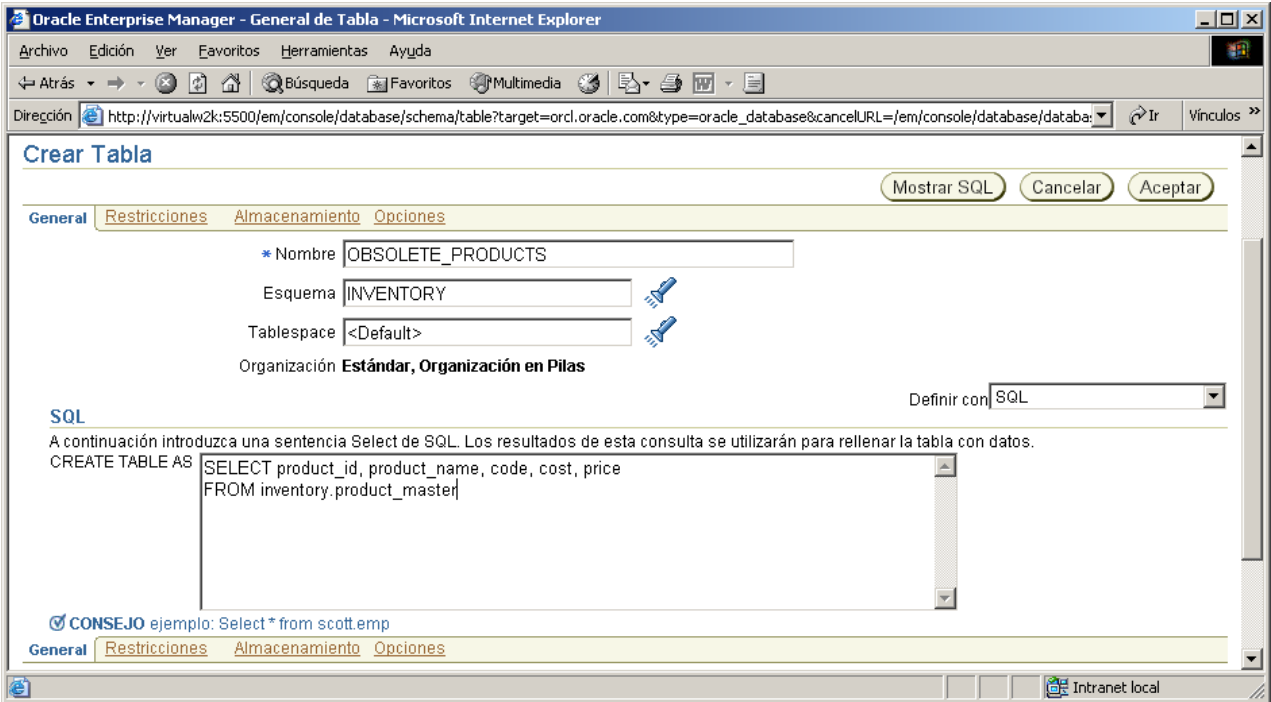

**f)** Llevar la Barra deslizante vertical hacia arriba y hacer clic en la solapa Base de Datos y se presenta la siguiente pantalla con la información de la tabla recién creada:

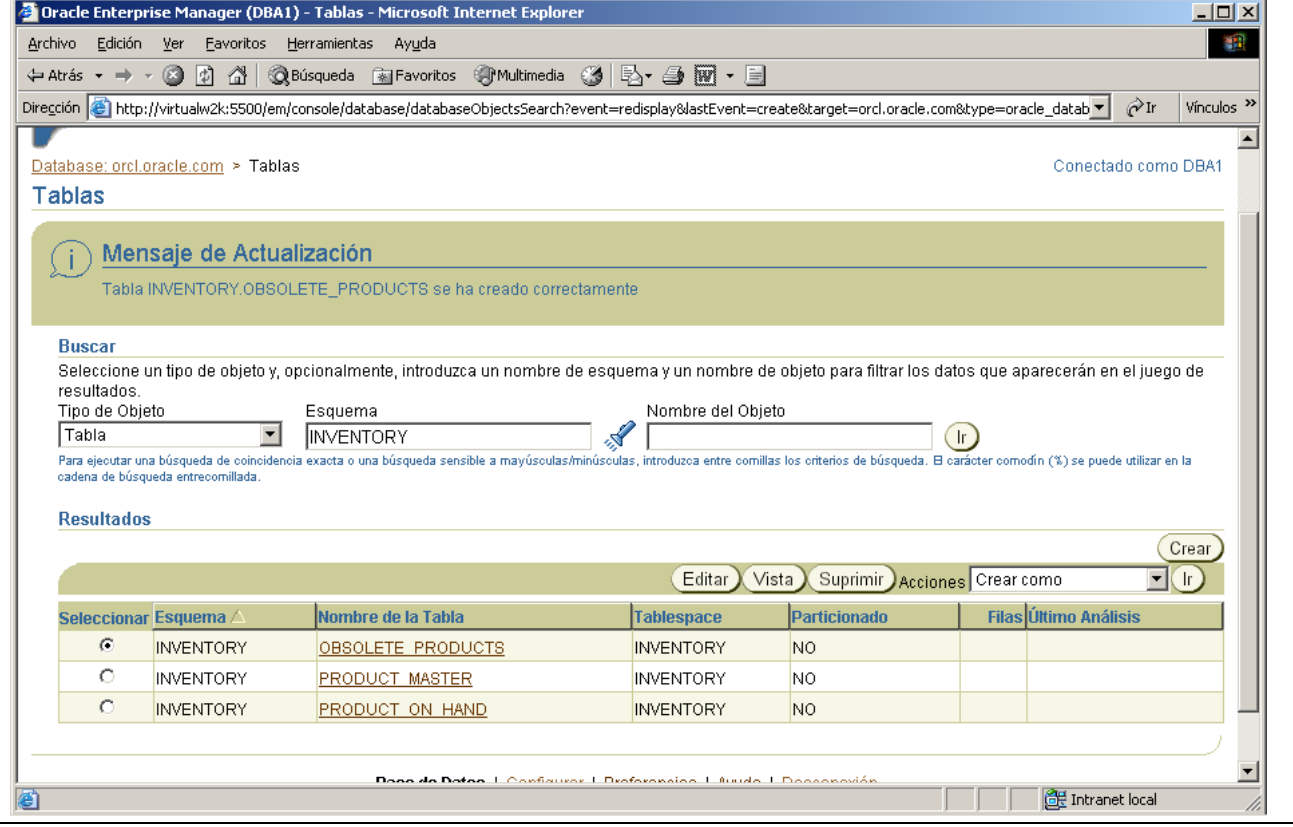

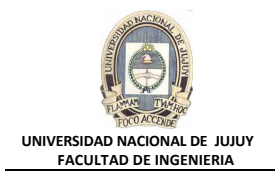

- **5. En el tablespace INVENTORY, crear un índice denominado OBS\_CODE en la columna CODE de la tabla OBSOLETE\_PRODUCTS del esquema INVENTORY. Elegir un tipo de índice adecuado: árbol B o bitmap. Explique el motivo de su elección.**
	- **a) Pregunta:** ¿Qué tipo de índice es adecuado?, ¿por qué?

*Respuesta:* Árbol B, dado que la columna CODE puede contener muchos valores diferentes, no sólo un juego pequeño y finito.

**b)** Seleccionar Administración, Esquema, Índices.

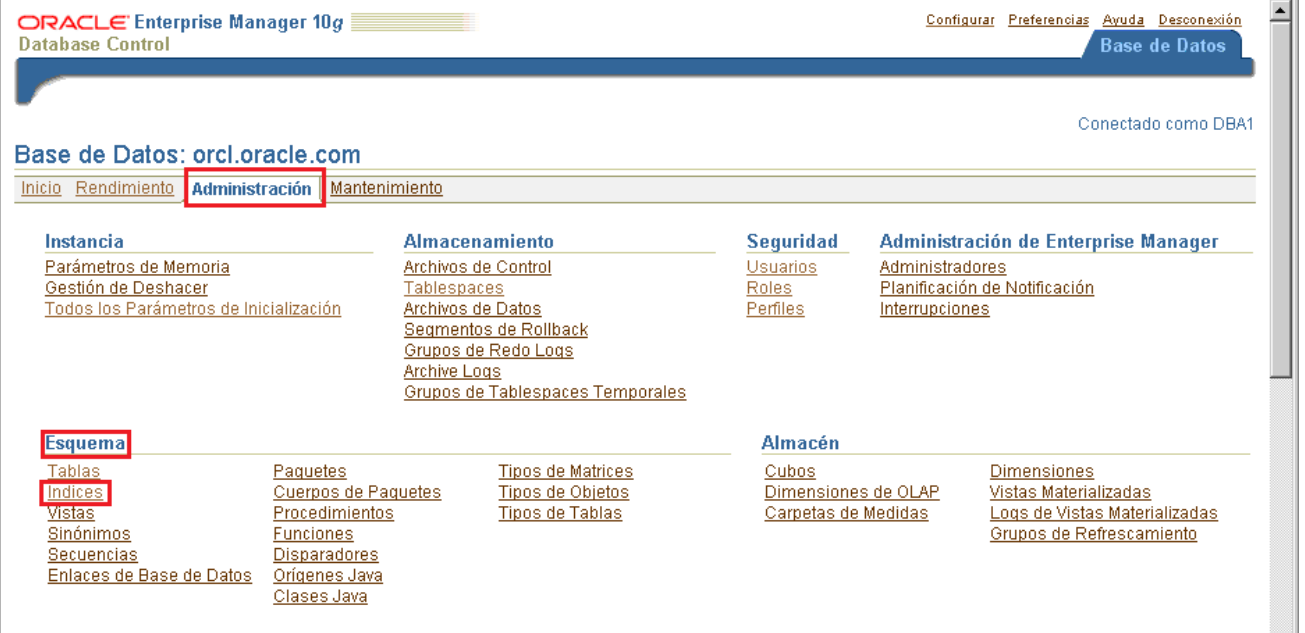

**c)** En la Lista desplegable Tipo de Objeto seleccionar Índice, la Lista deplegable Buscar En: debe tener seleccionado Nombre de la Tabla. Hacer clic en el Botón Crear.

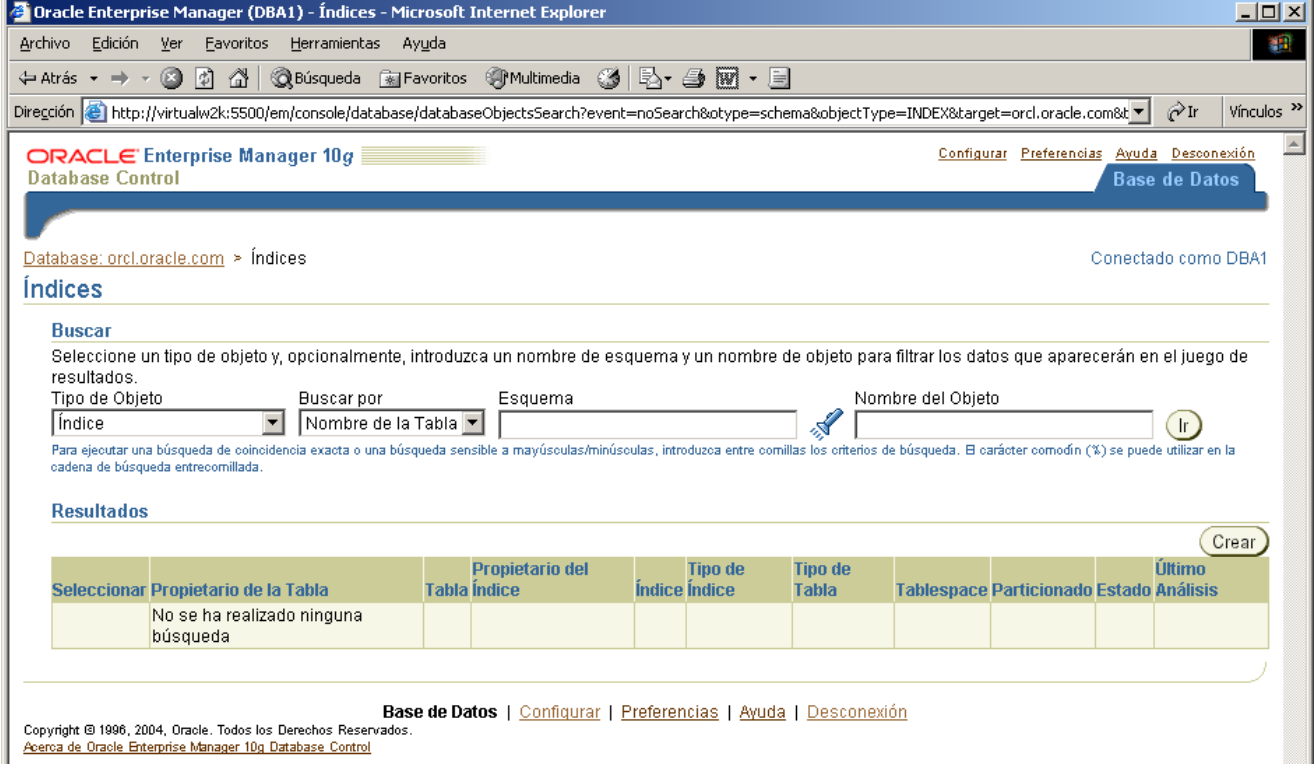

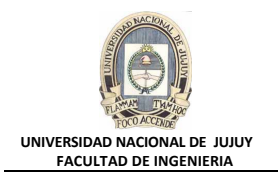

**d)** En el Cuadro de texto Nombre tipear OBS\_CODE, en el Cuadro de texto Esquema ingresar INVENTORY, en el Cuadro de texto Nombre de la Tabla introducir INVENTORY.OBSOLETE\_PRODUCTS. Por último hacer clic en el Botón Rellenar Columnas.

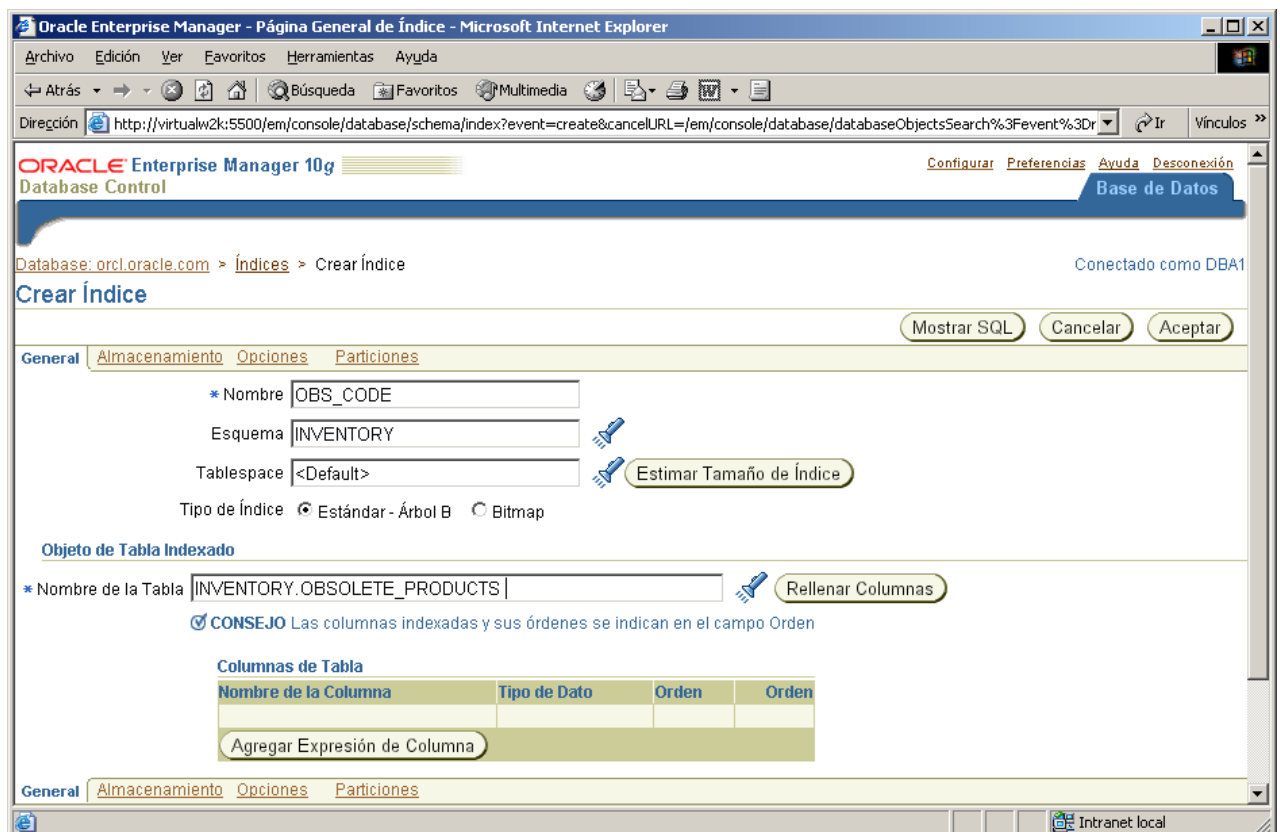

## **e)** Introducir en la Columna de Tabla CODE, el valor 1 en el Cuadro de Texto Orden.

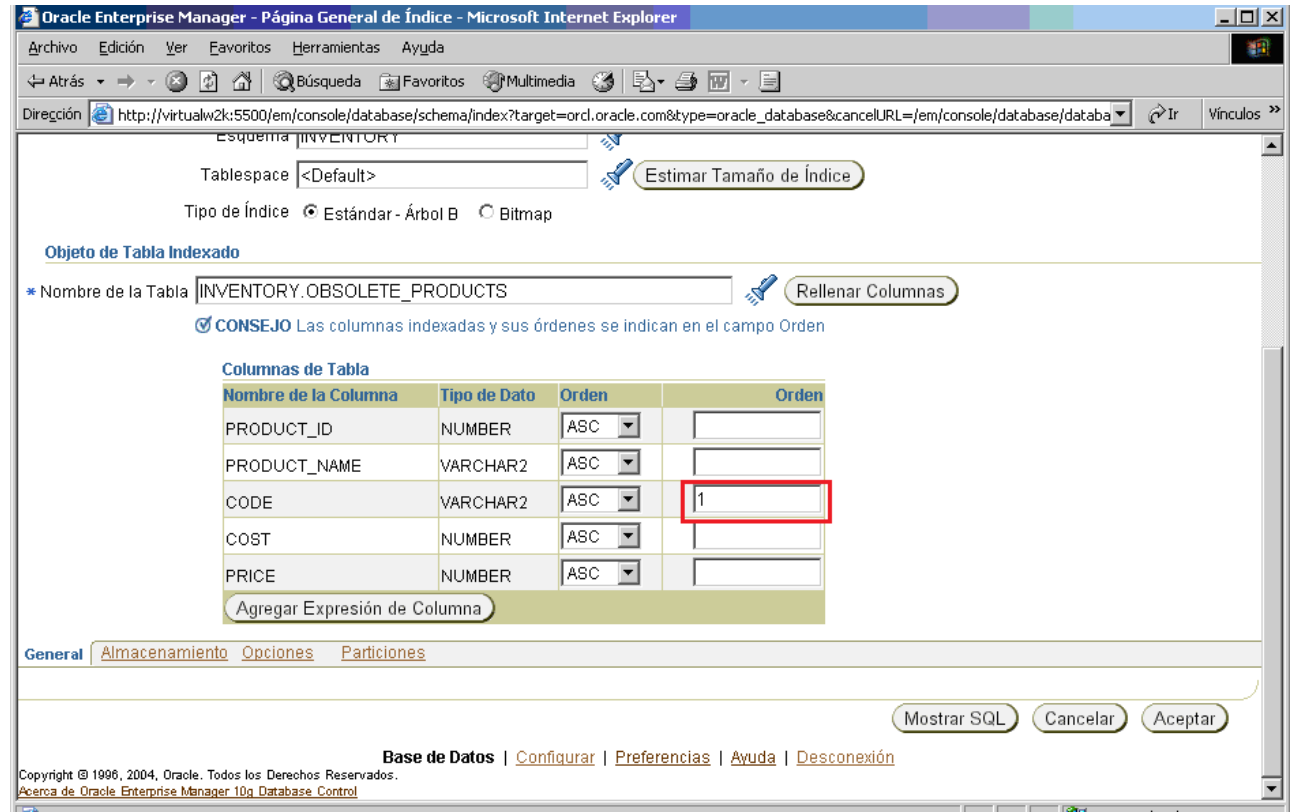

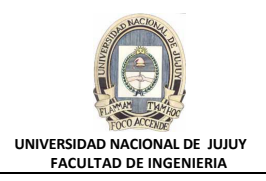

**f)** Hacer clic en el Botón Mostrar SQL, y observar la sentencia SQL generada, hacer clic en Volver.

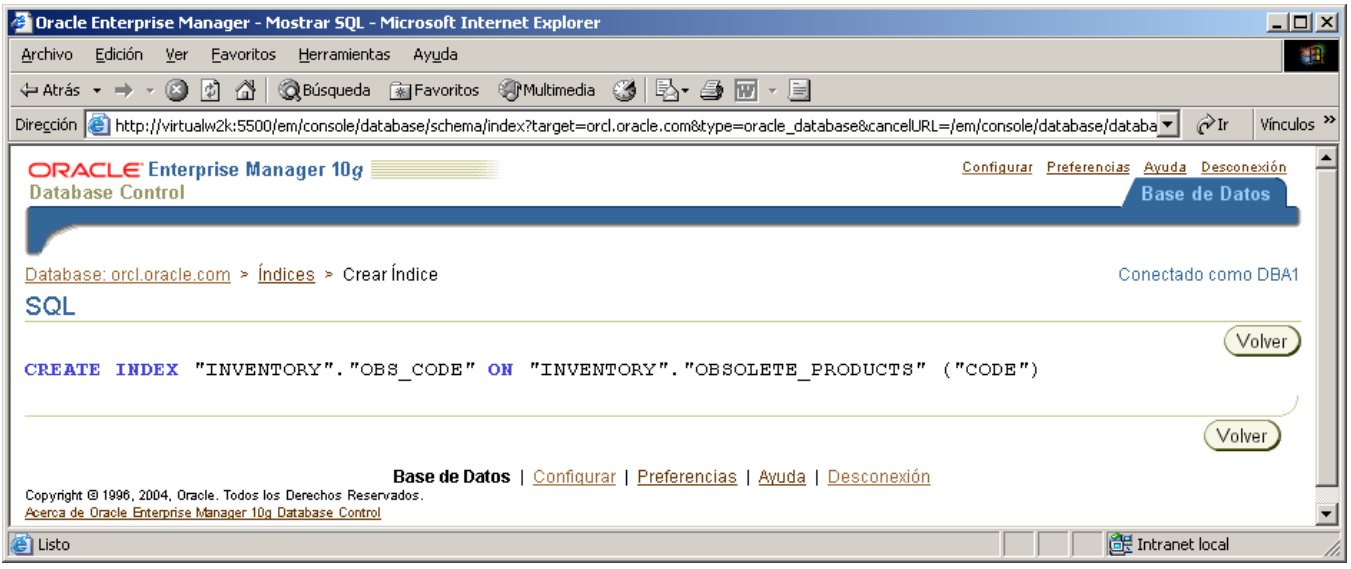

**g)** Hacer clic en el Botón Aceptar para crear el índice. Observar el Mensaje de Actualización y la información del índice generado.

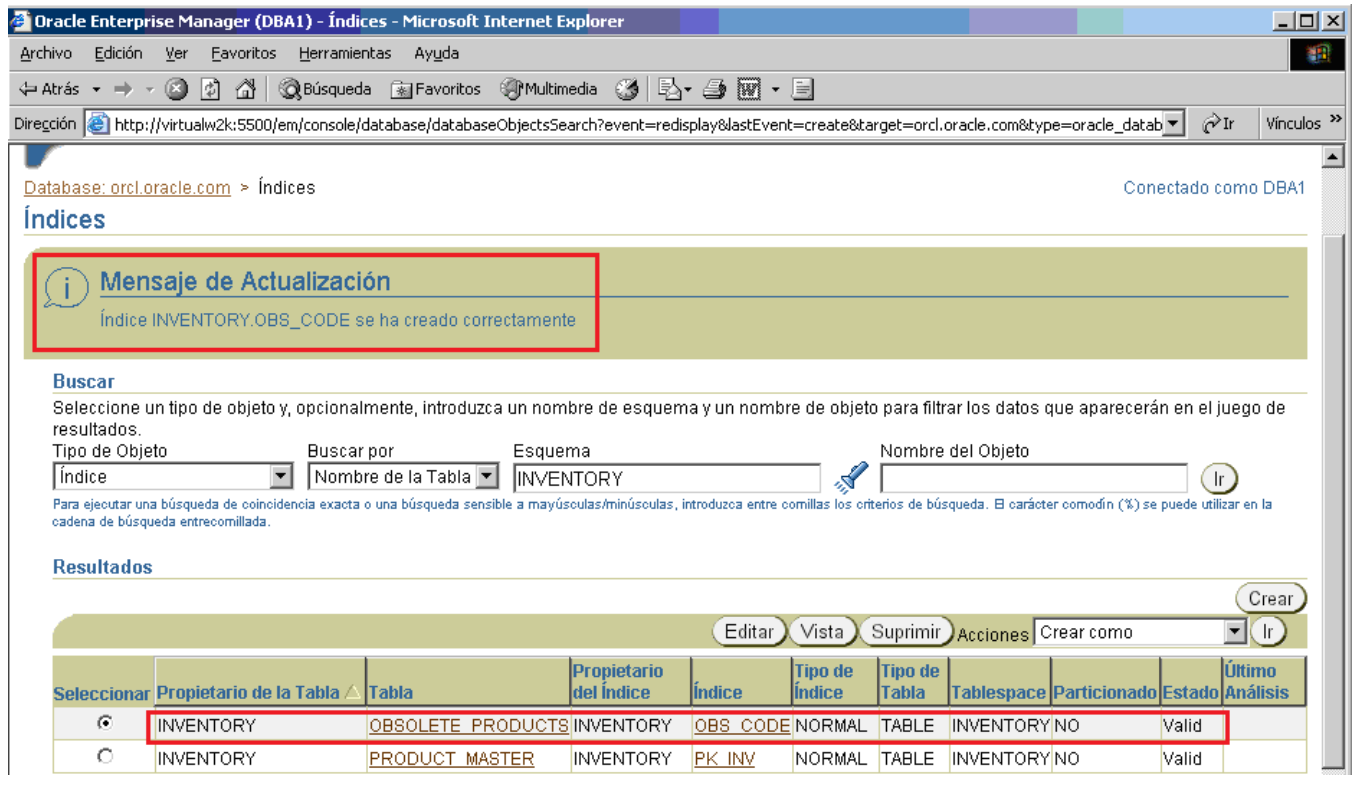

**6. En el tablespace INVENTORY, crear un índice denominado PROD\_NAME\_CODE con las columnas combinadas PRODUCT\_NAME y CODE de la tabla PRODUCT\_MASTER. Utilizar el script lab\_07\_06.sql (que contiene un error, creado intencionadamente para mejorar su destreza). Corrija el error y ejecute el archivo de comandos. Si no ha encontrado el error inmediatamente, ejecute el archivo de comandos original en SQL\*Plus para ver el mensaje de error. Esto le ayudará a descubrir y resolver el problema.**

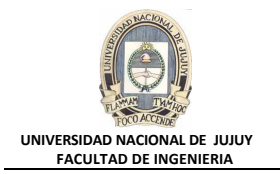

**a)** Editar mediante el Bloc de Notas el script lab\_07\_06.sql del directorio c:/oracle/labs, que contiene un error. Si puede identificar el error, realice el cambio para corregirlo y guarde los cambios. Por último salga del editor de textos.

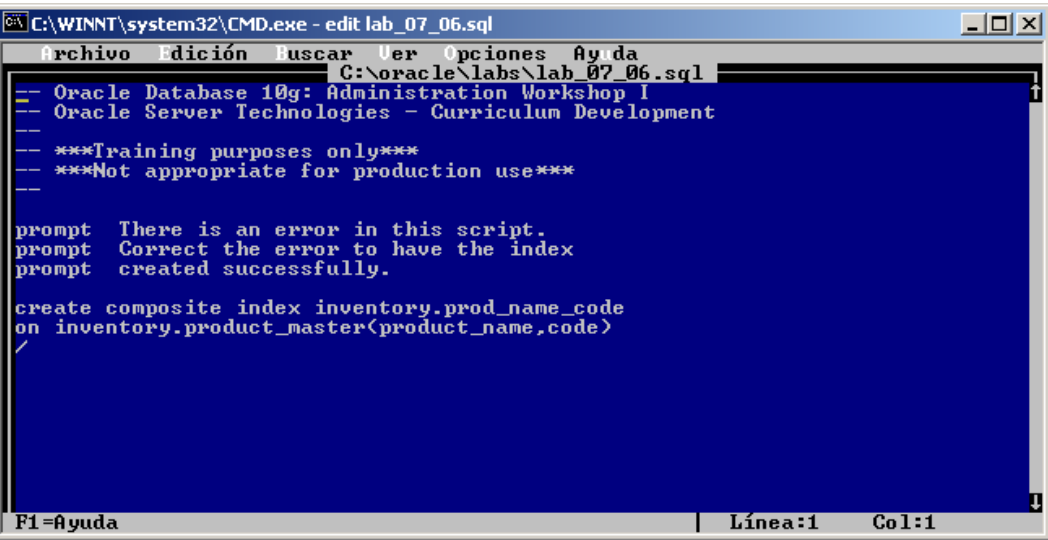

**b)** Abra una ventana de comandos MSDos. En **1** se realiza el cambio de directorio con el comando cd. En **2** se muestra como editar un archivo desde MSDos (este paso no lo realice porque ya lo hizo antes). En **3** se ejecuta el script lab\_07\_06.sql (con el comando **@**) para ver el error. En **4** se muestra el error que está indicado por el **\***, o sea debería eliminar la palabra **composite**.

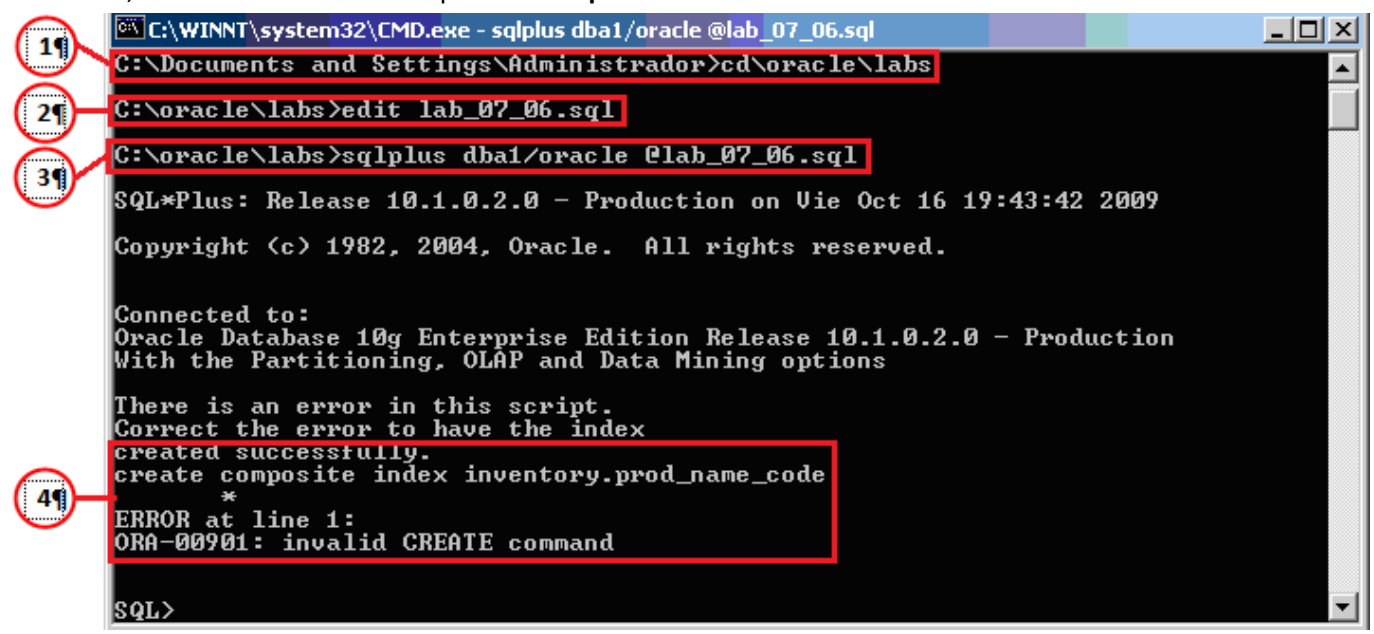

**c)** Si no se dio cuenta del error, edite el script con el Bloc de Notas y elimine las líneas que comienzan con la palabra **prompt** para que no muestre el mensaje que avisaba del error incorporado al script:

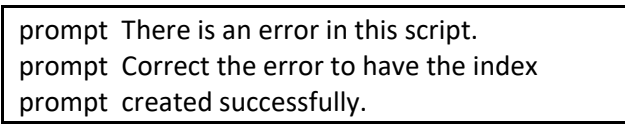

El error del archivo de comandos es que no debería tener la palabra "COMPOSITE". Suprima la palabra y guarde los cambios. La sentencia queda de la siguiente forma:

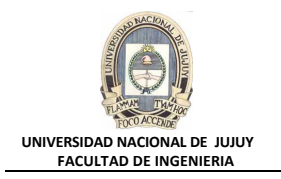

create index inventory.prod\_name\_code on inventory.product\_master(product\_name,code)

La pantalla del Bloc de Notas con la corrección del script debería quedar como la que se presenta a continuación:

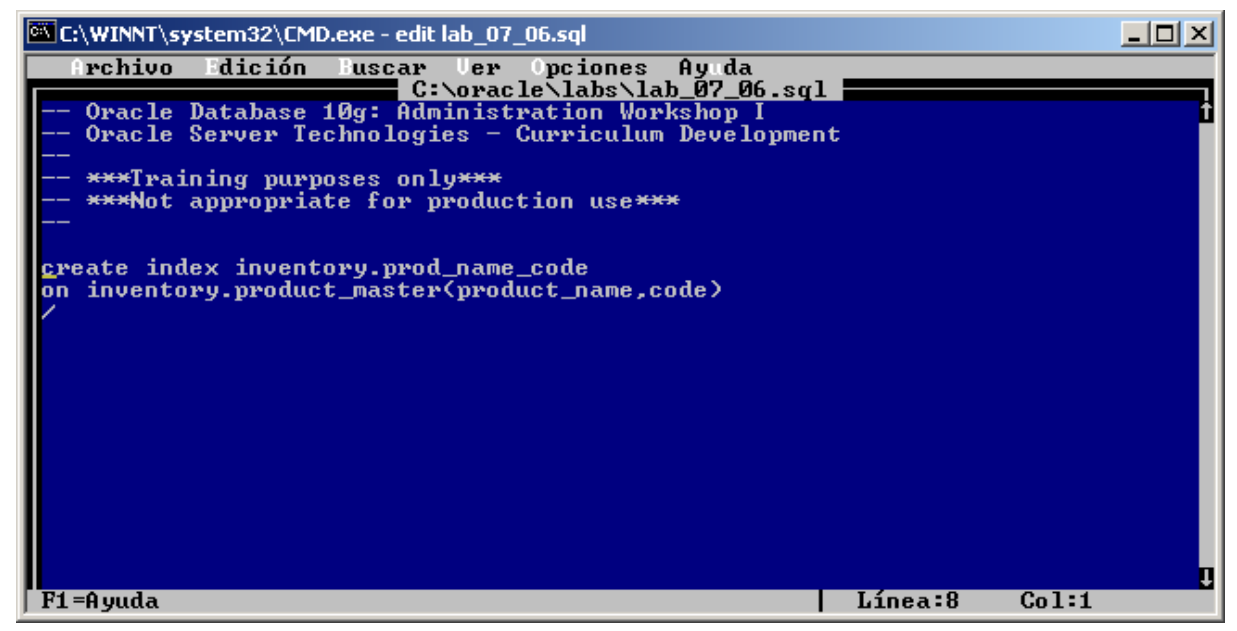

**d)** Ejecute el archivo de comandos para crear el índice introduciendo la siguiente sentencia en la línea de comandos:

sqlplus dba1/oracle @lab\_07\_06.sql

Observe la última línea de la ventana de comandos que le indica que el índice fue creado:

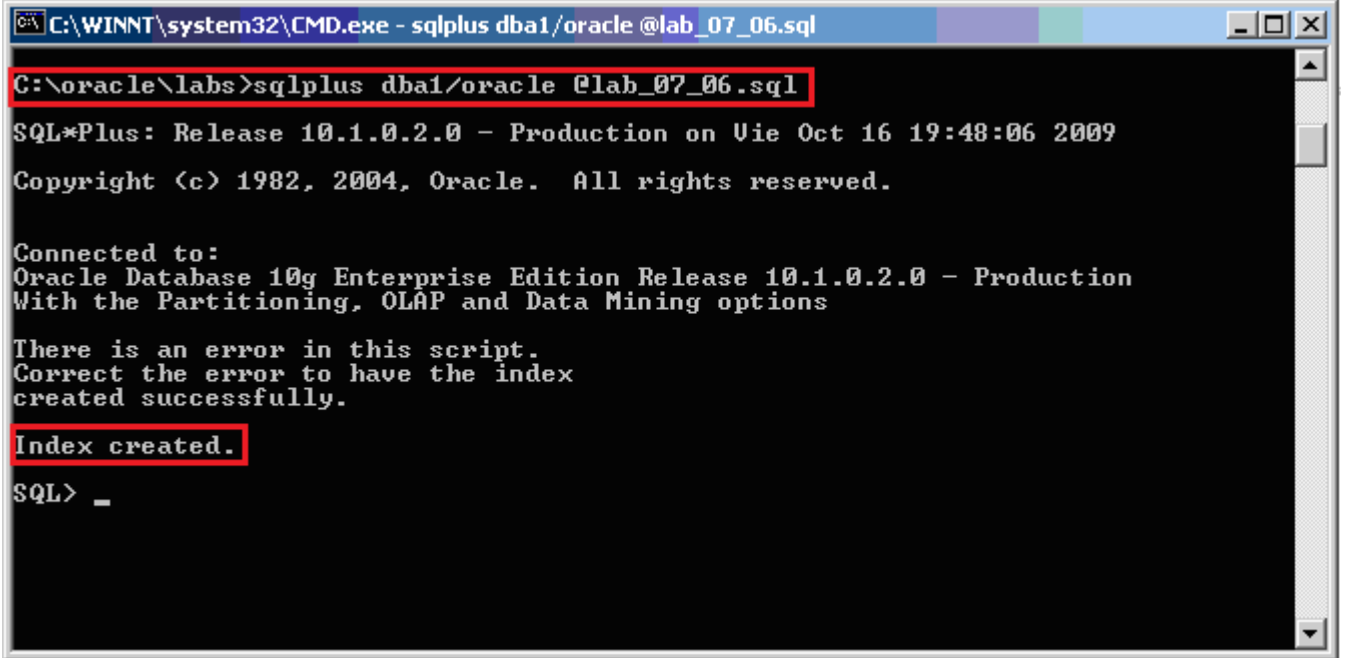

**7. En el tablespace INVENTORY, utilice SQL\*Plus para crear un índice combinado en las columnas PRODUCT\_ID y QUANTITY de la tabla PRODUCT\_ON\_HAND. El nombre del índice debe ser POH\_PROD\_ID\_QTY.**

**a)** En el prompt SQL\*Plus, introduzca el siguiente comando:

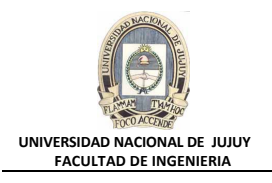

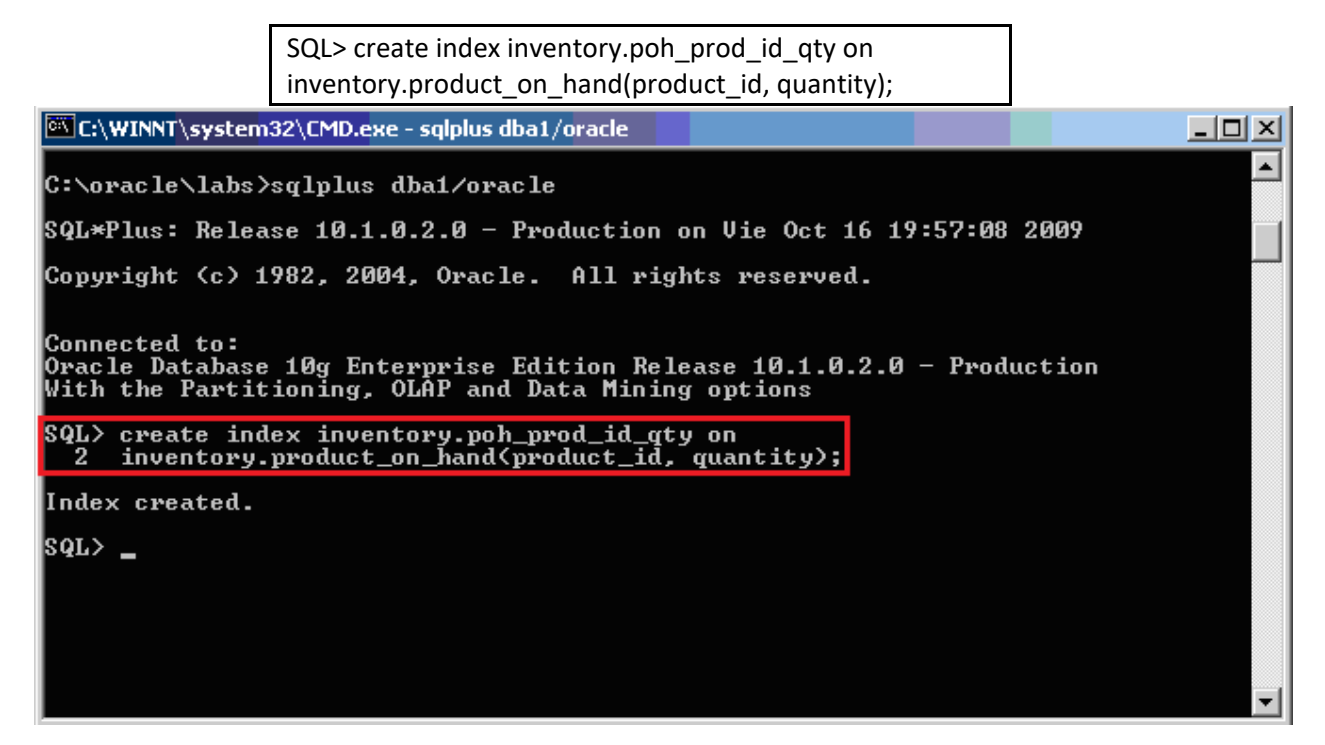

- **8. Recibe una actualización de la aplicación de inventario en la que debe agregar dos columnas a la tabla PRODUCT\_MASTER. Agregue una columna denominada PRIMARY\_SOURCE del tipo de dato varchar2(50). Agregue otra columna denominada SECONDARY\_SOURCE del tipo de dato varchar2(50). ¿Qué sentencia SQL debe ejecutar para realizar esta acción?.** 
	- **a)** Hacer clic en la Pestaña Base de Datos. Seleccionar Administración, Esquema, Tablas.

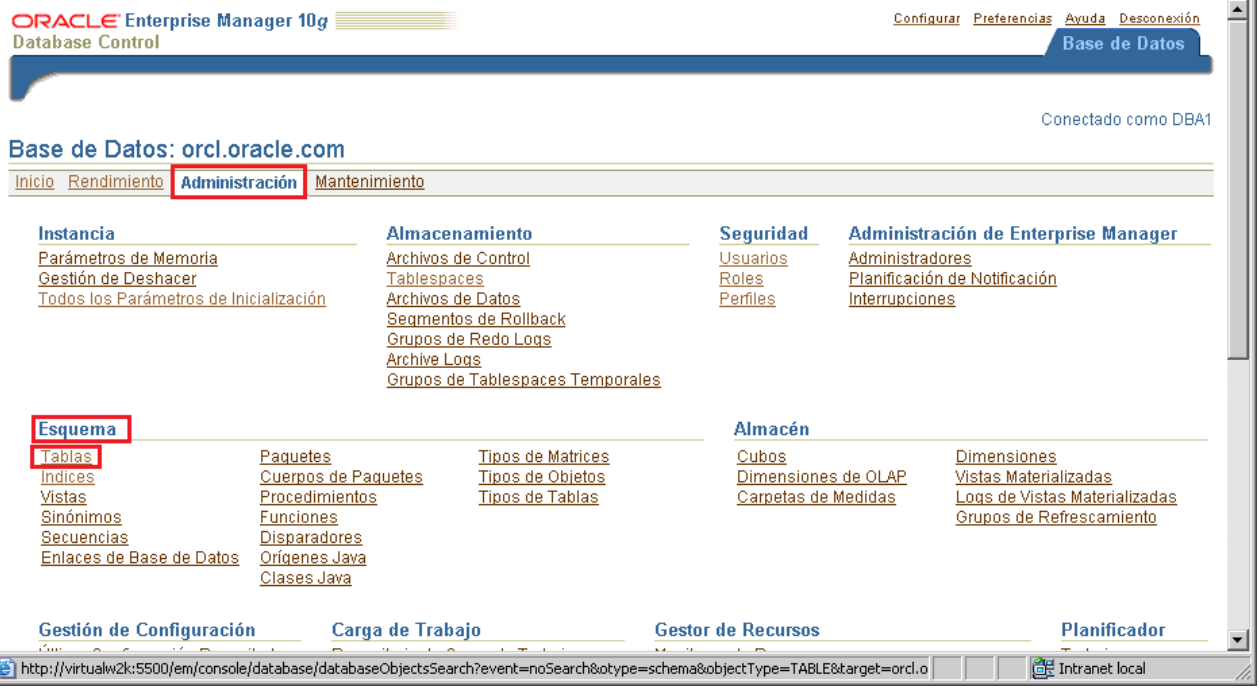

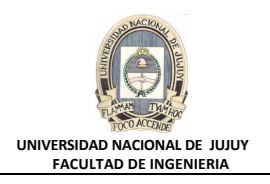

## **b)** En el Cuadro de texto Esquema tipear INVENTORY, y hacer clic en el Botón Ir.

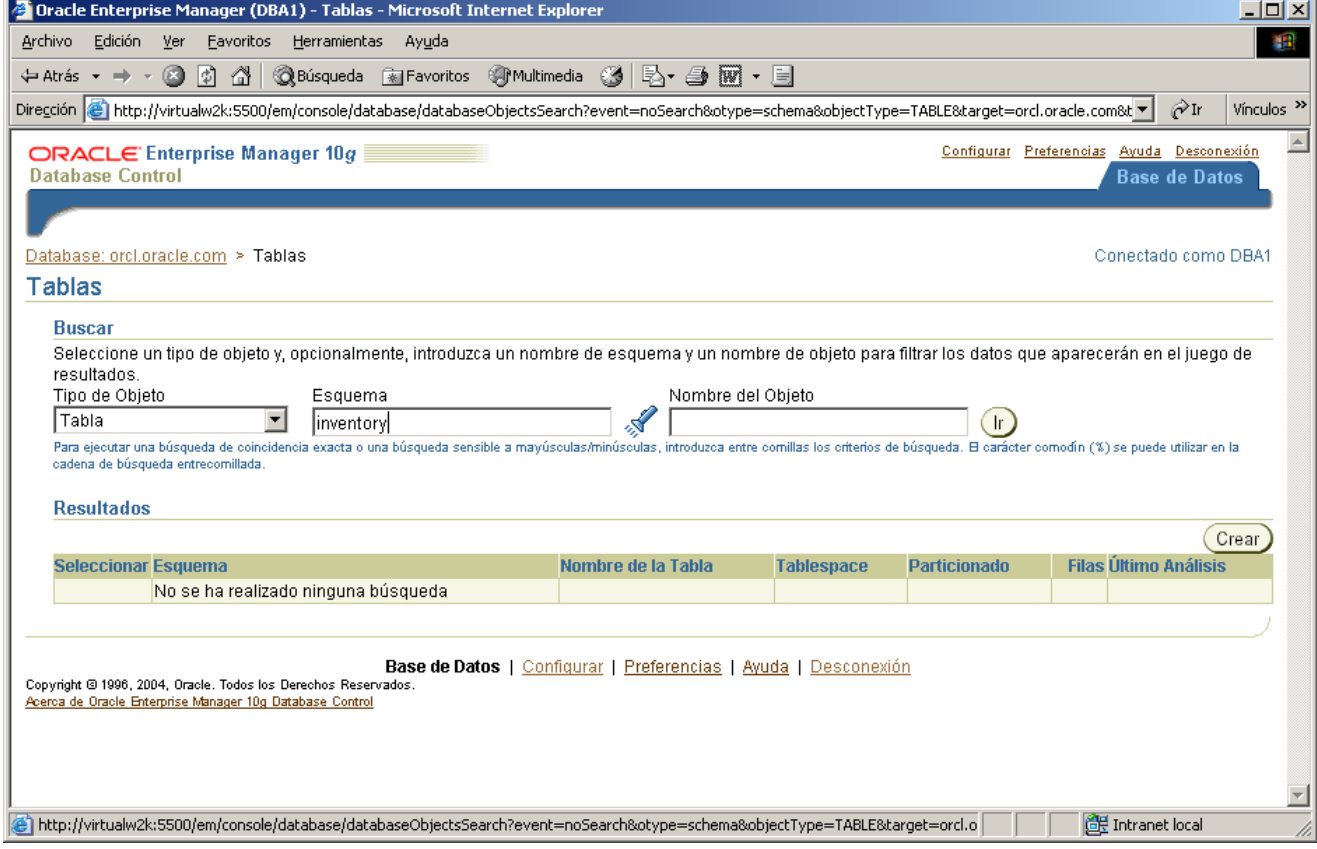

**c)** Activar el Botón de opción correspondiente a la tabla PRODUCT\_MASTER y hacer clic en el Botón Editar.

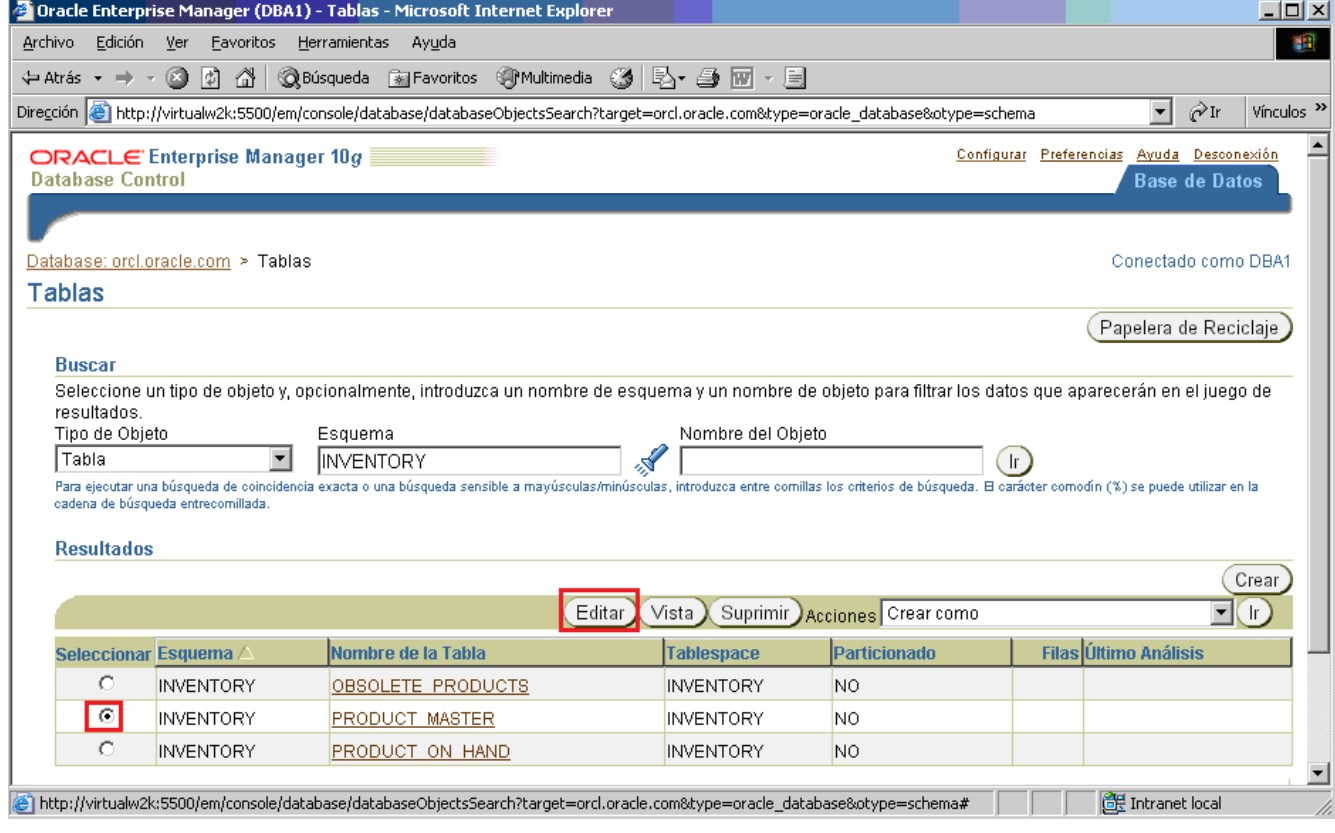

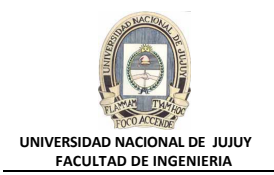

**d)** Desplazar con la Barra deslizante vertical hasta que en la columna Nombre aparezca el primer cuadro de texto en blanco (debajo de PRICE) y tipear PRIMARY\_SOURCE, en la columna Tipo de Dato seleccionar de la Lista desplegable correspondiente VARCHAR2, y en el Cuadro de Texto de la columna Tamaño tipear 50.

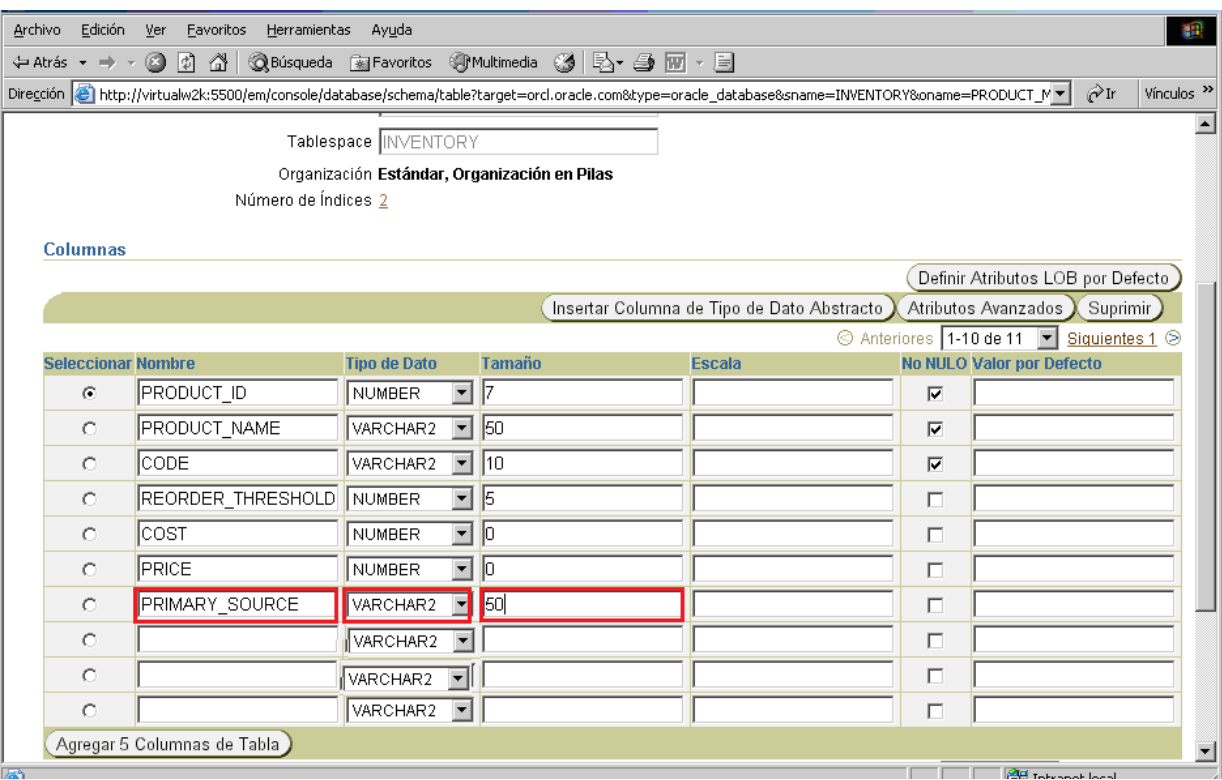

**e)** En el siguiente Cuadro de texto de la columna Nombre tipear SECONDARY\_SOURCE, en la columna Tipo de Dato seleccionar de la Lista desplegable VARCHAR2, y en el Cuadro de Texto de la columna Tamaño tipear 50. Volver hacia arriba mediante la Barra deslizante vertical y hacer clic en el Botón Mostrar SQL.

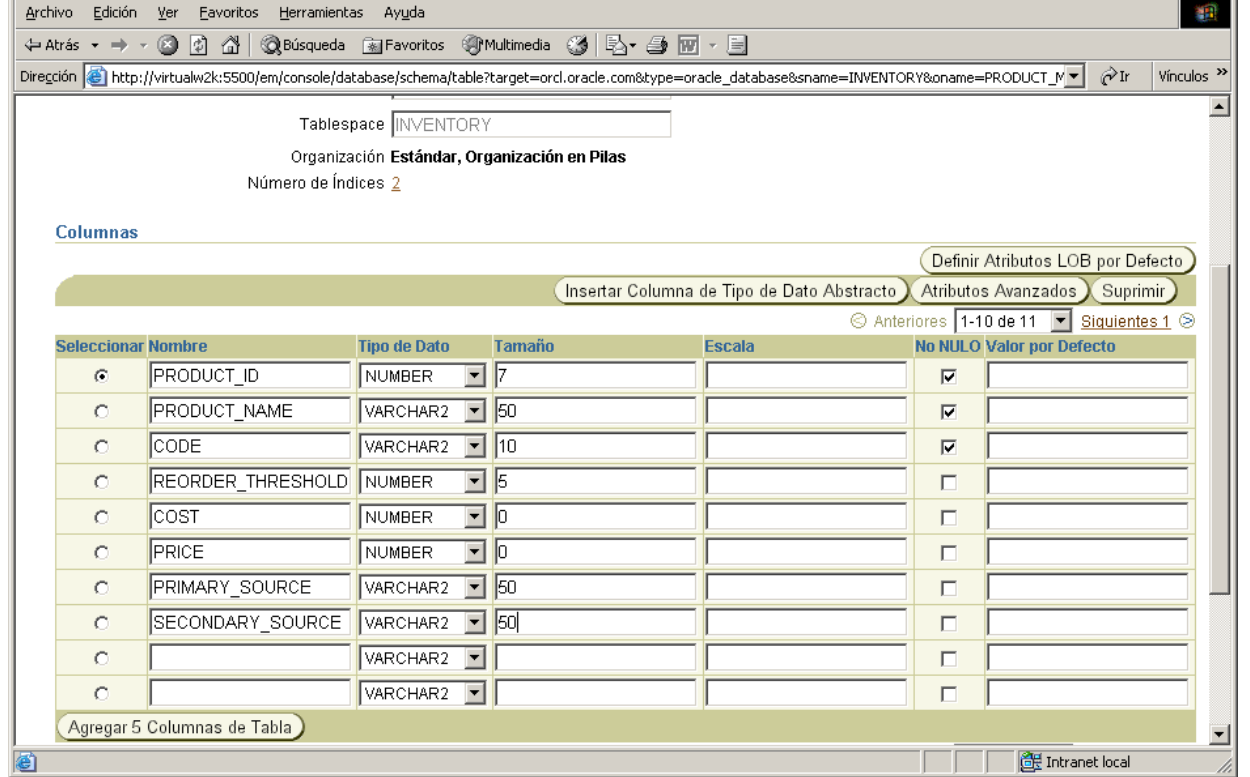

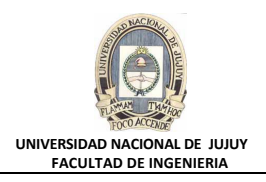

**f)** Observar el código generado y hacer clic en el Botón Volver.

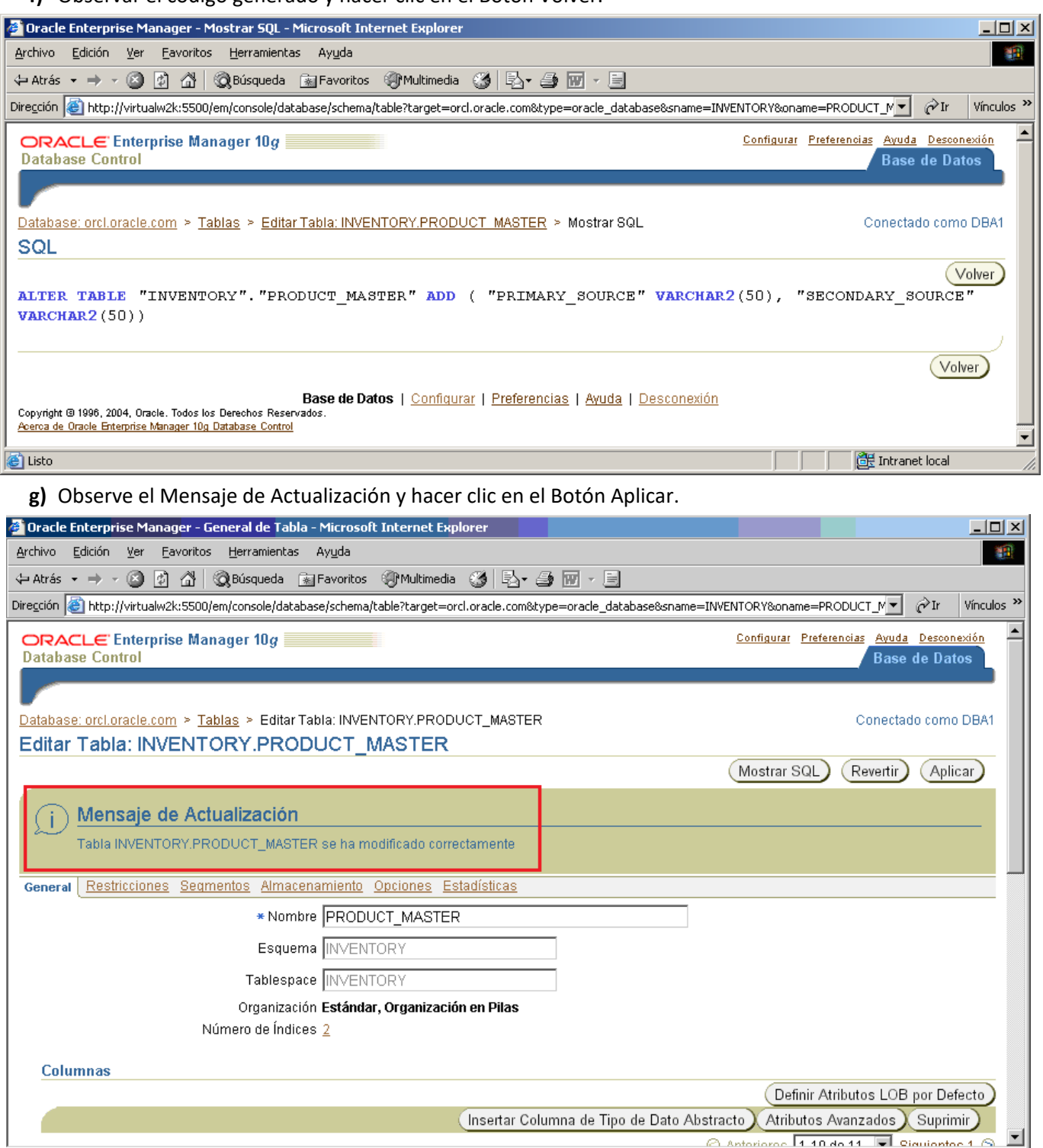

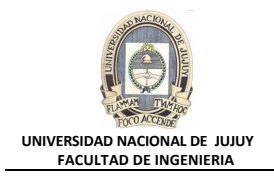

- **9. Recibe otra actualización para la aplicación Inventario. Esta actualización le indica que borre la tabla OBSOLETE\_PRODUCTS y agregue la columna OBSOLETED a la tabla PRODUCT\_MASTER con el tipo de dato DATE. Para ello, utilice Enterprice Manager. ¿Qué cláusula se agrega al final de la sentencia DROP TABLE para eliminar también las restricciones de tabla?.**
	- **a)** Seleccionar Administración, Esquema, Tablas.

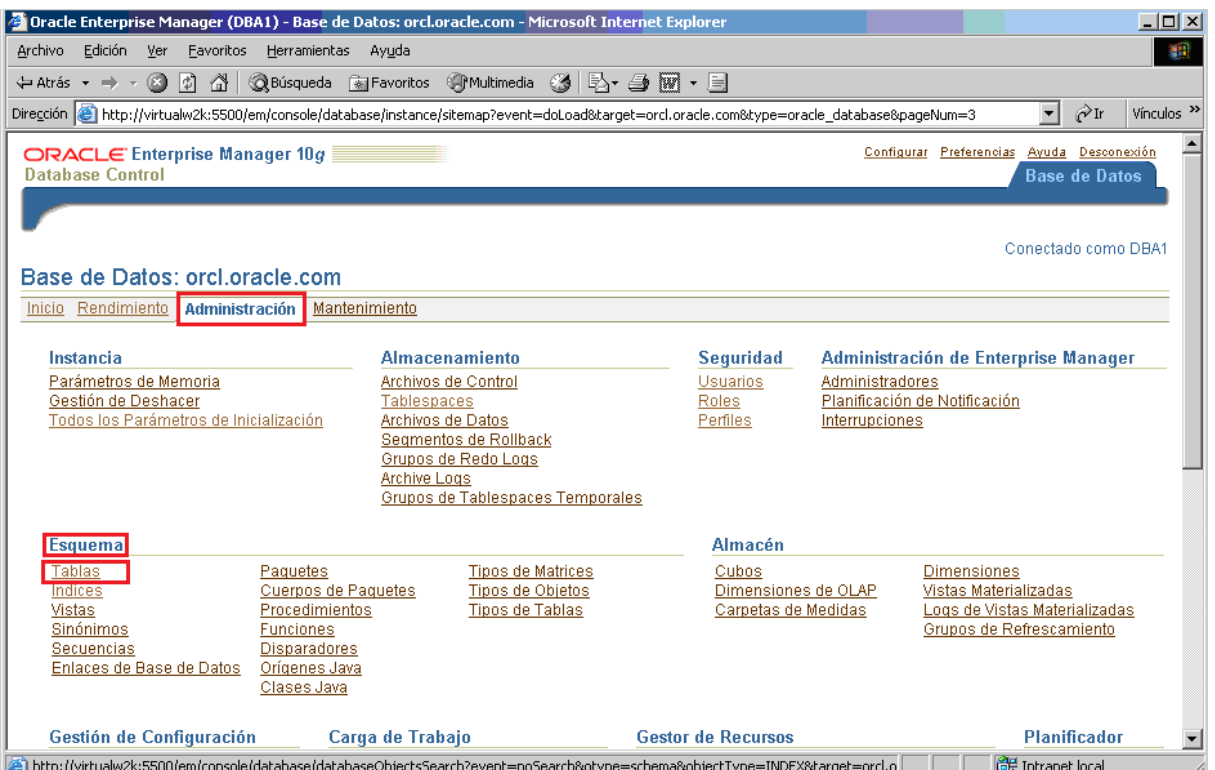

**b)** En el Cuadro de texto Esquema tipear INVENTORY y hacer clic en el Botón Ir.

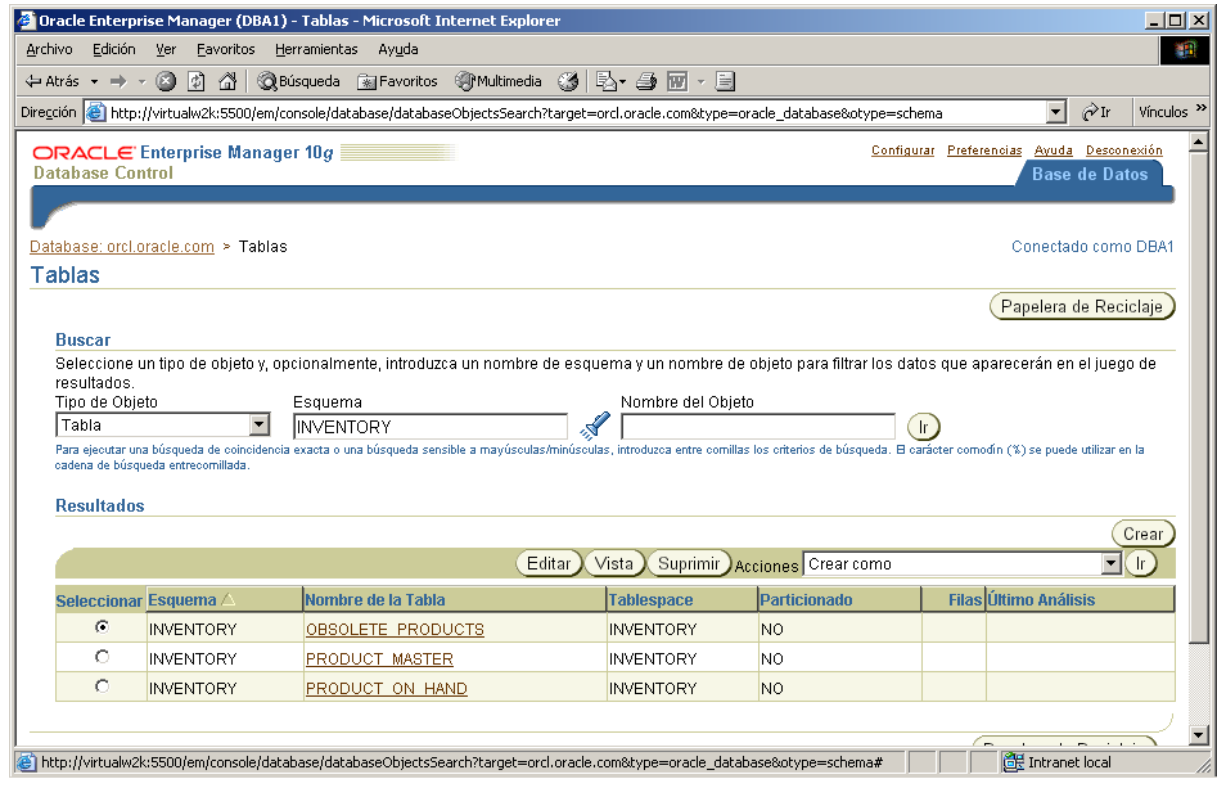

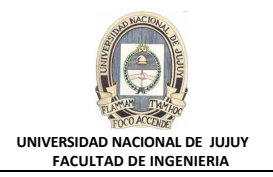

ᅲᇭ

**c)** Activar el Botón de opción correspondiente a la tabla OBSOLETE\_PRODUCTS y hacer clic en el Botón Suprimir. Luego confirme que desea suprimir la tabla mencionada.

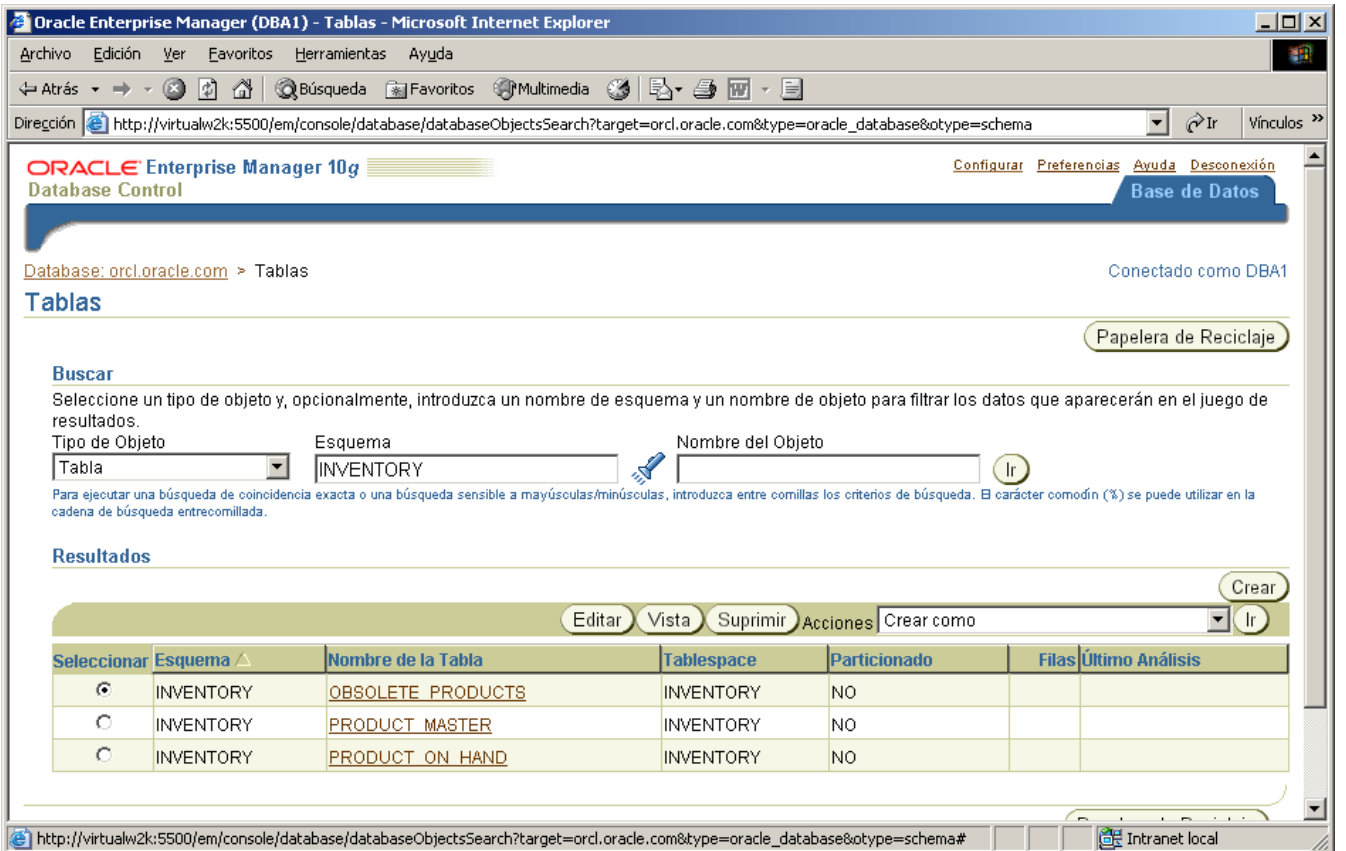

**d)** Activar el Botón de opción correspondiente a la tabla PRODUCT\_MASTER y hacer clic en el Botón Edit.<br>| Direggion |@| http://virtualw2k:5500/em/console/database/databaseObjects5earch?sname=INVENTORY&oname=OBSOLETE\_PRODU

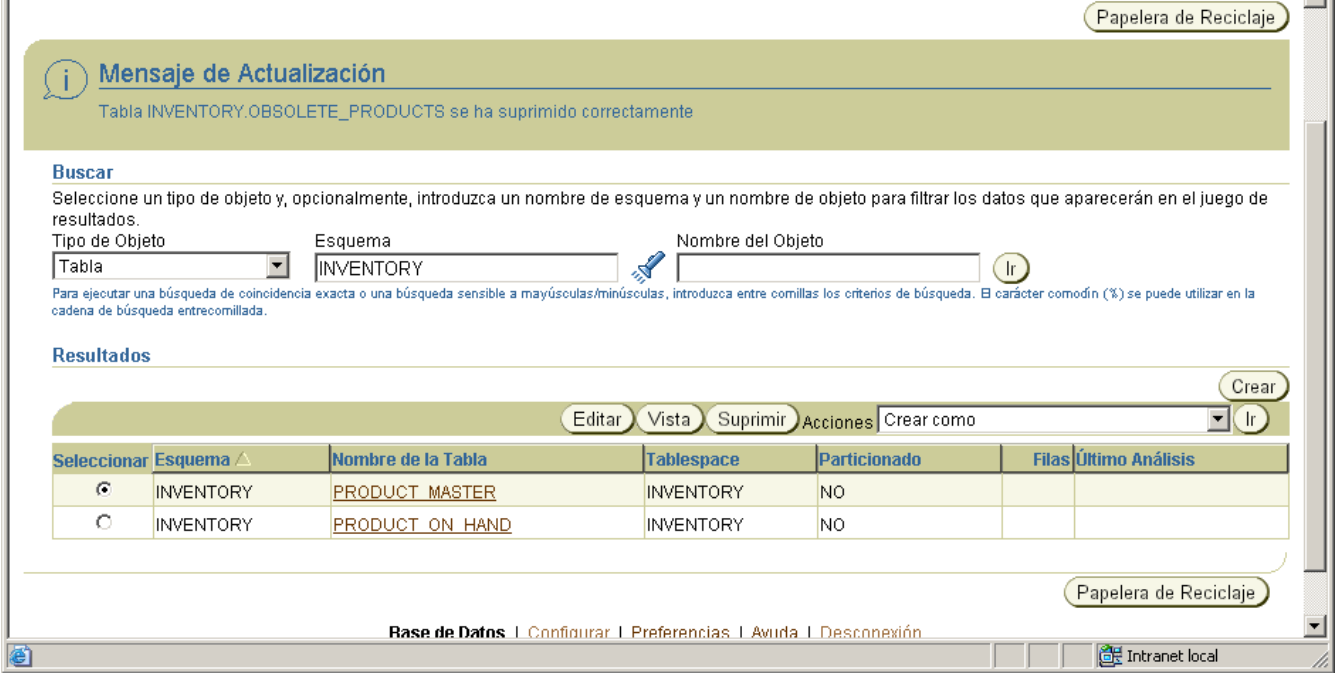

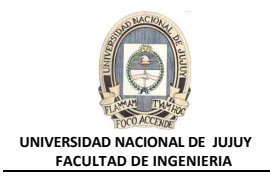

**e)** Desplazar con la Barra deslizante vertical hasta que en la columna Nombre aparezca el primer cuadro de texto en blanco (debajo de SECONDARY\_SOURCE) Y tipee OBSOLETED, en la columna Tipo de Dato seleccionar de la Lista desplegable correspondiente DATE. Hacer clic en el Botón Agregar 5 Columnas de Tabla y luego clic en el Botón Aplicar

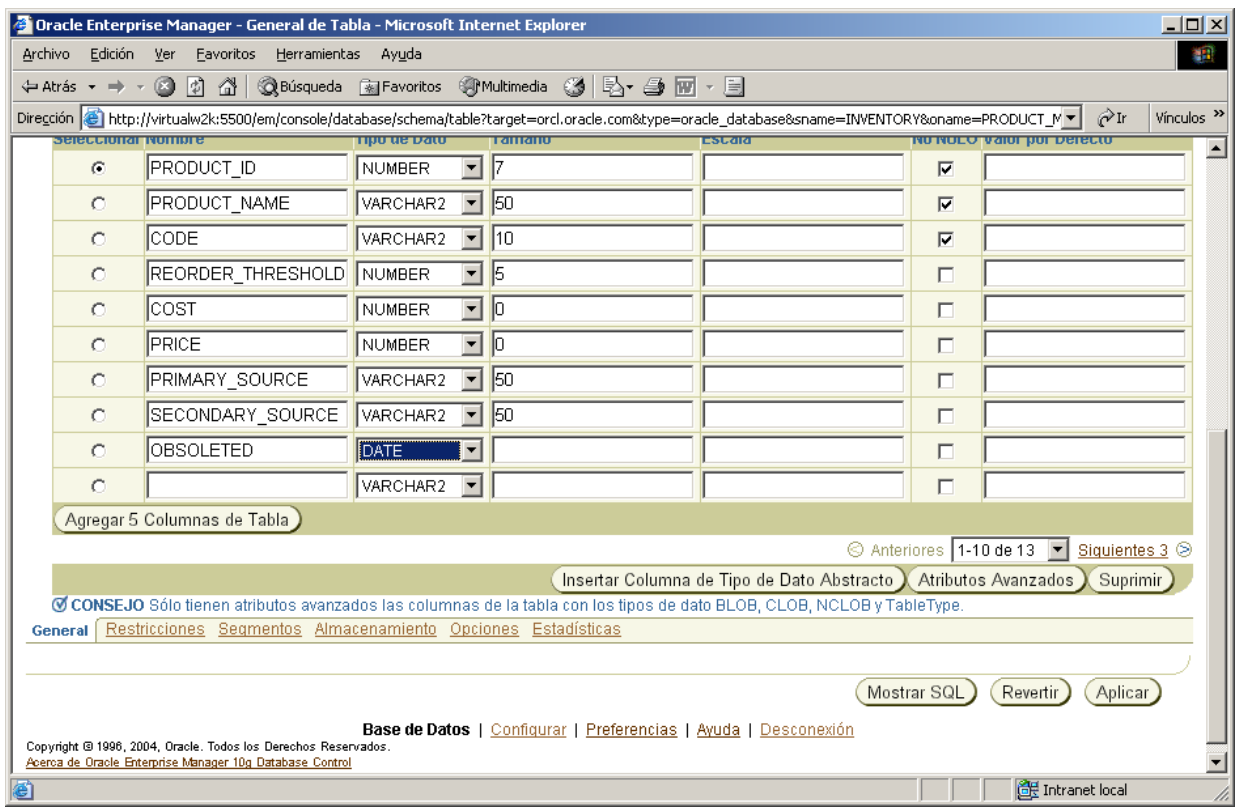

**f)** Observe el Mensaje de Actualización y hacer clic en el Botón Aplicar.

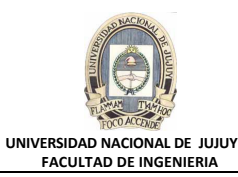

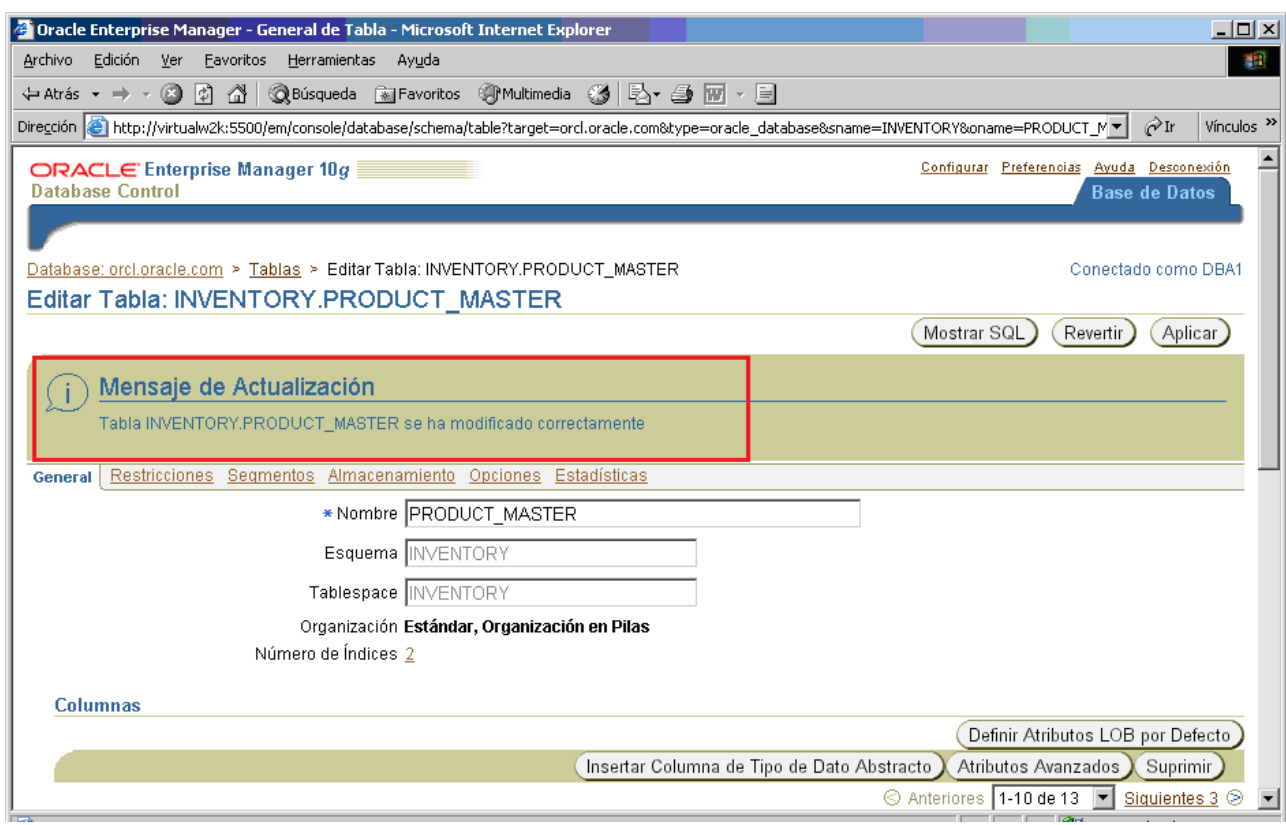

**10.Otra solicitud de cambio de la aplicación de inventario le indica que cree una vista denominada WAREHOUSE\_VW. La vista se debe incorporar al esquema INVENTORY y debe mostrar lo siguiente:**

- El nombre del producto
- La cantidad del producto disponible
- El nombre de la ciudad del almacén

Para crear la vista deberá unir dos tablas.

**a)** Seleccionar Administración, Esquema, Vistas.

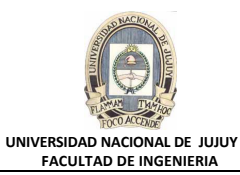

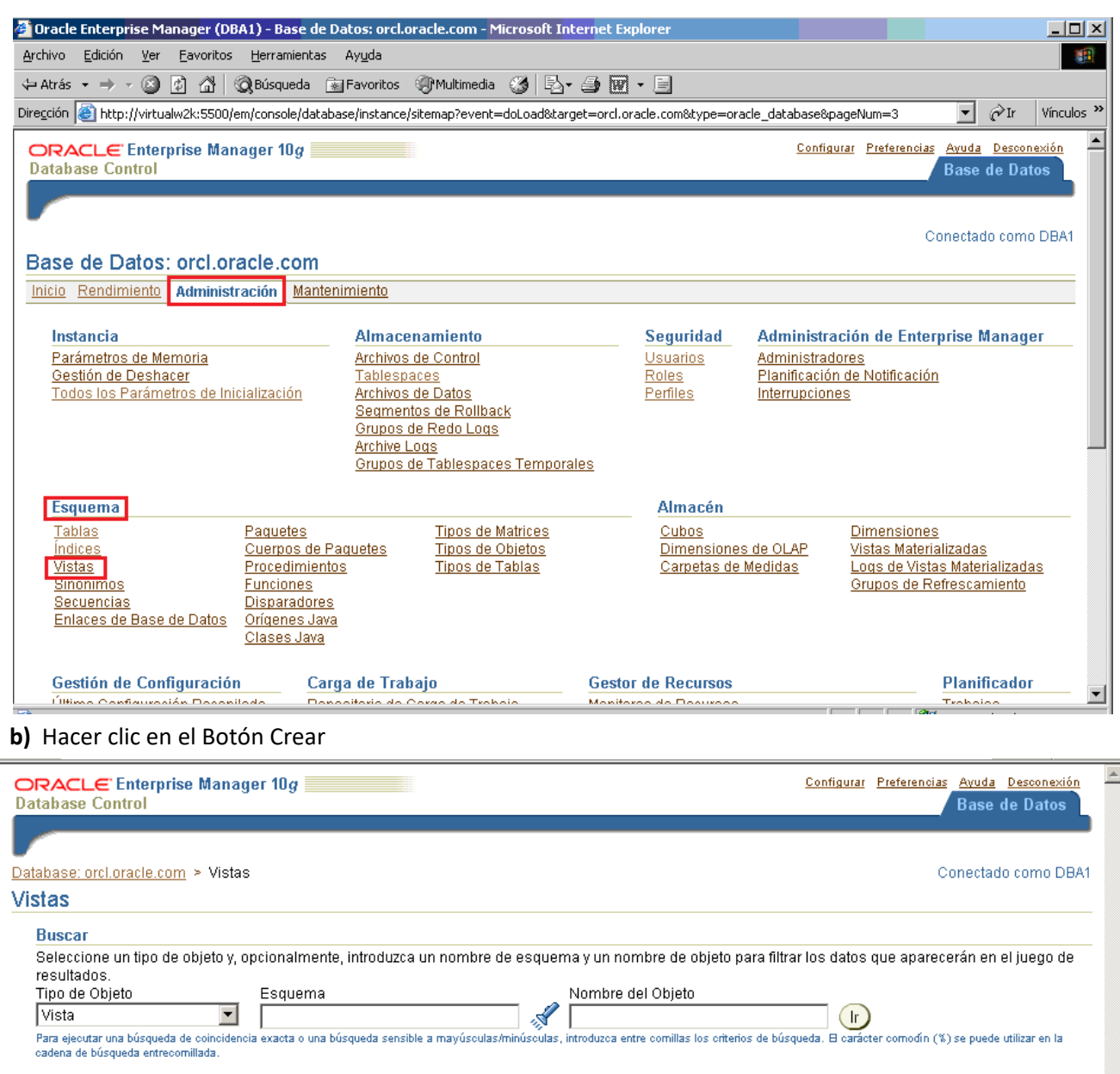

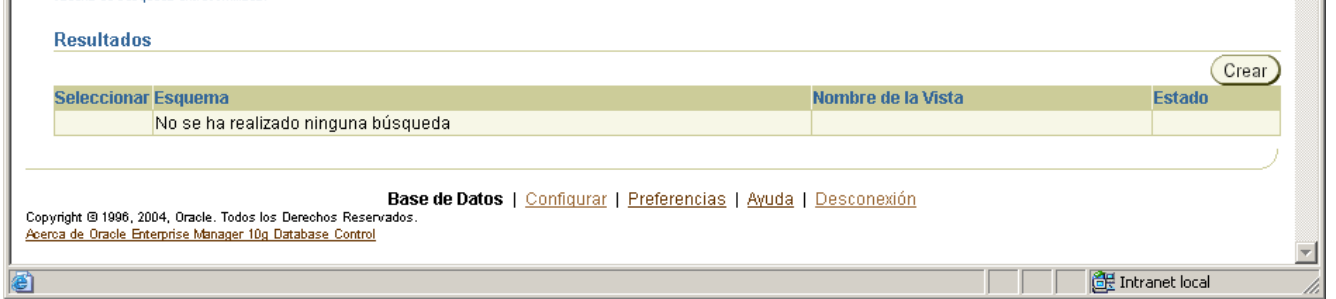

**c)** En el Cuadro de texto Nombre tipear WAREHOUSE\_VW, en el Cuadro de texto Esquema tipear (o seleccionar con el Botón Linterna) INVENTORY.

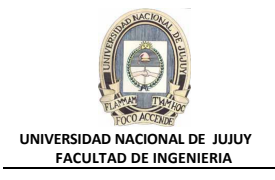

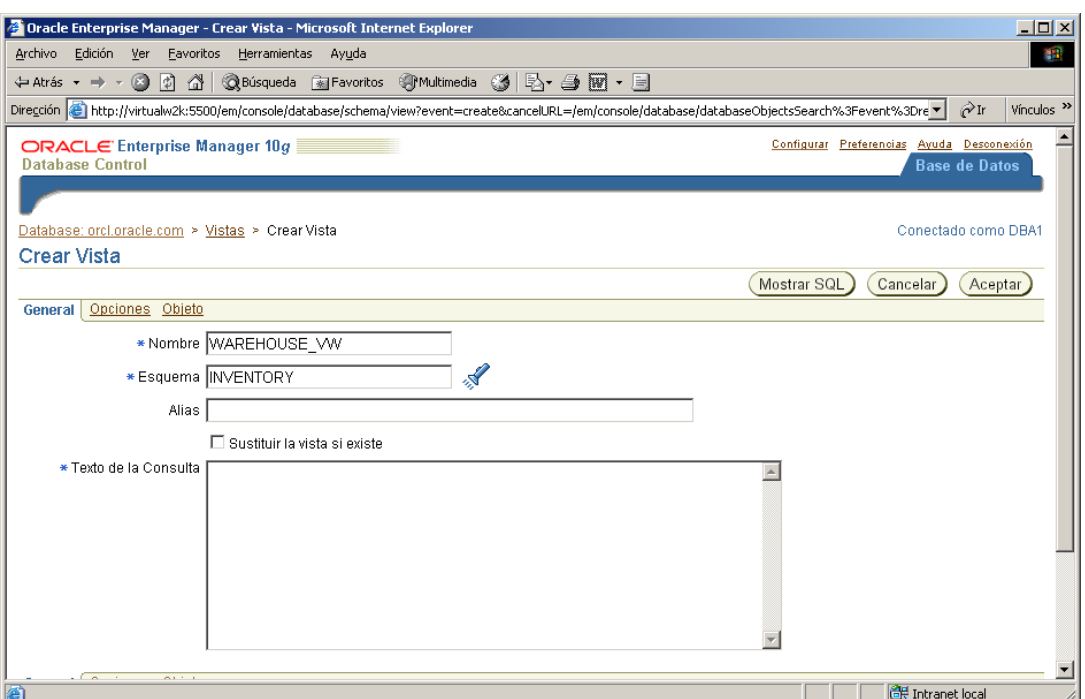

**d)** Introducir el siguiente código en el Cuadro Texto de la consulta:

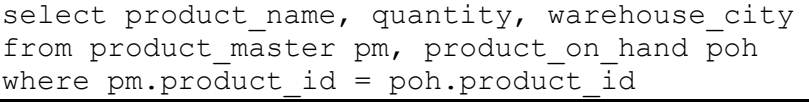

# y hacer clic en el Botón Aceptar.

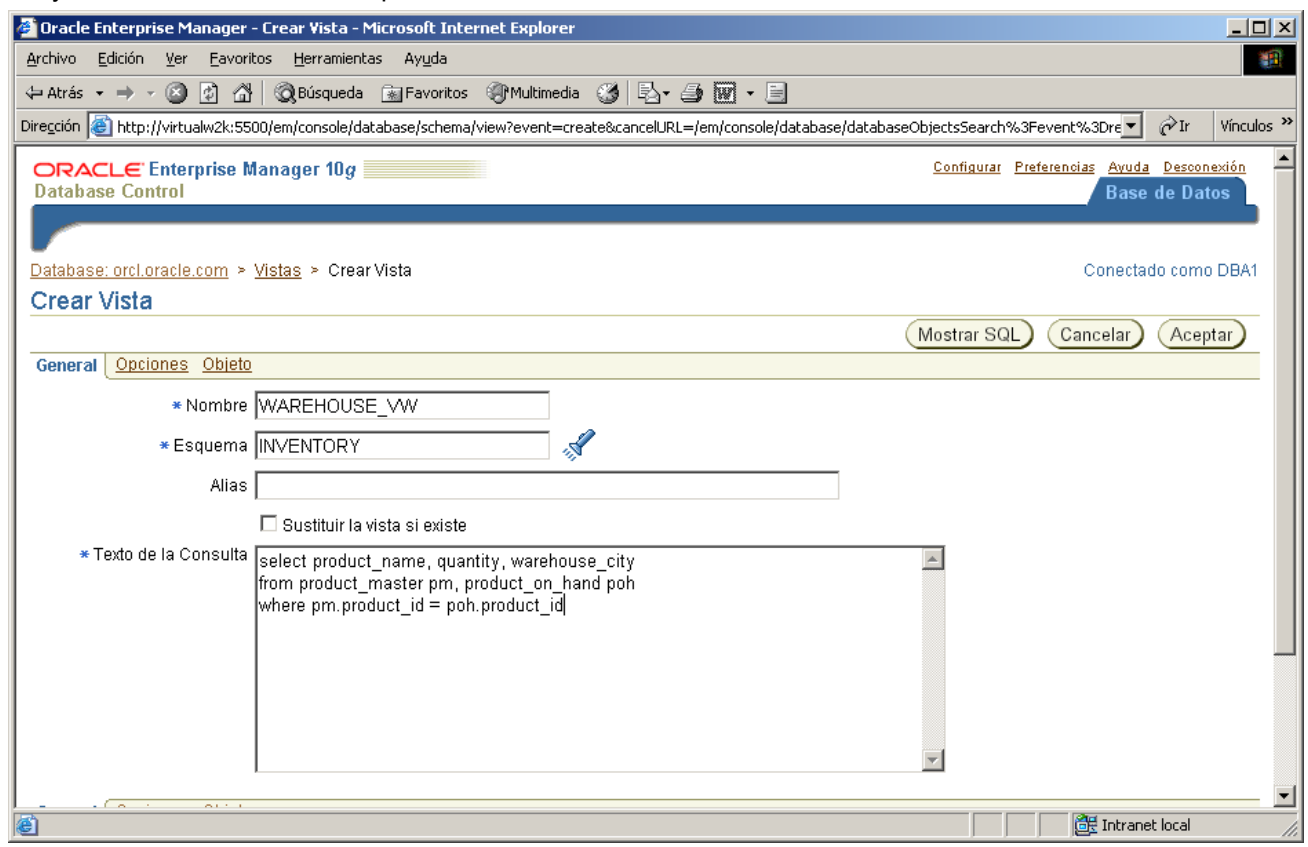

**e)** Observe el Mensaje de Actualización.

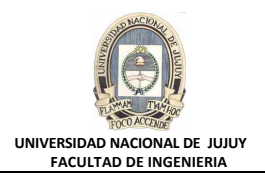

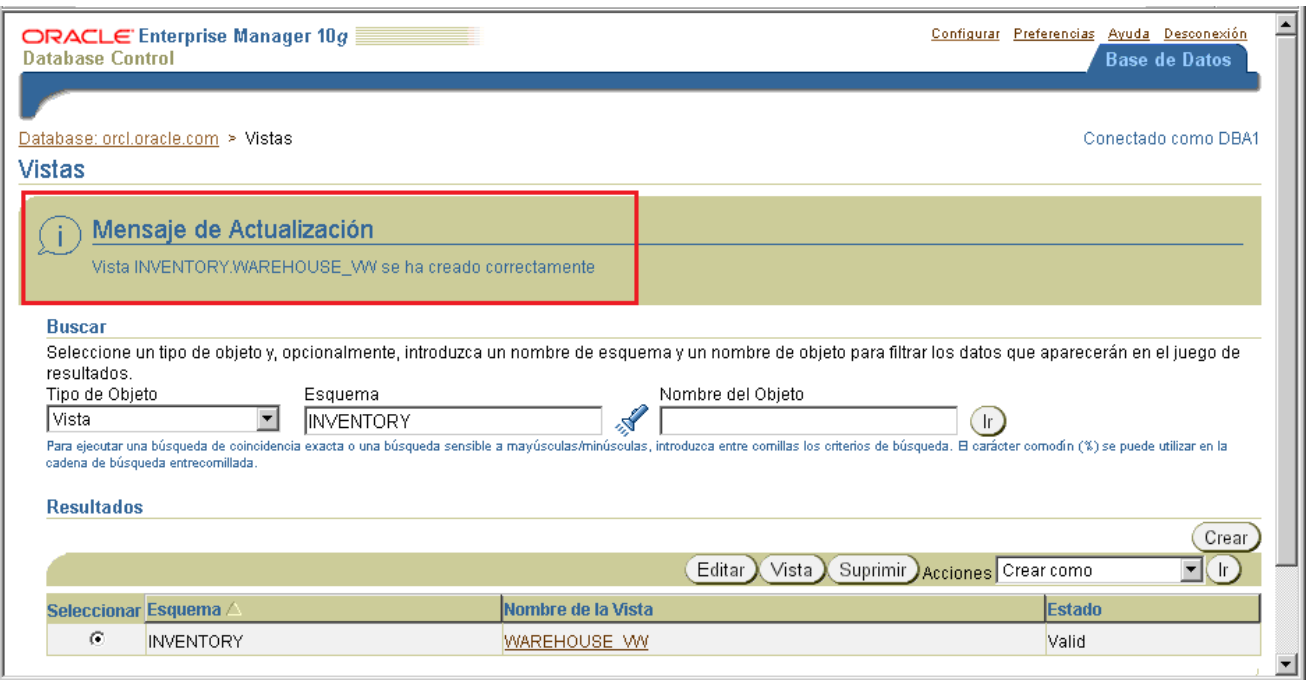

- **11.Los desarrolladores le notifican que hay un determinado tipo de consulta que se ejecutará con mucha frecuencia, y quieren asegurar que se ejecute en menos de un segundo. Es preciso que ejecute la consulta y compruebe cómo funciona. En primer lugar, ejecute el archivo de comandos lab\_07\_11\_a.sql para generar algunos datos de prueba del volumen que se indica en la solicitud. A continuación, ejecute la consulta en el archivo de comandos lab\_07\_11\_b.sql varias veces para ver el tiempo medio de ejecución. Observe que cada ejecución tarda varios segundos. Cree un índice basado en funciones en la columna CODE\_FUNC para mejorar el rendimiento de esta consulta.**
	- **a)** Inicie una sesiòn de MSDos e introduzca lo siguiente en el prompt de comandos para rellenar la tabla con datos de prueba. La ejecución de esta operación tardará entre tres y cinco minutos.

```
cd\oracle\labs
sqlplus dba1/oracle @lab_07_11_a.sql
```
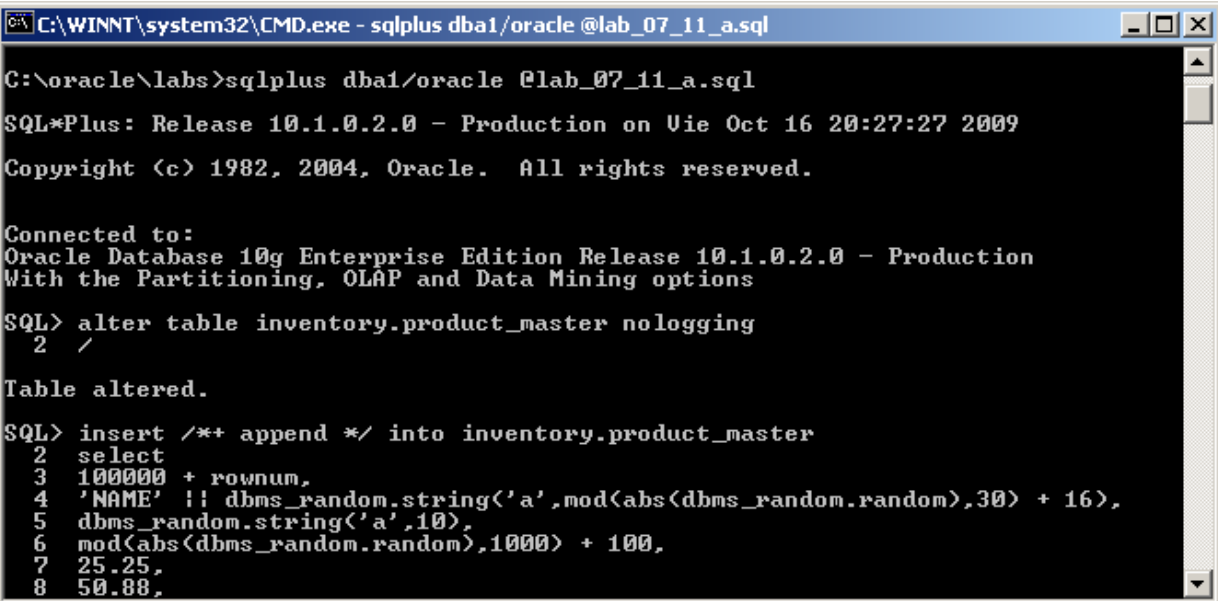

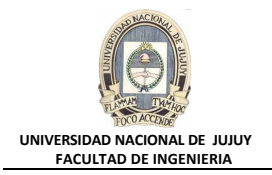

La ejecución del scrip lab\_07\_11\_a.sql termina como se muestra en la pantalla siguiente. Observar el mensaje Commit complete (terminación exitosa de las acciones de inserción de registros sobre la tabla inventory.product\_master) y Table altered (la tabla ha sido modificada sin problemas).

EX C:\WINNT\system32\CMD.exe - sqlplus dba1/oracle @lab 07 11 a.sql  $x$  $-$ 'NAME' || dbms\_randon.string('a',mod(abs(dbms\_random.random),30) + 16),<br>dbms\_random.string('a',10),<br>mod(abs(dbms\_random.random),1000) + 100,<br>25.25, Ă. 56789 50.88.<br>PRIM' -<br>'PRIM' || dbms\_random.string('a',mod(abs(dbms\_random.random),30) + 16),<br>'SECO' || dbms\_random.string('a',mod(abs(dbms\_random.random),30) + 16),<br>decode(mod(dbms\_random.random,5),0,sysdate,null)  $10$  $\frac{11}{12}$ from dba\_objects 48156 rows created.  $|\mathrm{SQL}\rangle$  commit Commit complete. SQL> alter table inventory.product\_master logging Table altered. |SQL> kól)

**b)** Ejecutar el script lab\_07\_11\_b para ejecutar la consulta de prueba.

SQL> @lab\_07\_11\_b.sql

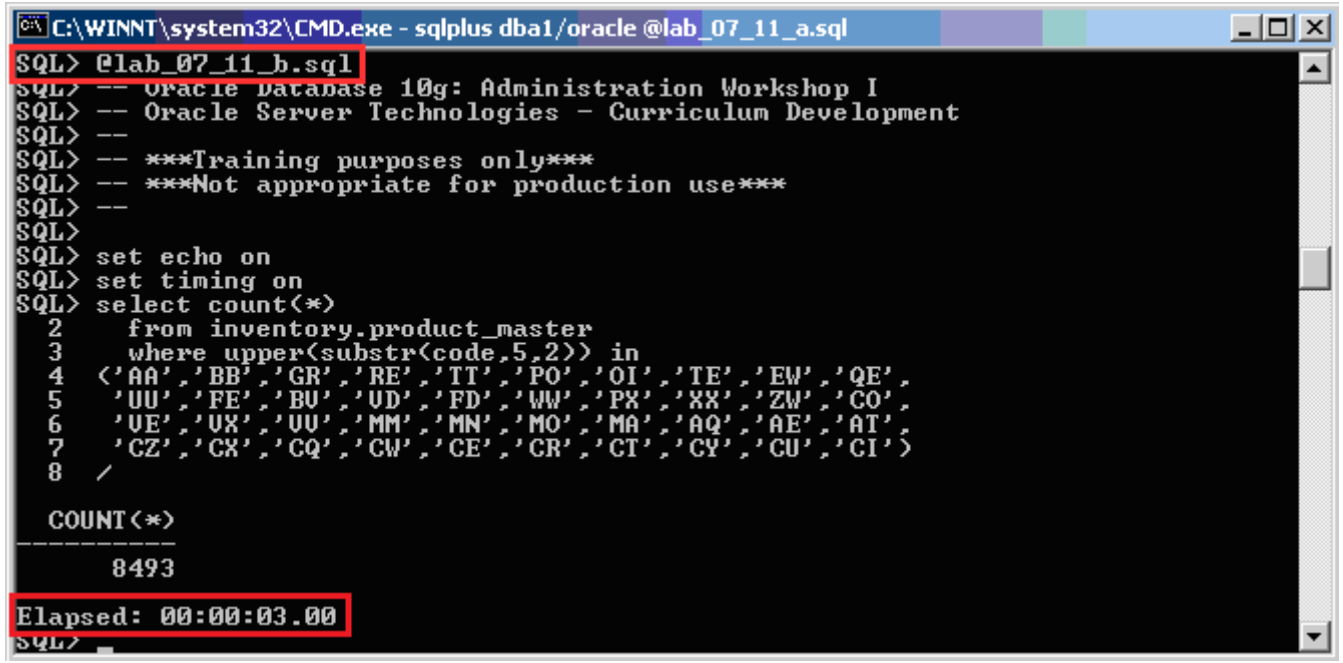

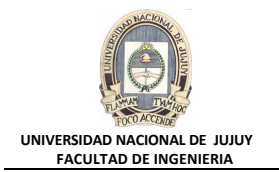

**c)** Introducir / (una barra) en la línea de comandos, y pulse [Intro] para ejecutar la sentencia anterior de nuevo. Repetir esta operación varias veces hasta establecer un tiempo de ejecución medio. Debe tardar varios segundos cada vez.

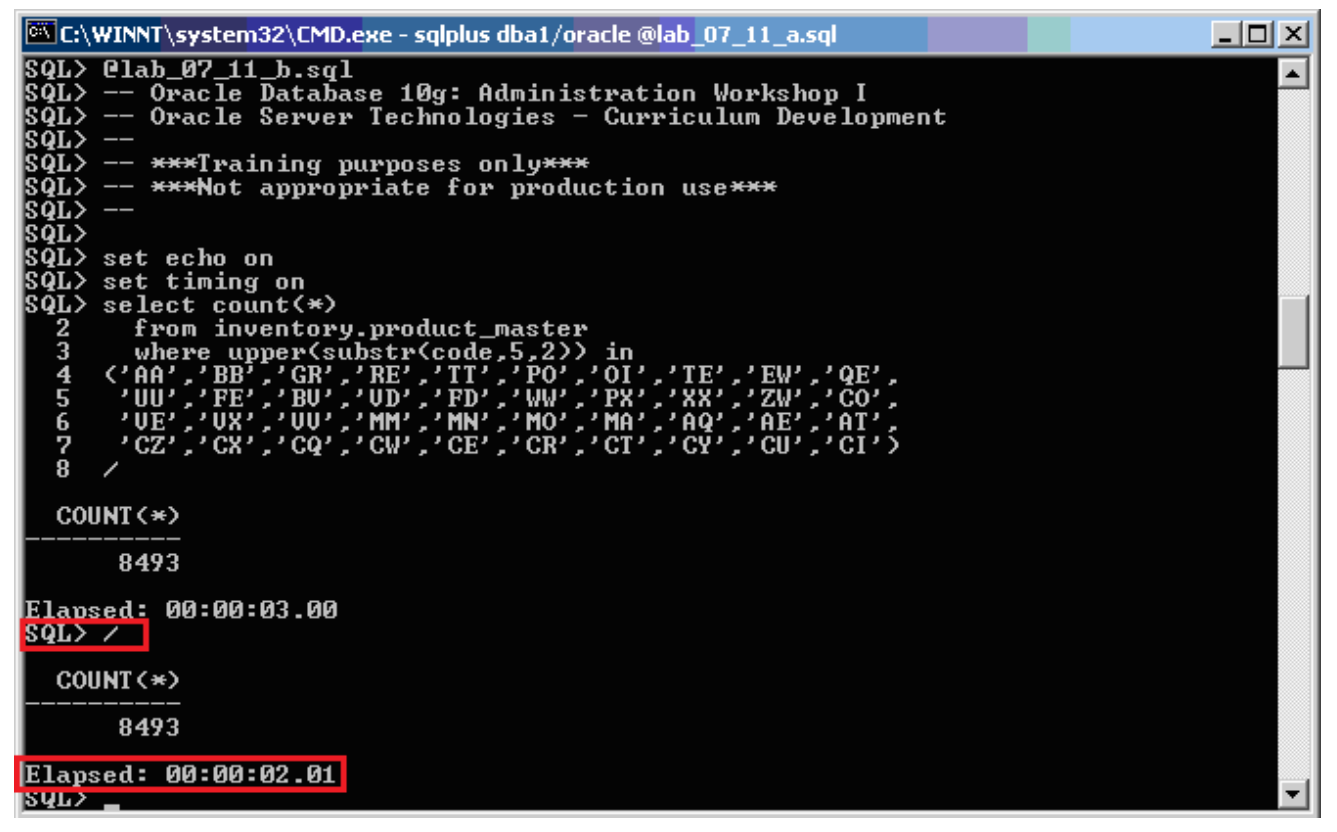

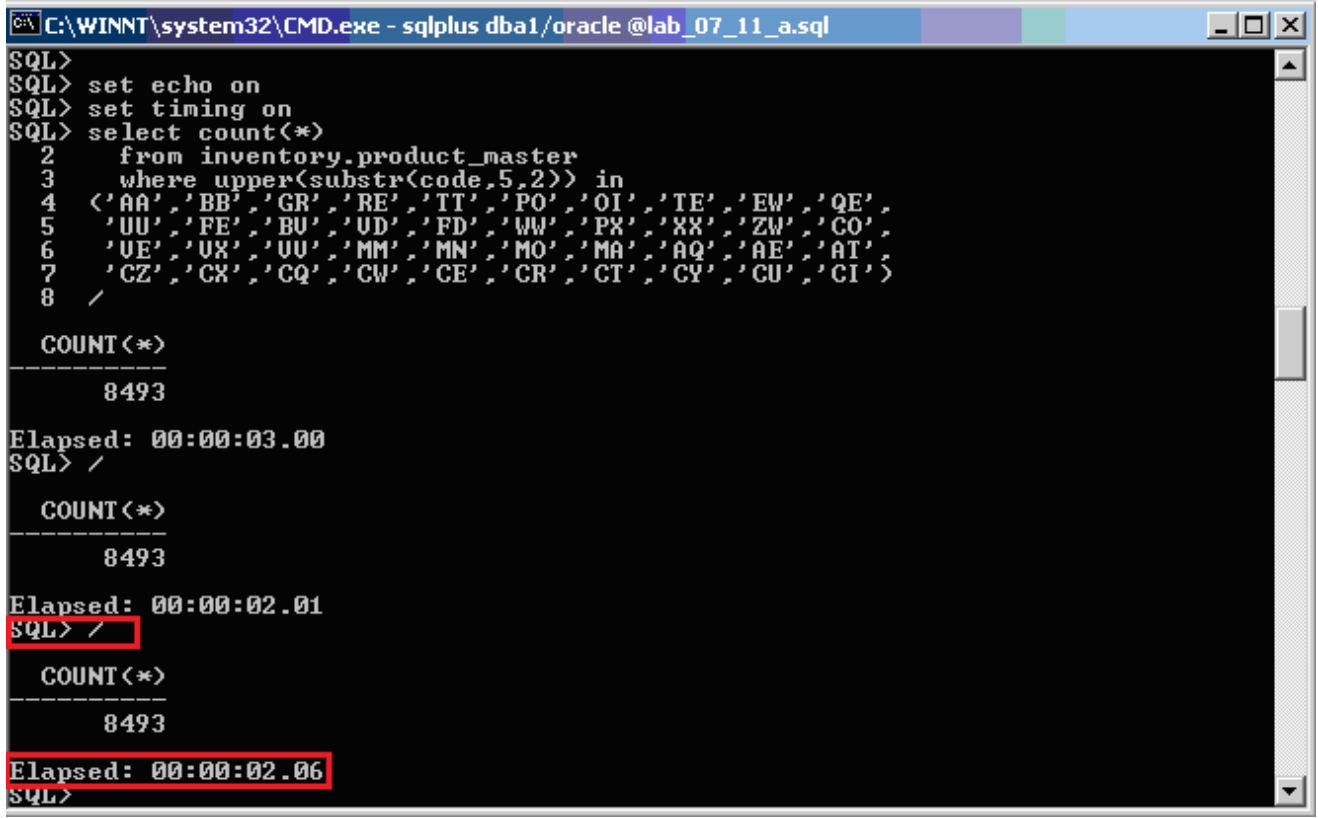

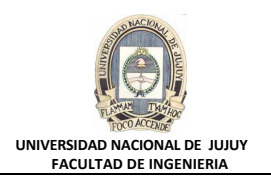

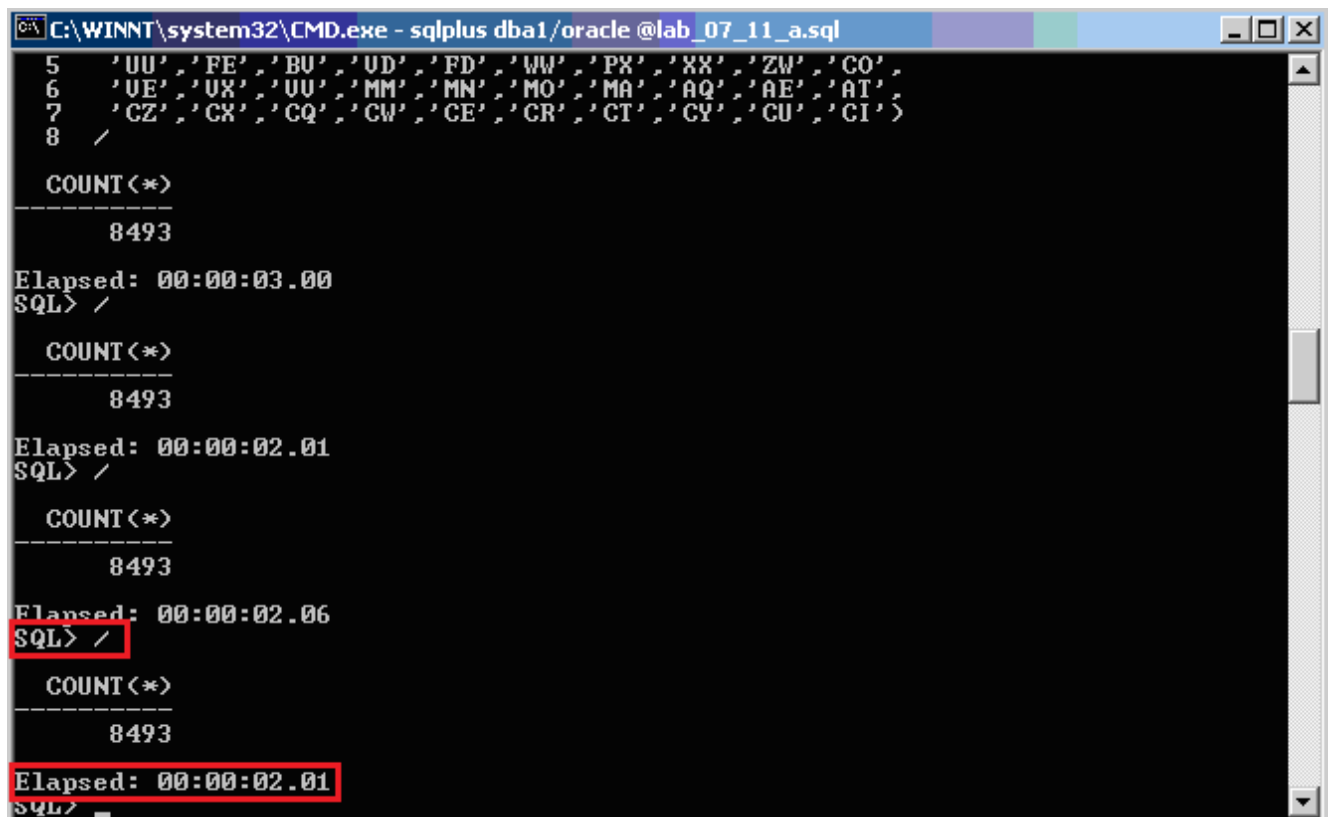

## **d)** En Enterprice Manager seleccioar Administracion, Esquema, Indices.

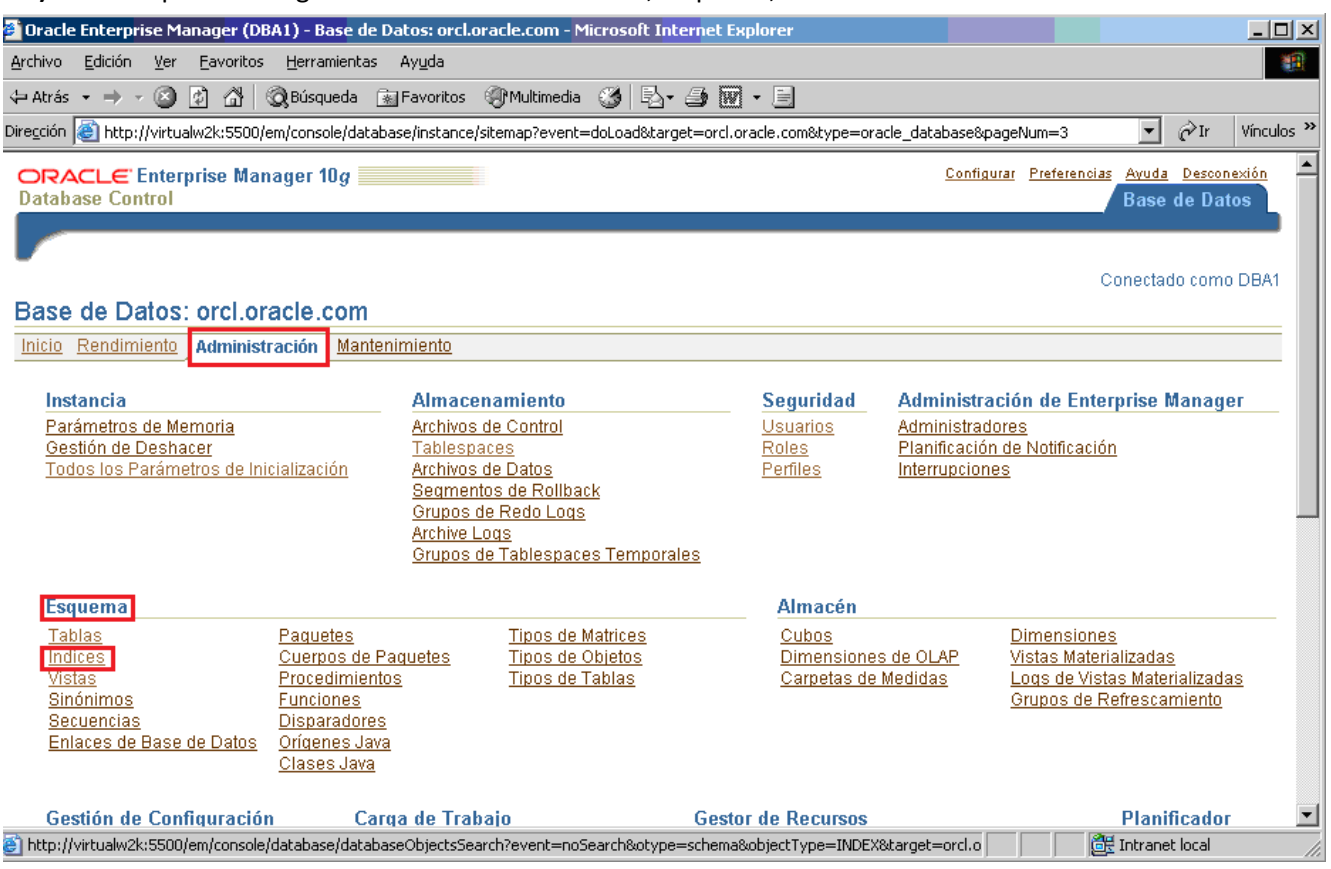

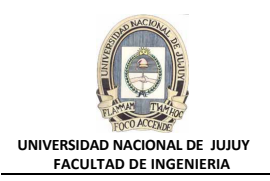

# **e)** Hacer clic en el Botón Crear.

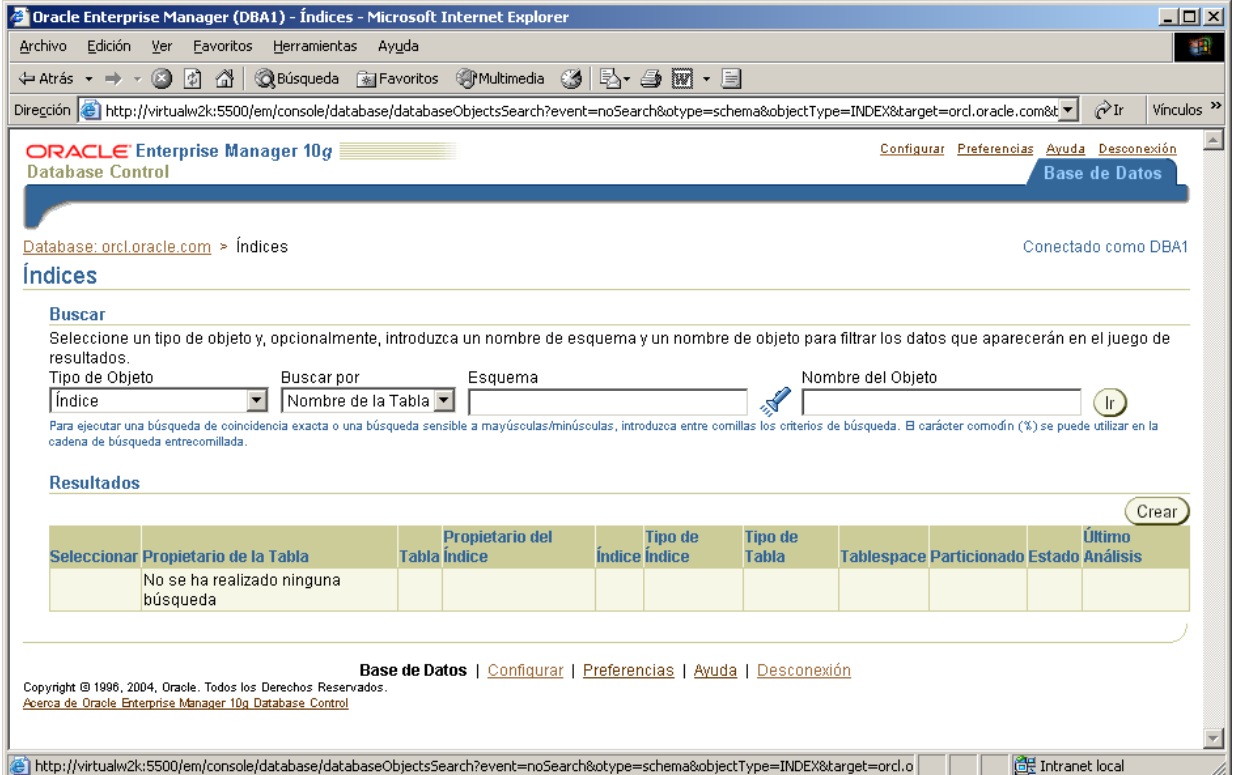

**f)** En el Cuadro de texto Nombre ingresar CODE\_FUNC, en el Cuadro de texto Esquema tipear INVENTORY, en el Cuadro de texto Nombre de tabla seleccionar o tipear INVENTORY.PRODUCT\_MASTER. Hacer clic en el Botón Rellenar Columnas.

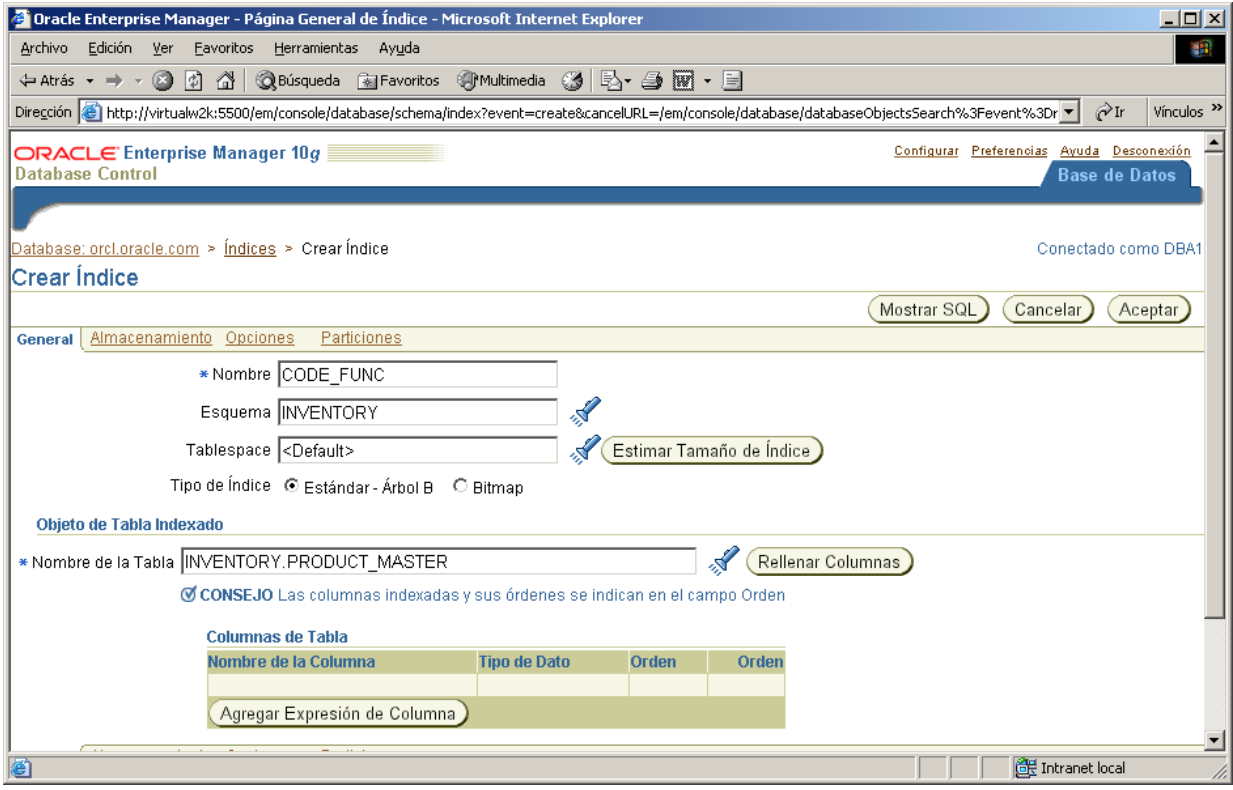

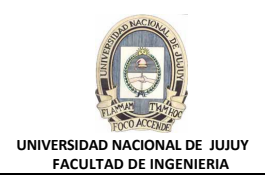

## **g)** Hacer clic en el Botón Agregar Expresión de Columna.

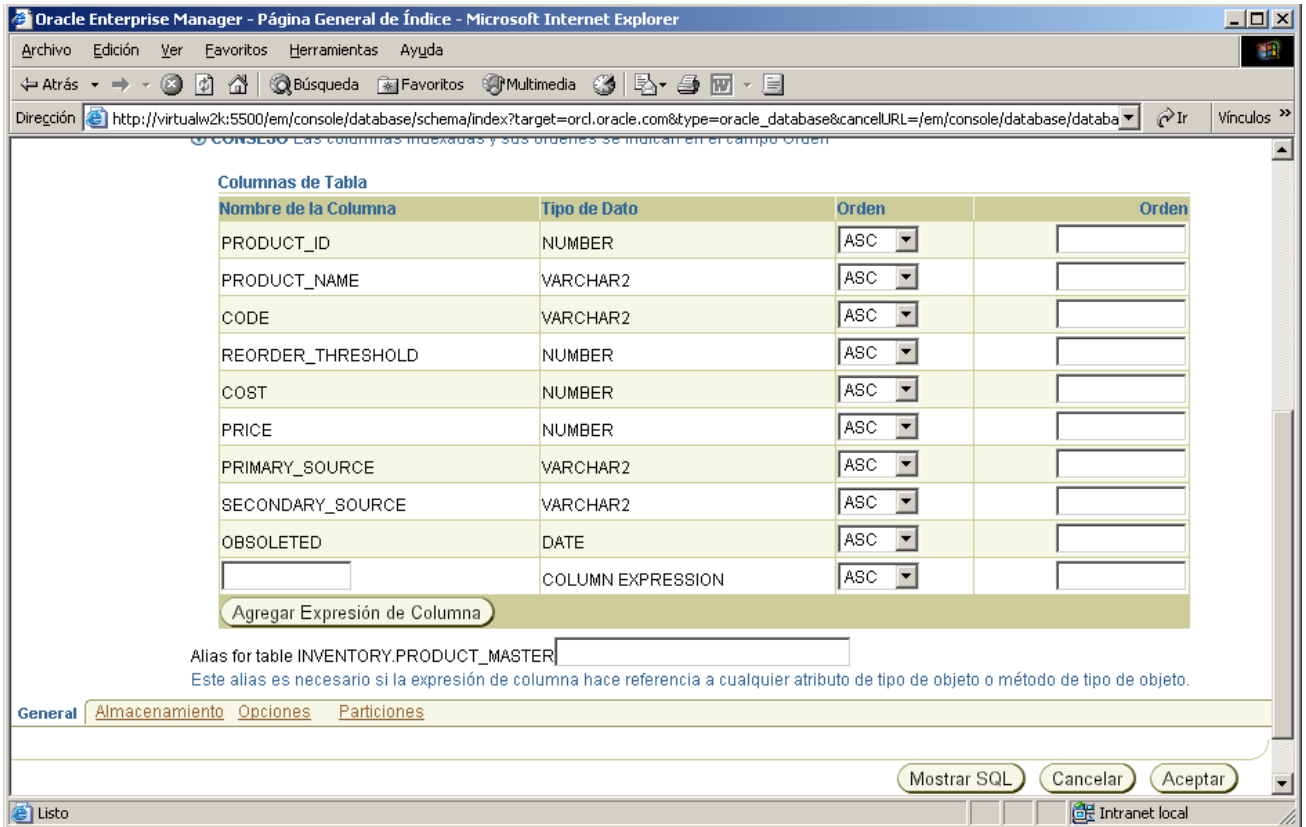

**h)** Introducir la sentencia upper(substr(code,5,2)) en el campo vacío Columna de tabla recién agregado.

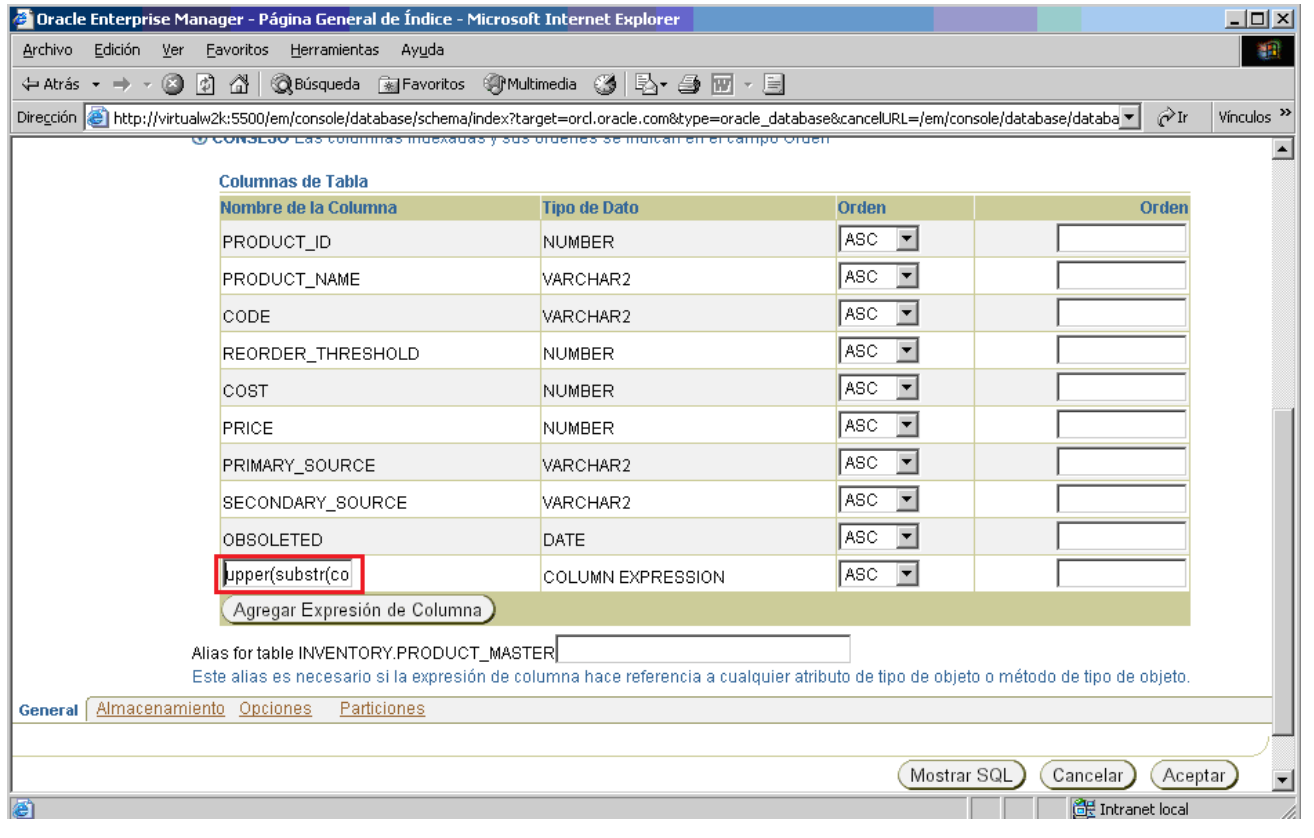

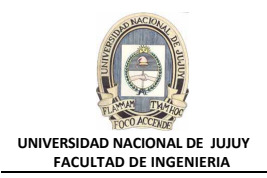

**i)** Ingresar 1 en el Cuadro de texto Orden. Hacer clic en el Botón Mostrar SQL, para observar el código generado para la creación del índice.

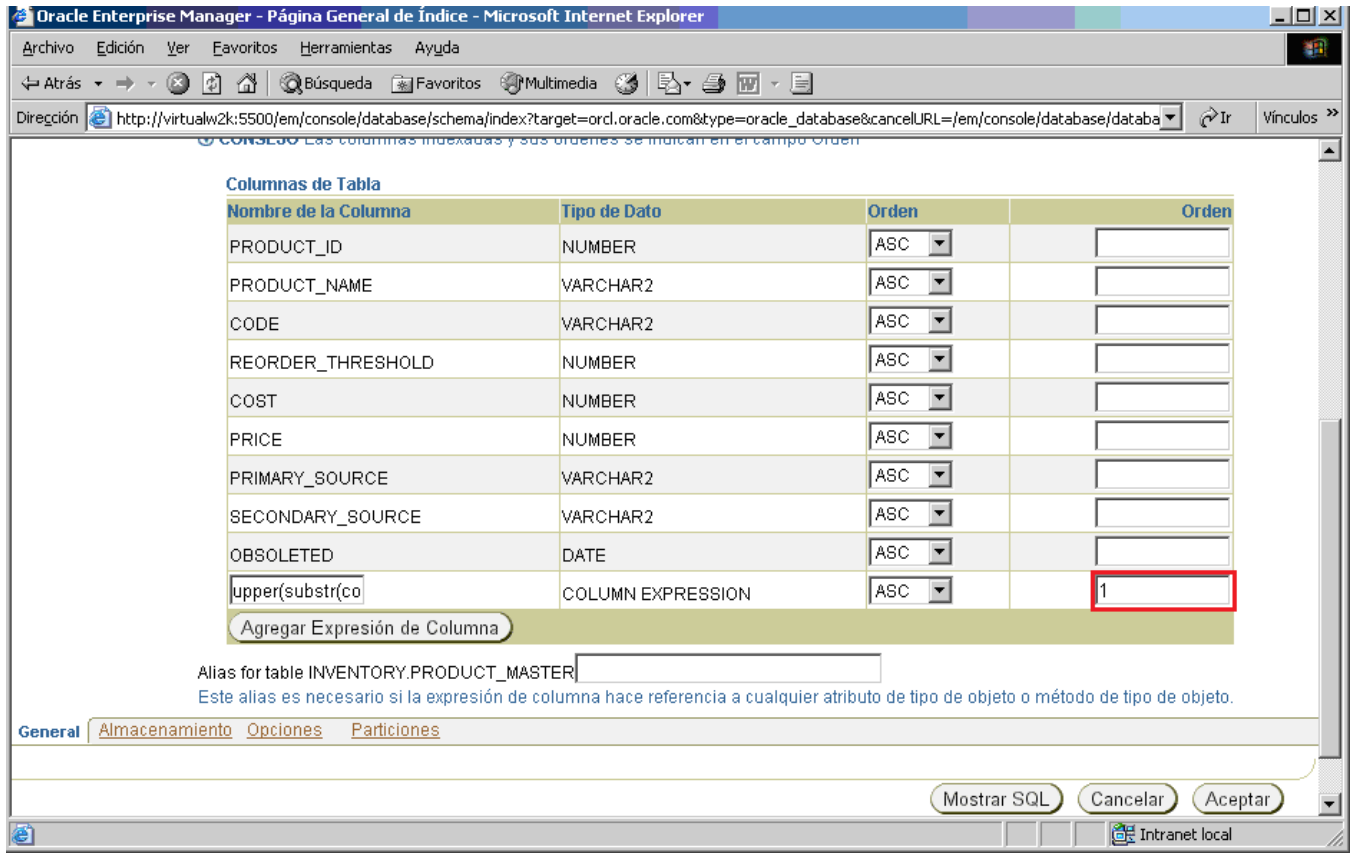

## **j)** Hacer clic en el Botón Volver

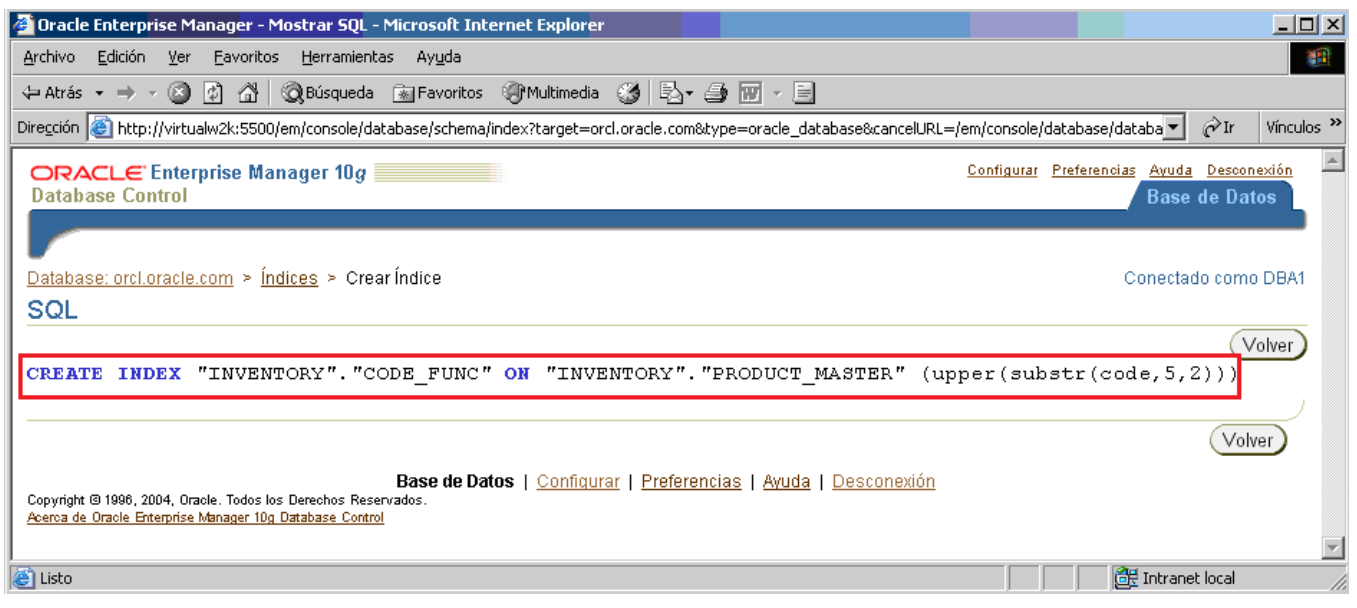

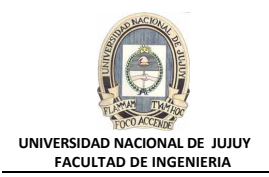

**k)** Observar el Mensaje de Actualización y la información correspondiente al índice CODE\_FUNC generado. hacer clic en el Botón Aceptar

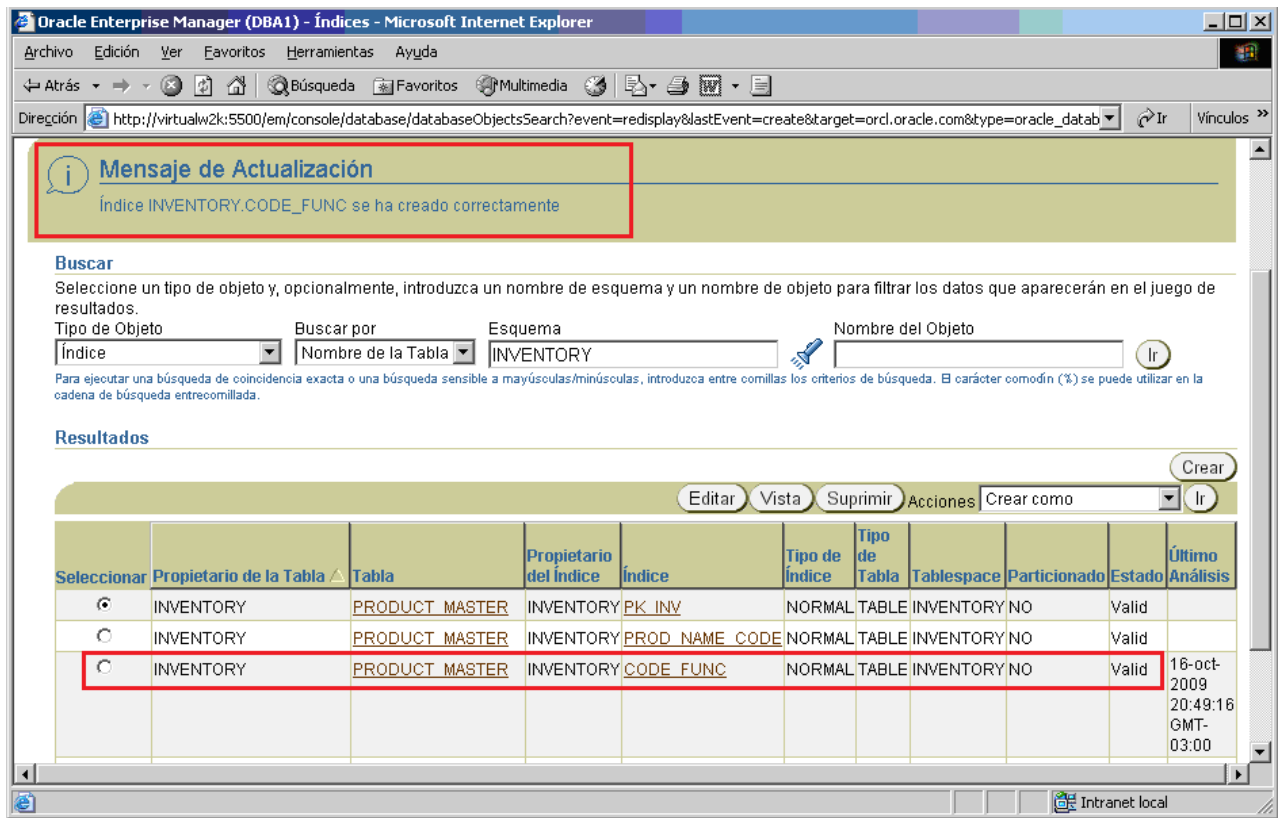

**l)** Volver a la Ventana de comandos de SQL\*Plus y ejecutar la consulta de referencia algunas veces más. Observe que el tiempo de ejecución se reduce enormemente.

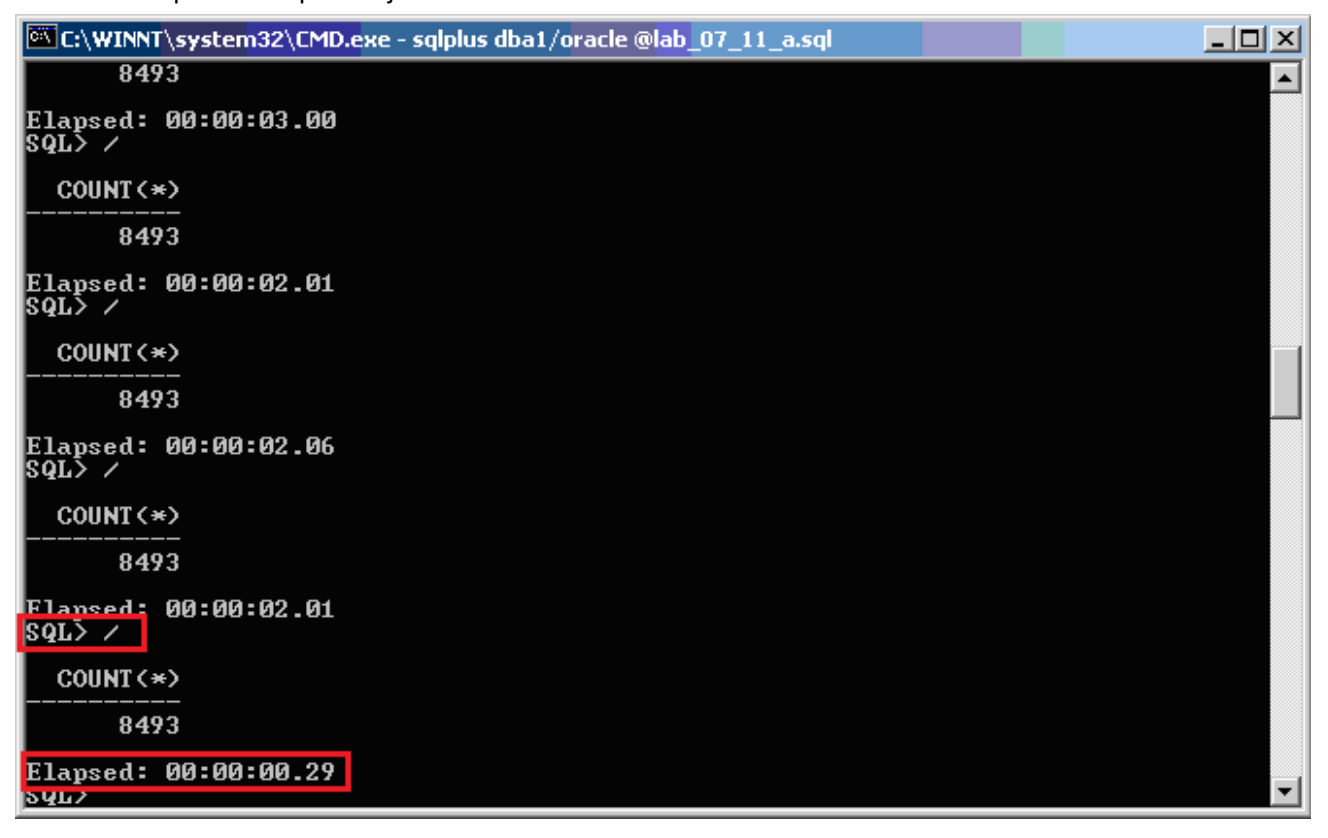

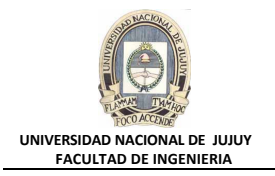

- **12.Utilizar iSQL\*Plus para identificar el nombre de la vista del diccionario de datos que utilizaría para mostrar todas las restricciones que puede ver el usuario INVENTORY.**
	- **a)** En la sesión del explorador de Enterprise Manager, seleccionarla Solapa Base de Datos, Enlaces Relacionados, SQL\*Plus.

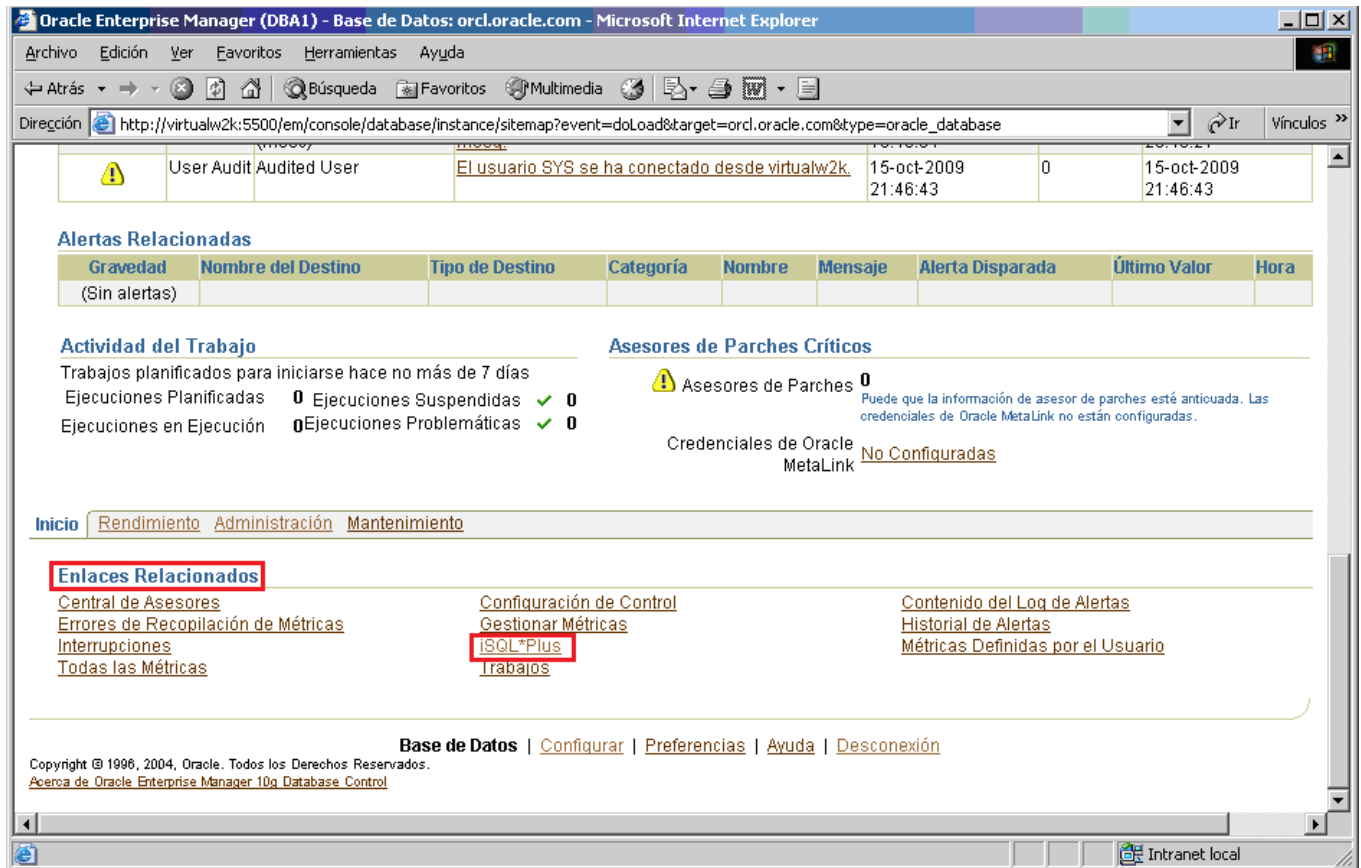

**b)** En la ventana Rol de Conexión de iSQL\*Plus, seleccionar el Botón de opción Conectar como y luego hacer clic en el Botón Continuar.

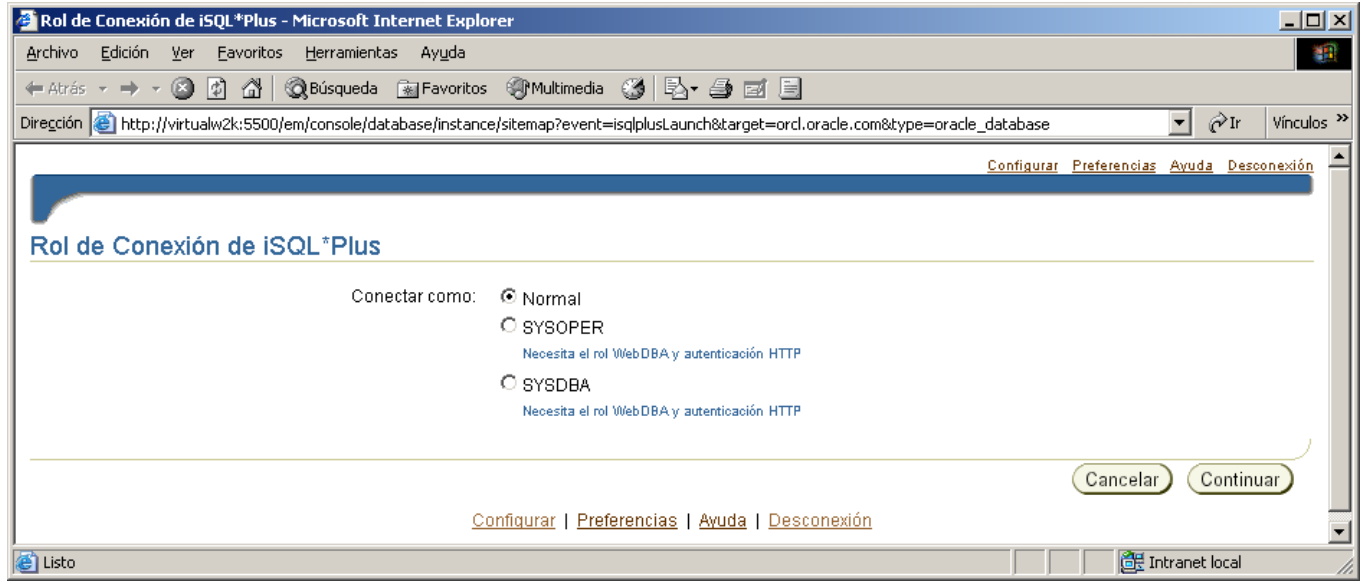

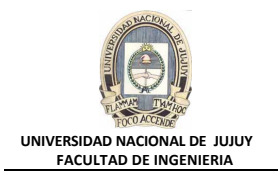

**c)** En la ventana de iSQL\*Plus Conectar, en el Cuadro de texto \*Usuario ingresar inventory, en el Cuadro de texto \*Contraseña ingresar verysecure. En el Cuadro de texto Identificador de Conexión dejar el valor definido por defecto y hacer clic en el Botón Conectar.

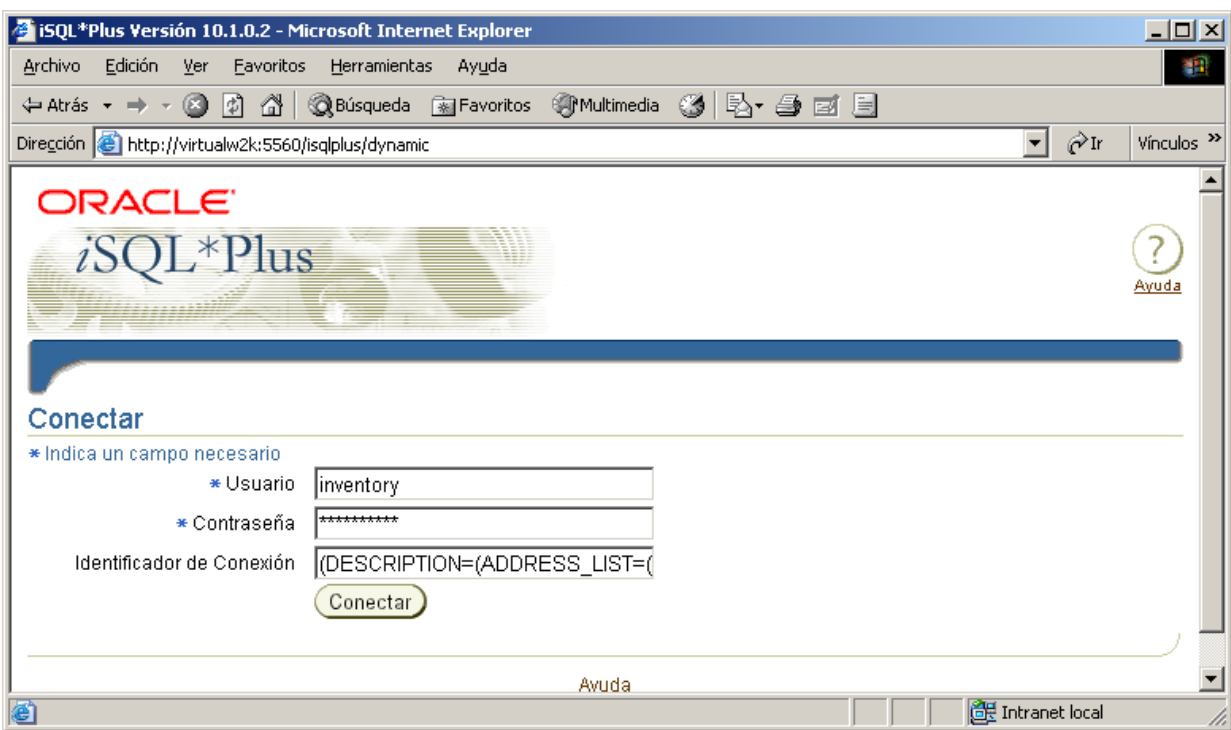

**d)** Está buscando elementos a los que el usuario INVENTORY tiene acceso. Así que, debe utilizar una vista con el prefijo ALL\_. Puede asumir que el nombre de la vista que muestra información acerca de las restricciones empieza por "ALL\_CON". En el espacio de trabajo de iSQL\*Plus, introducir el código SQL indicado en la pantalla y luego hacer clic en el Botón Ejecutar

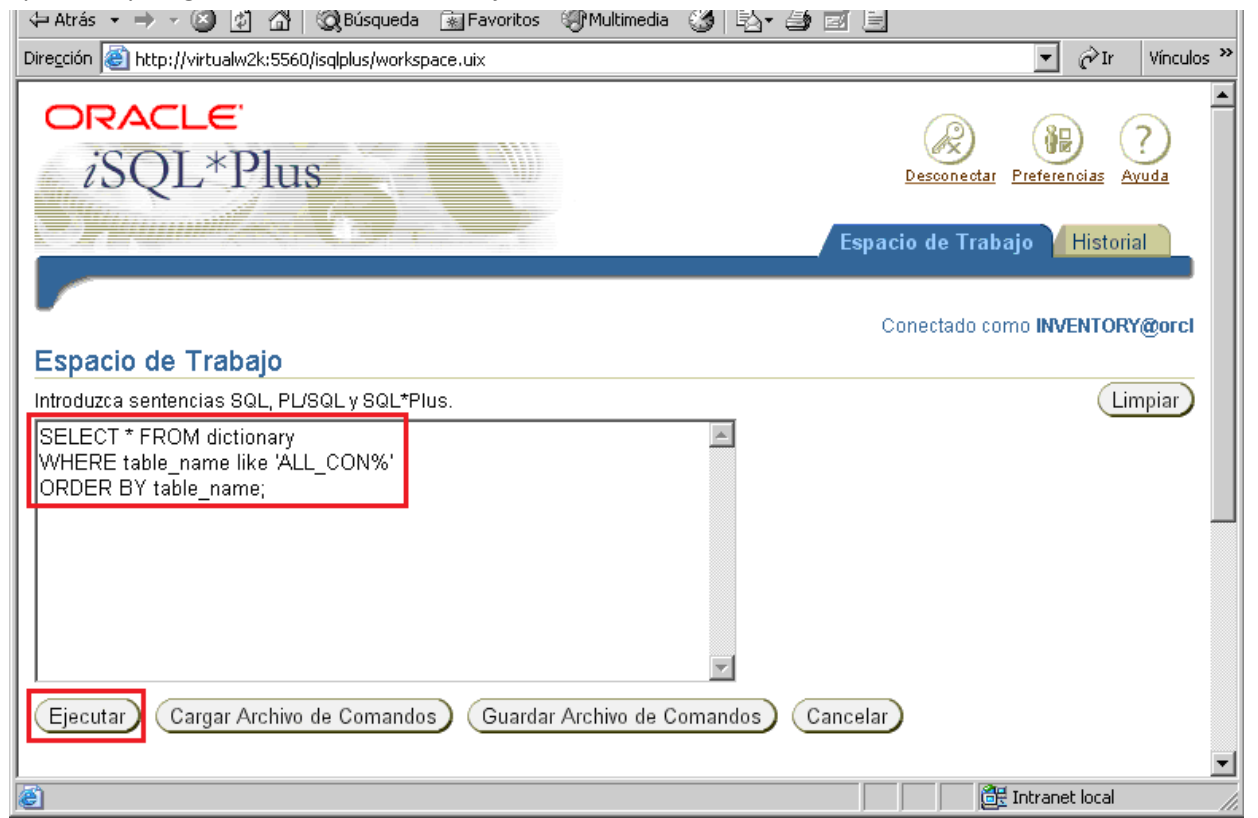

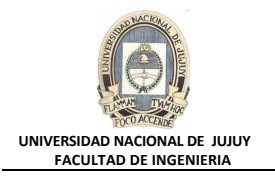

**e)** Revisar las filas devueltas. En la columna COMMENTS buscar "Constraints definitions on accessible tables", cuyo nombre de tabla es ALL\_CONSTRAINTS (columna TABLE NAME).

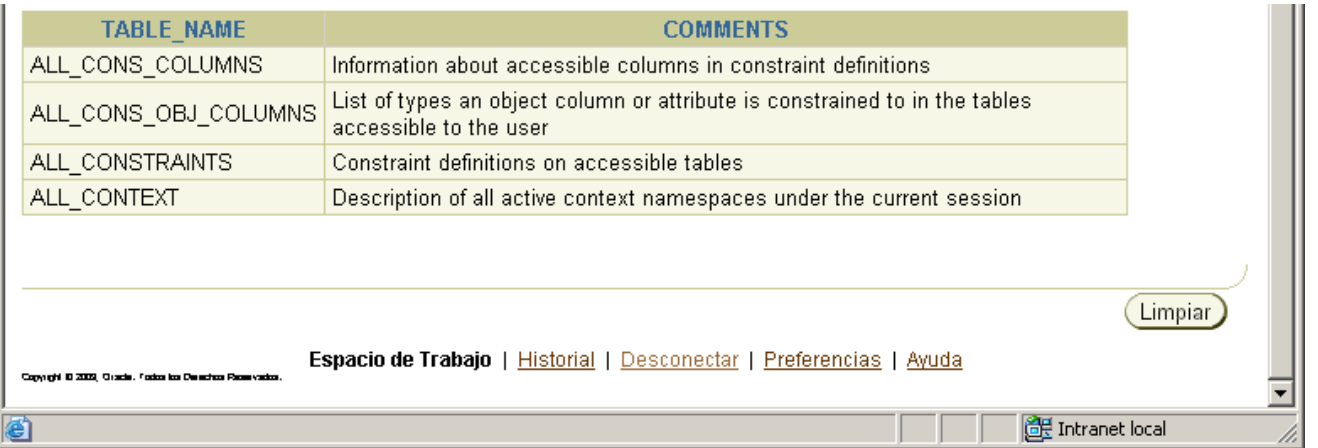

- **13.¿Cuántos índices son propiedad del usuario INVENTORY?. Está buscando objetos de base de datos propiedad del usuario INVENTORY, de modo que sabe que la vista del diccionario de datos empieza con el prefijo "USER\_". El nombre de la vista es USER\_INDEXES.**
	- **a)** Hacer clic en el Botón Limpiar y en el espacio de trabajo de iSQL\*Plus, introducir el código SQL que se muestra en el Espacio de Trabajo y luego hacer clic en el Botón Ejecutar.

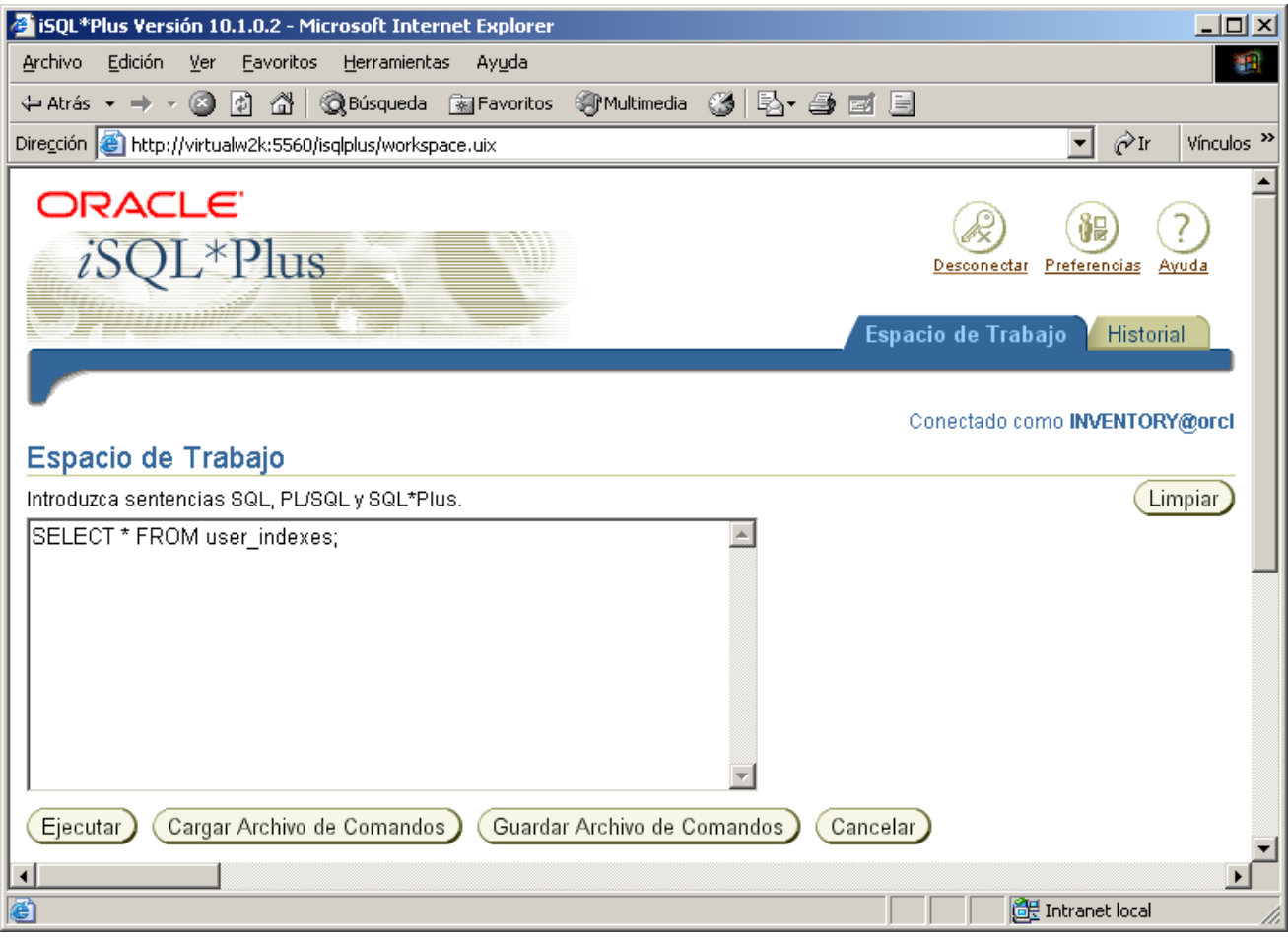

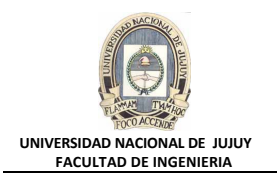

**b)** Revisar las filas devueltas y observe la información que se refiere a los índices pertenecientes al usuario INVENTORY.

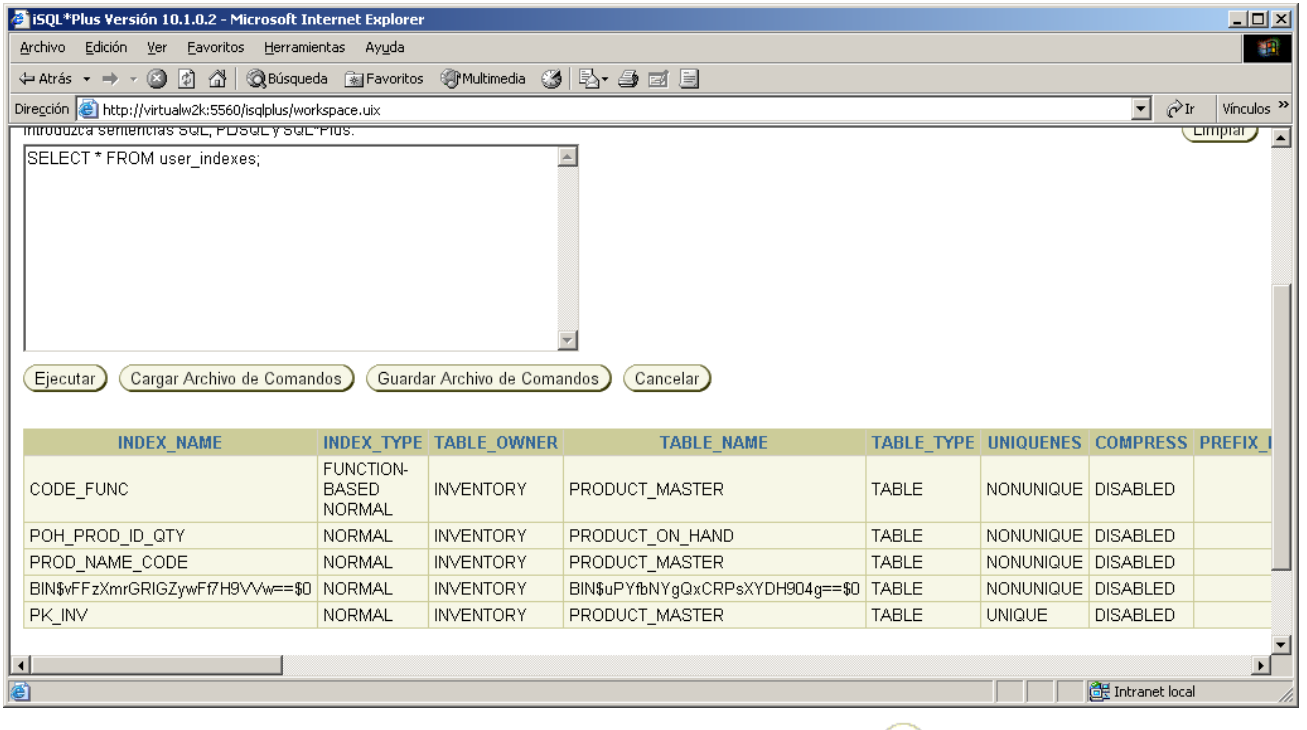

**c)** Desconectarse de iSQL\*Plus haciendo clic en el Botón Desconectar **Desconectar** en la esquina superior derecha de la ventana. A continuación, cierre la ventana haciendo clic en X (icono de cierre) en la esquina superior derecha.

R

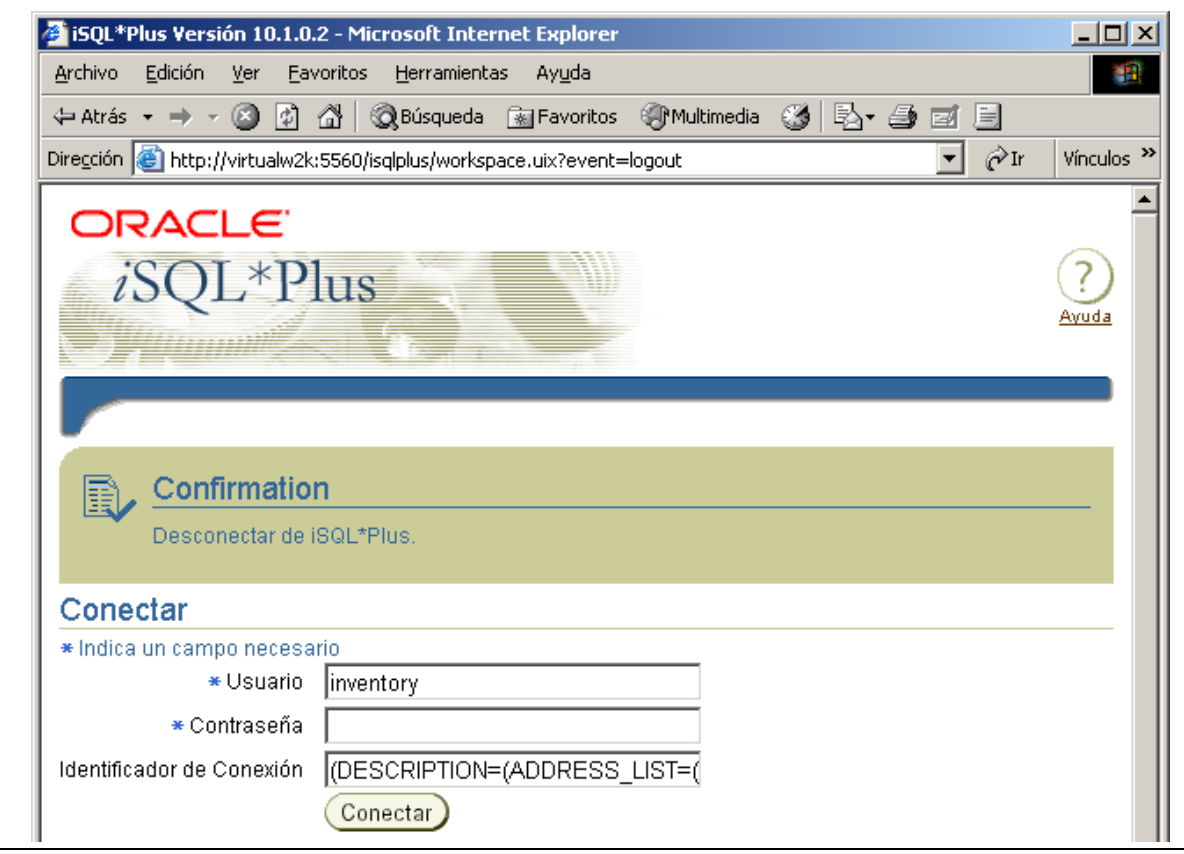